## Dell EMC PowerEdge Servers

Troubleshooting Guide

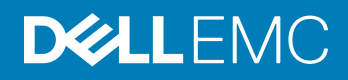

#### Notes, cautions, and warnings

- NOTE: A NOTE indicates important information that helps you make better use of your product.
- **A CAUTION:** A CAUTION indicates either potential damage to hardware or loss of data and tells you how to avoid the problem.
- **A WARNING: A WARNING indicates a potential for property damage, personal injury, or death.**

**©** 2017 - 2018 Dell Inc. or its subsidiaries. All rights reserved. Dell, EMC, and other trademarks are trademarks of Dell Inc. or its subsidiaries. Other trademarks may be trademarks of their respective owners.

2018 - 03

# Contents

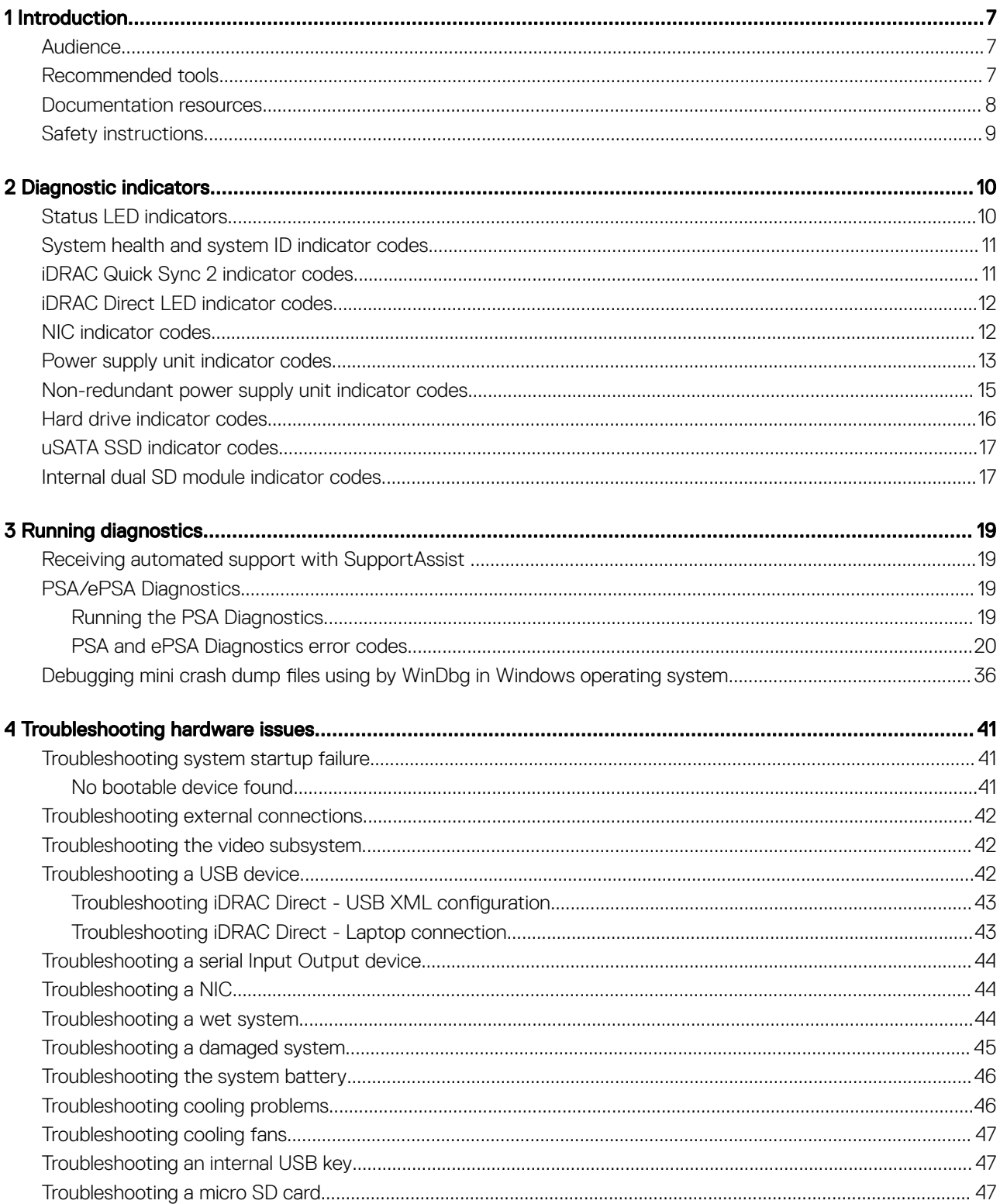

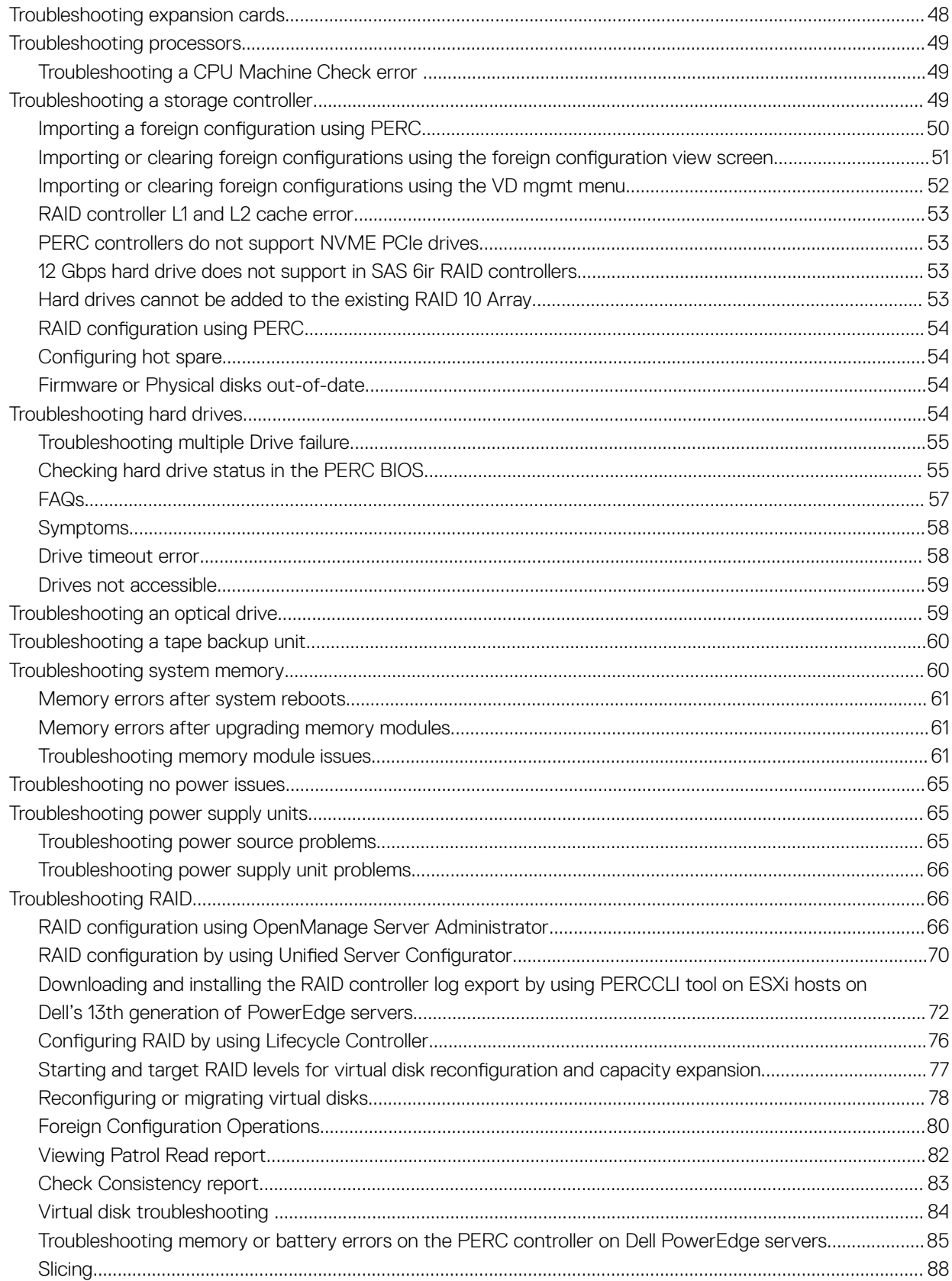

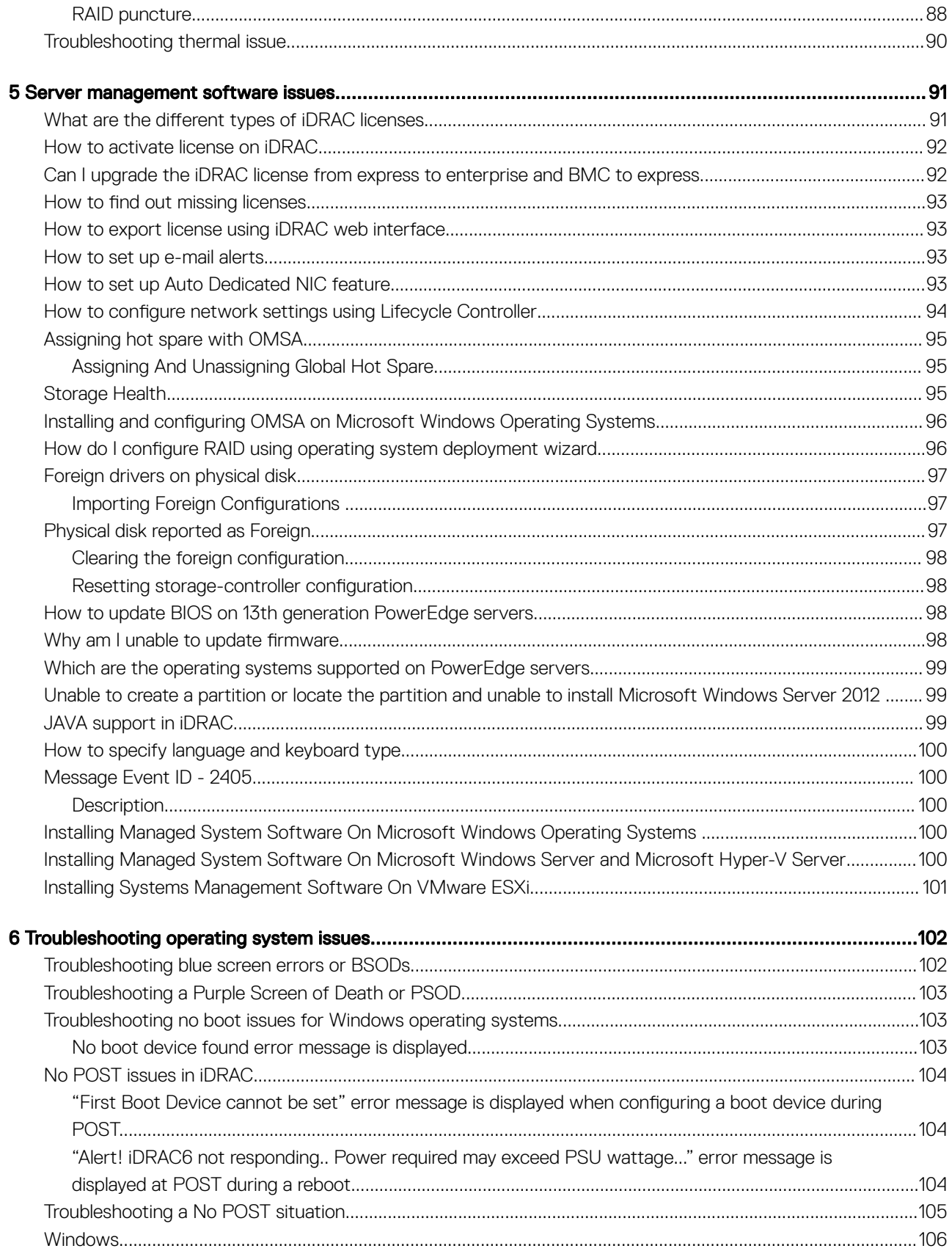

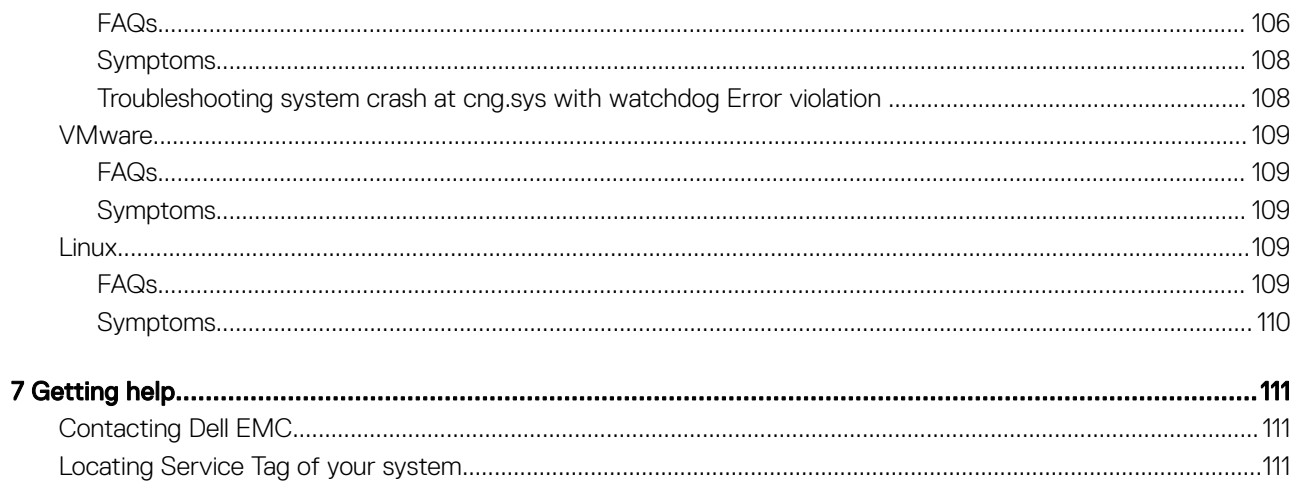

## Introduction

1

<span id="page-6-0"></span>Use this guide to learn how to identify and troubleshoot the Dell PowerEdge server issues.

In particular, this guide:

- Provides troubleshooting procedures for issues related to Server Operating System, Server Hardware, and Server Management Software.
- Provides an overview of diagnostic indicators and describes how to use the indicator codes to facilitate troubleshooting.
- Lists Dell PowerEdge server error messages and their probable causes, and provides the actions recommended to correct them.

#### NOTE: This guide does not cover every possible issue that might occur on Dell PowerEdge servers, however focuses on issues that are frequently encountered or are frequently asked questions.

#### Topics:

- **Audience**
- Recommended tools
- [Documentation resources](#page-7-0)
- **[Safety instructions](#page-8-0)**

## **Audience**

The information in this troubleshooting guide is intended primarily for administrators, who are responsible for managing the Dell PowerEdge servers, however might be useful for all users of Dell servers.

## Recommended tools

Lists the basic tools and equipment necessary to perform troubleshooting tasks on the Dell PowerEdge servers.

- Key to the bezel lock The key is needed only if your system includes a bezel.
- Phillips #1 screwdriver
- Phillips #2 screwdriver
- Torx #T30 screwdriver
- 1/4 inch flat head screwdriver
- #4 nut driver
- Plastic scribe
- Wrist grounding strap
- ESD mat

You need the following tools to assemble the cables for a DC power supply unit:

- AMP 90871-1 hand-crimping tool or equivalent
- Tyco Electronics 58433-3 or equivalent
- Wire-stripper pliers to remove insulation from size 10 AWG solid or stranded, insulated copper wire

#### <span id="page-7-0"></span> $\circled{1}$  NOTE: Use alpha wire part number 3080 or equivalent (65/30 stranding).

### Documentation resources

This section describes the troubleshooting documentation related to all components in a PowerEdge system.

#### Table 1. Additional documentation resources for your system

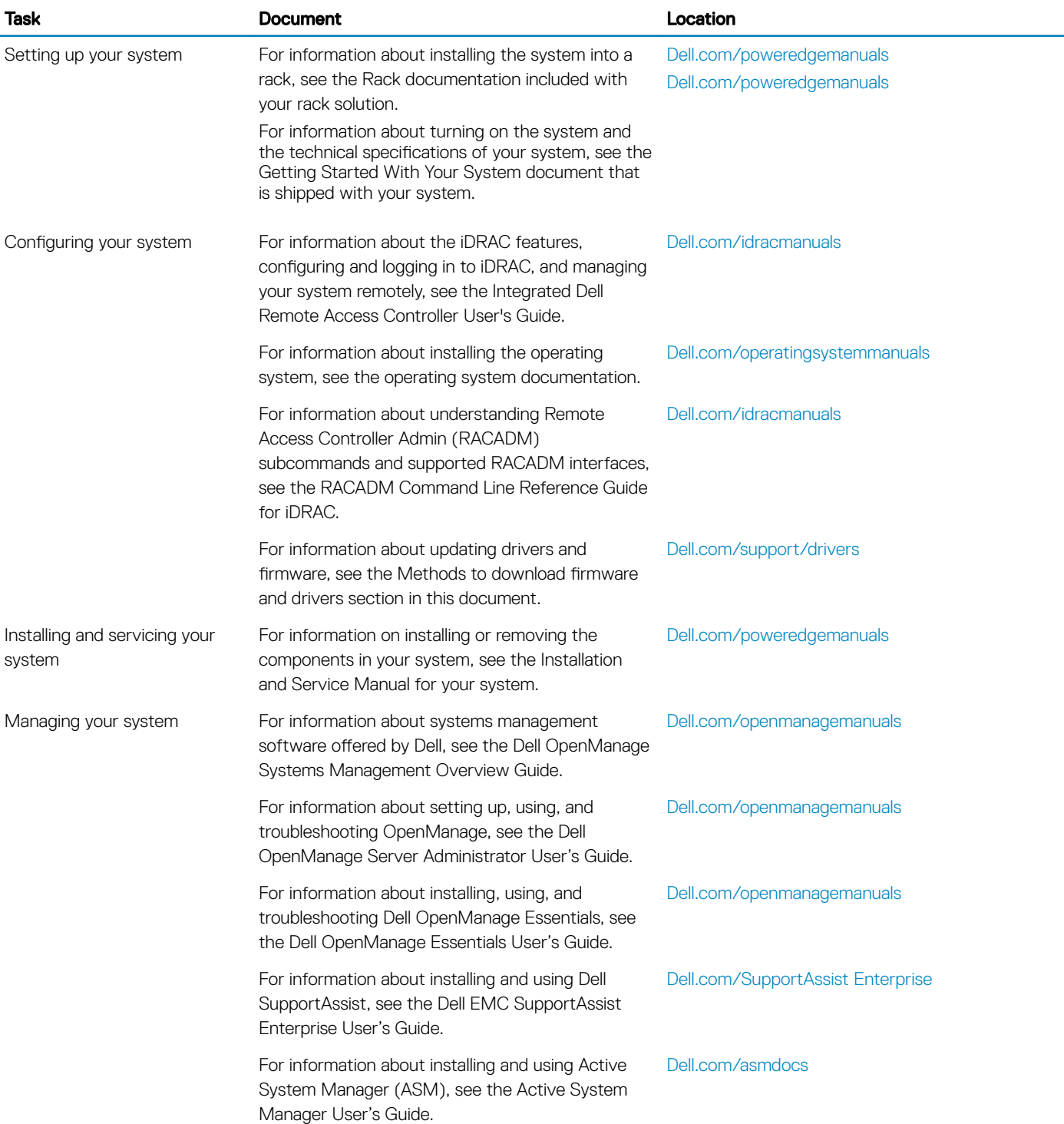

<span id="page-8-0"></span>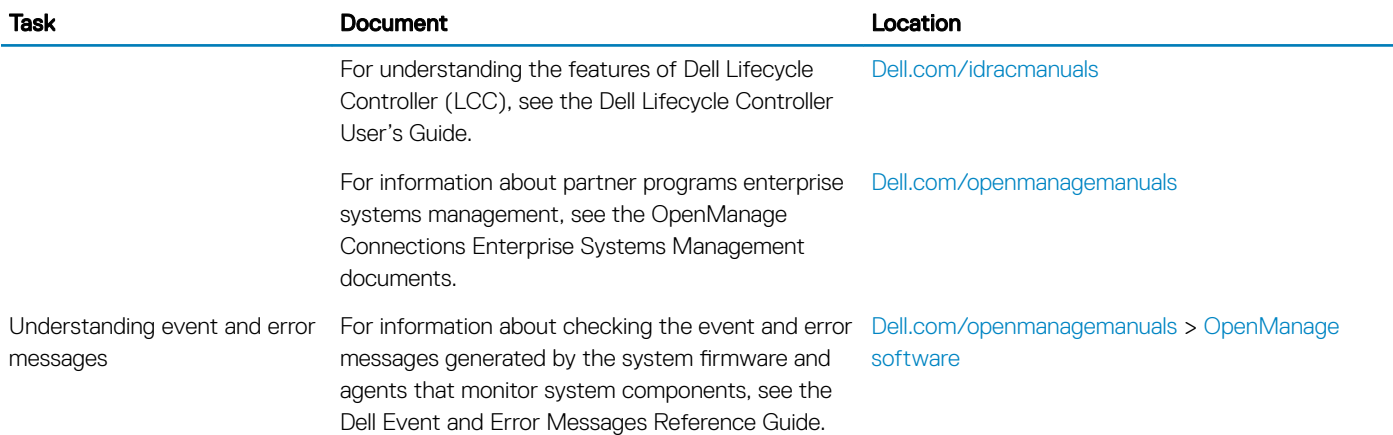

## Safety instructions

- MUARNING: Whenever you need to lift the system, get others to assist you. To avoid injury, do not attempt to lift the system by yourself.
- MUARNING: Opening or removing the system cover while the system is powered on may expose you to a risk of electric shock.
- $\wedge$  CAUTION: Do not operate the system without the cover for a duration exceeding five minutes.
- $\triangle$  CAUTION: Many repairs may only be done by a certified service technician. You should only perform troubleshooting and simple repairs as authorized in your product documentation, or as directed by the online or telephone service and support team. Damage due to servicing that is not authorized by Dell is not covered by your warranty. Read and follow the safety instructions that are shipped with your product.
- $\triangle$  CAUTION: Operating the system without the system cover can result in component damage.
- (i) NOTE: It is recommended that you always use an antistatic mat and antistatic strap while working on components inside the system.
- (i) NOTE: To ensure proper operation and cooling, all bays in the system and system fans must be populated always with a component or with a blank.

## Diagnostic indicators

<span id="page-9-0"></span>The diagnostic indicators on the system indicates operation and error status.

## Status LED indicators

The status LED indicators on the system front panel display error status during system startup.

- (i) NOTE: No status LED indicators are illuminated when the system is turned off. To start the system, plug it into a working power source and press the power button.
- **(i)** NOTE: Status LED indicators are always off and only turn solid amber if any error occurs.

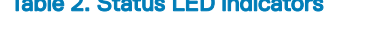

Table 2. Status LED in discussions and indicators are a status LED in the second status LED indicators and indicators are a status of the second status and indicators are a status of the second status and indicators are a

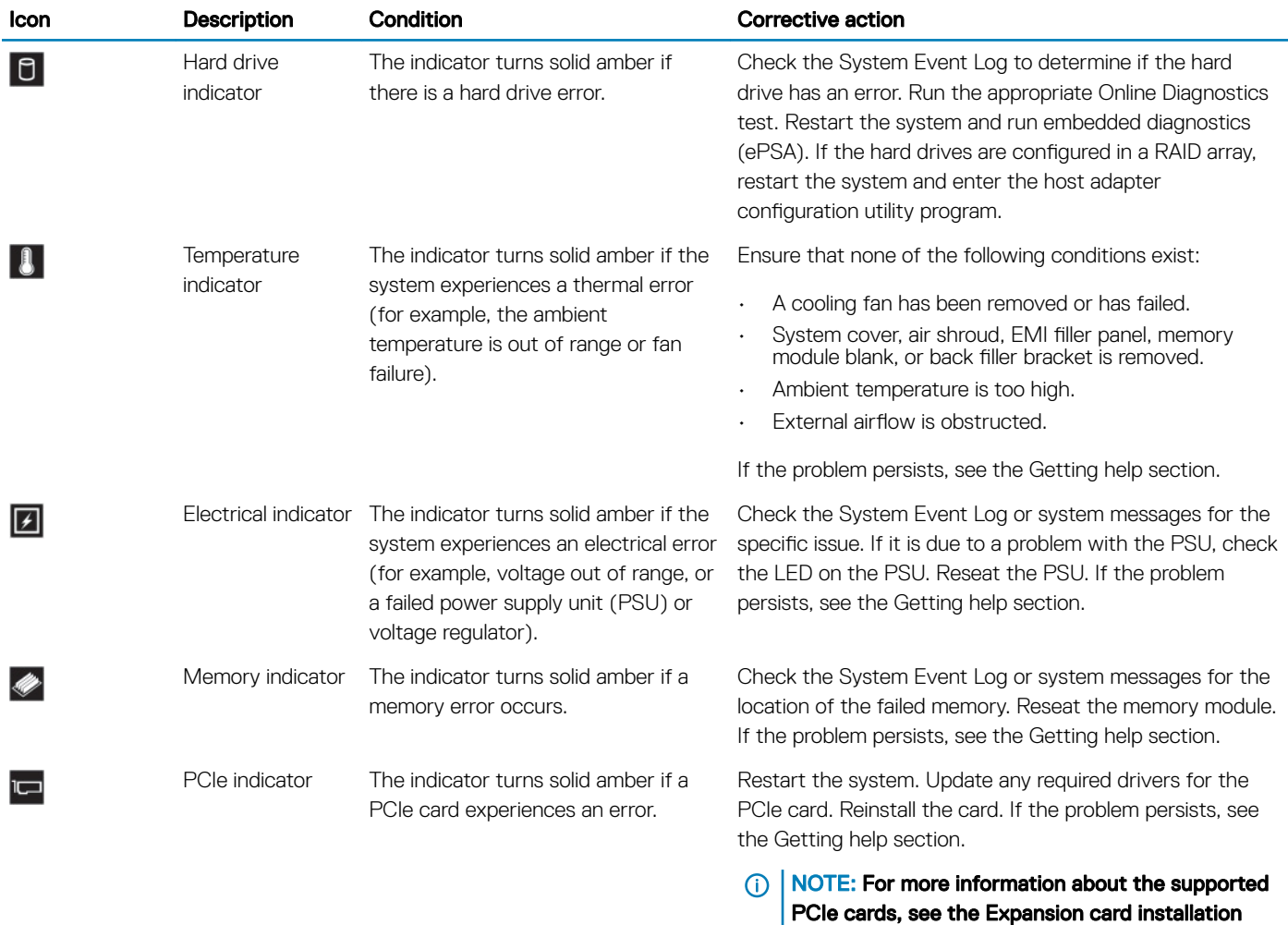

guidelines section.

## <span id="page-10-0"></span>System health and system ID indicator codes

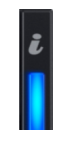

#### Figure 1. System health and system ID indicators

#### Table 3. System health and system ID indicator codes

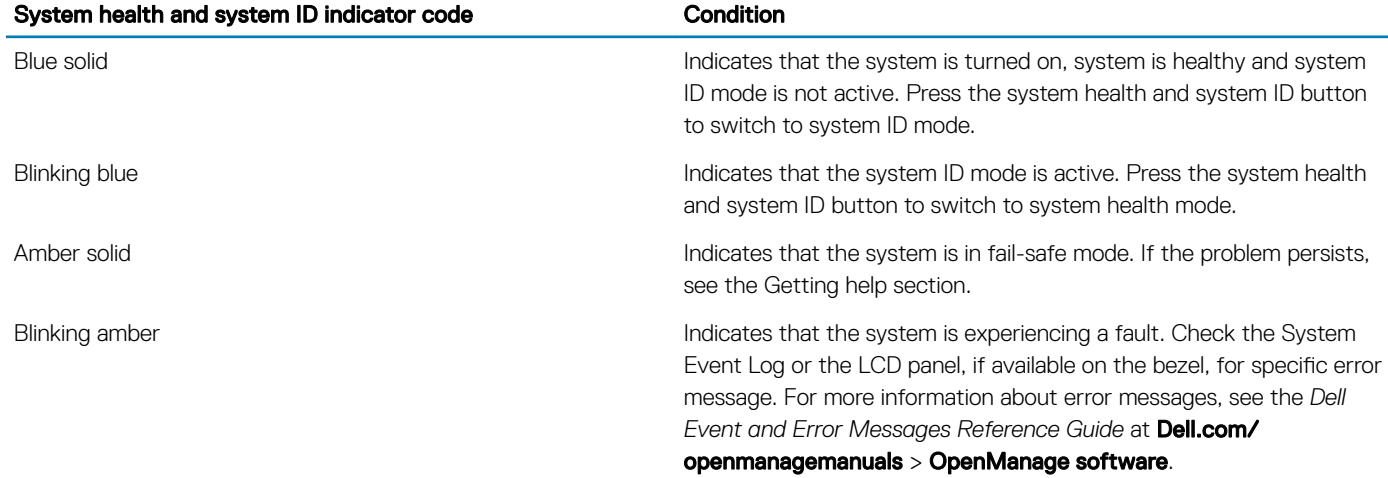

## iDRAC Quick Sync 2 indicator codes

NOTE: iDRAC Quick Sync 2 module (optional) is located on the left control panel of your system.

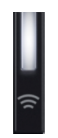

#### Figure 2. iDRAC Quick Sync 2 indicators

#### Table 4. iDRAC Quick Sync 2 indicators

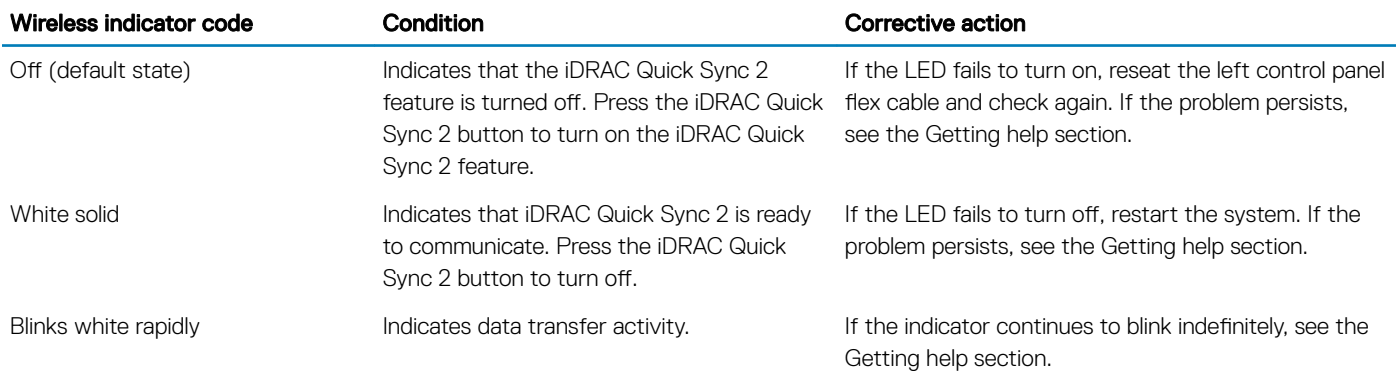

<span id="page-11-0"></span>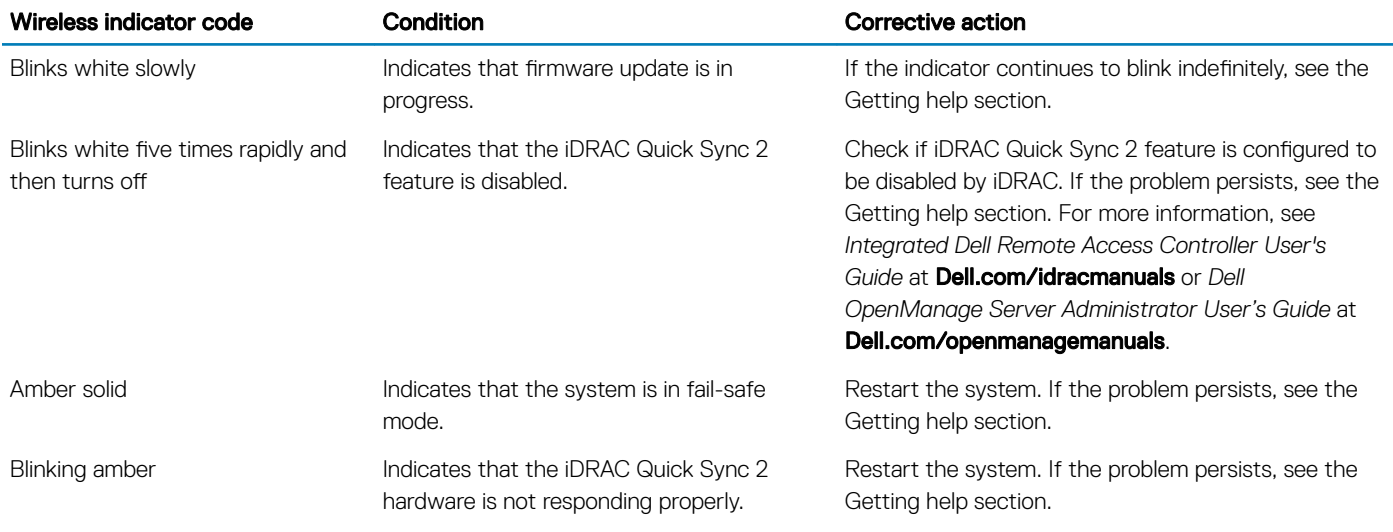

### iDRAC Direct LED indicator codes

The iDRAC Direct LED indicator lights up to indicate that the port is connected and is being used as a part of the iDRAC subsystem. iDRAC Direct LED indicator is located below the iDRAC Direct port on the front panel.

The following table describes iDRAC Direct activity when configuring iDRAC Direct by using your laptop or tablet and USB to micro USB (type AB) cable:

#### Table 5. iDRAC Direct LED indicator codes

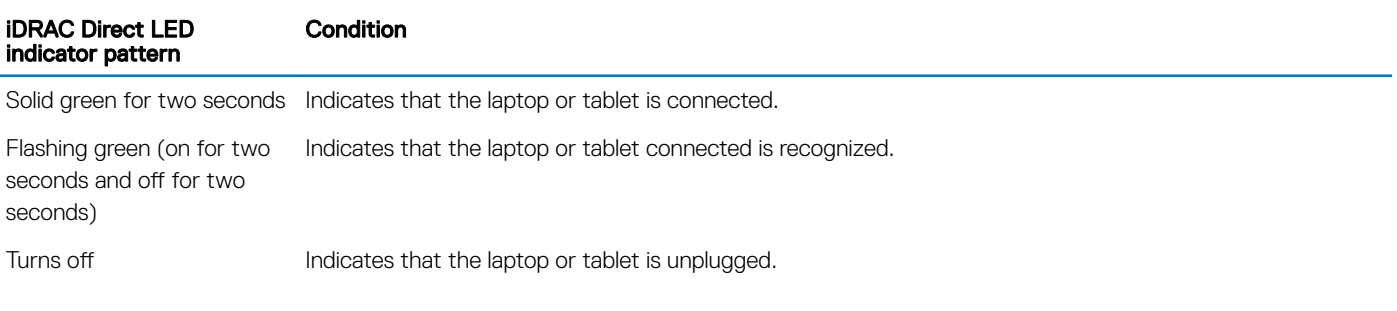

## NIC indicator codes

Each NIC on the back panel has indicators that provide information about the activity and link status. The activity LED indicator indicates if data is flowing through NIC, and the link LED indicator indicates the speed of the connected network.

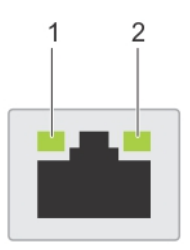

#### Figure 3. NIC indicators

- 
- 1 Link LED indicator 2 Activity LED indicator

#### <span id="page-12-0"></span>Table 6. NIC indicators

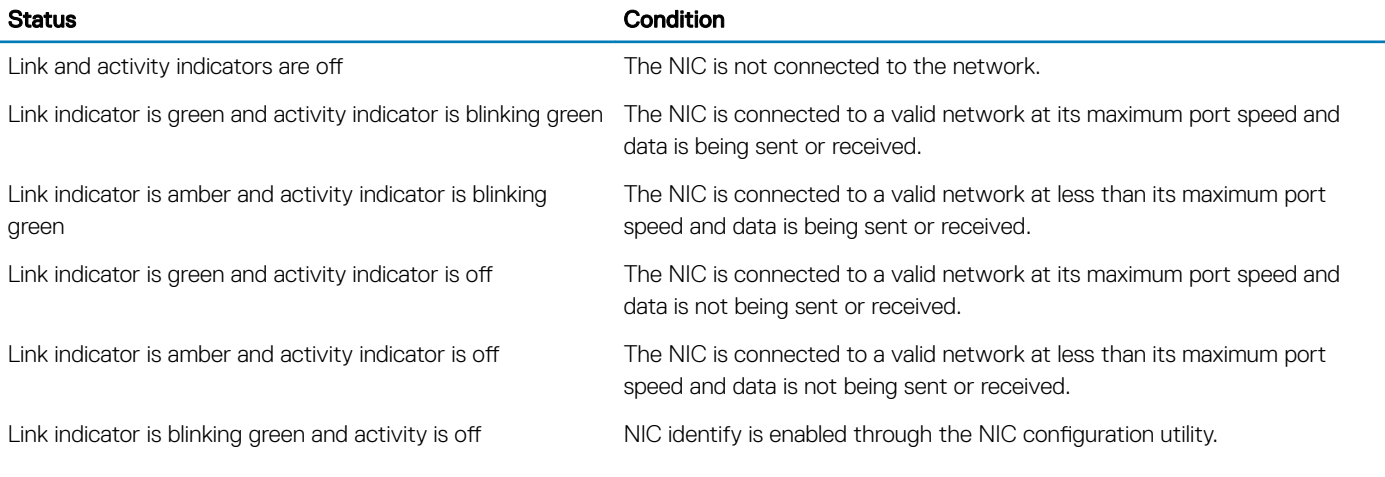

### Power supply unit indicator codes

AC power supply units (PSUs) have an illuminated translucent handle that serves as an indicator and DC PSUs have an LED that serves as an indicator. The indicator shows whether power is present or a power fault has occurred.

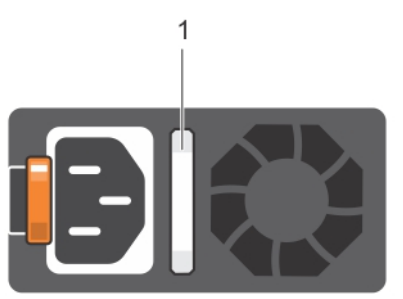

#### Figure 4. AC PSU status indicator

1 AC PSU status indicator or handle

#### Table 7. AC PSU status indicator

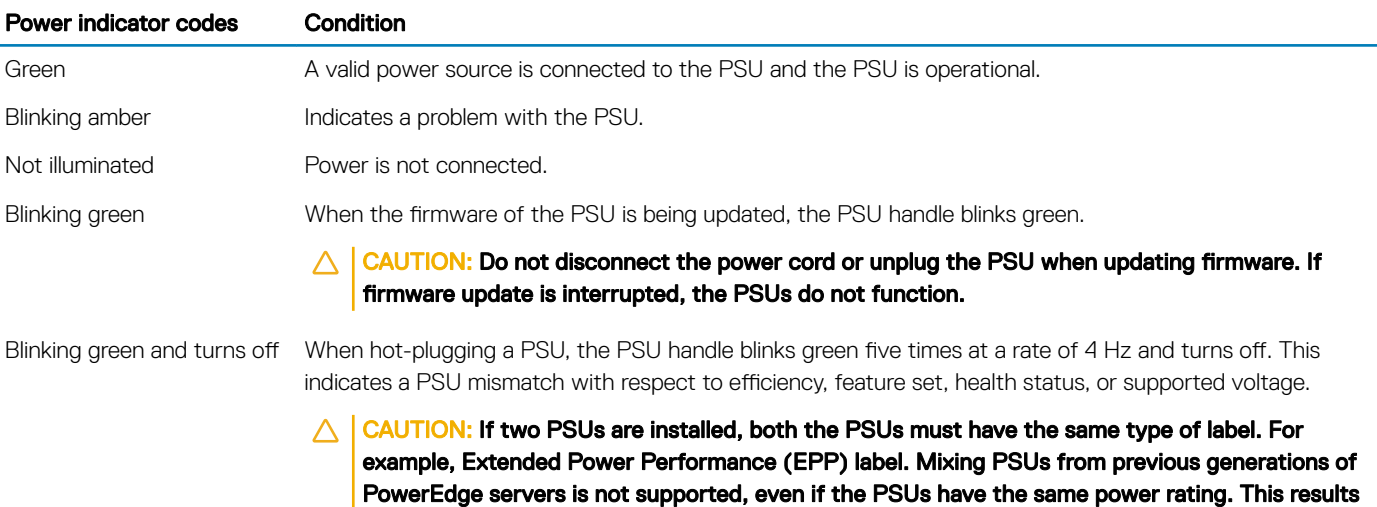

in a PSU mismatch condition or failure to turn the system on.

#### Power indicator codes Condition

- $\triangle$ CAUTION: When correcting a PSU mismatch, replace only the PSU with the blinking indicator. Swapping the PSU to make a matched pair can result in an error condition and unexpected system shutdown. To change from a high output configuration to a low output configuration or vice versa, you must turn off the system.
- △ CAUTION: AC PSUs support both 240 V and 120 V input voltages with the exception of Titanium PSUs, which support only 240 V. When two identical PSUs receive different input voltages, they can output different wattages, and trigger a mismatch.
- $\triangle$   $\triangle$  CAUTION: If two PSUs are used, they must be of the same type and have the same maximum output power.
- △ CAUTION: Combining AC and DC PSUs is not supported and triggers a mismatch.

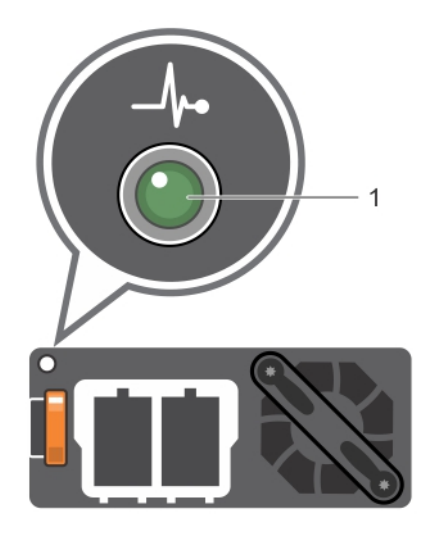

#### Figure 5. DC PSU status indicator

1 DC PSU status indicator

#### Table 8. DC PSU status indicator codes

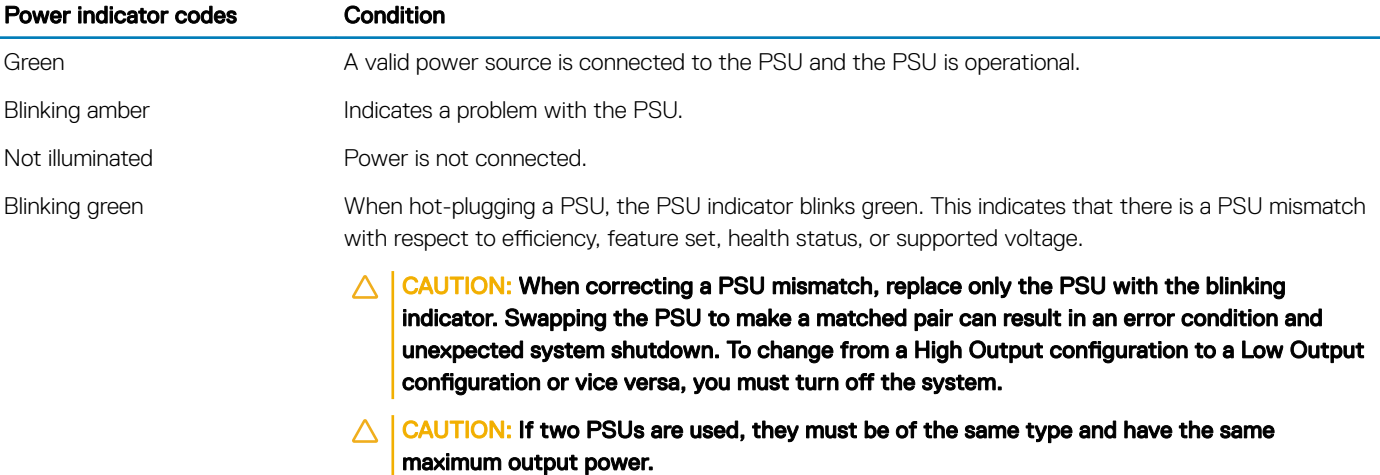

 $\triangle$  | CAUTION: Combining AC and DC PSUs is not supported and triggers a mismatch.

## <span id="page-14-0"></span>Non-redundant power supply unit indicator codes

Press the self-diagnostic button to perform a quick health check on the non-redundant power supply unit (PSU) of the system.

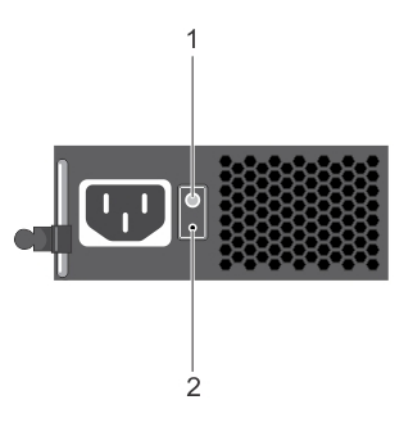

#### Figure 6. Non-redundant AC PSU status indicator and self-diagnostic button

1 Self-diagnostic button 2 AC PSU status indicator

#### Table 9. Non-redundant AC PSU status indicator

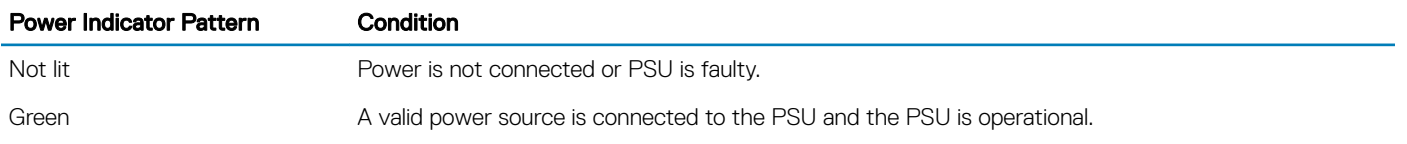

## <span id="page-15-0"></span>Hard drive indicator codes

Each hard drive carrier has an activity LED indicator and a status LED indicator. The indicators provide information about the current status of the hard drive. The activity LED indicator indicates whether the hard drive is currently in use or not. The status LED indicator indicates the power condition of the hard drive.

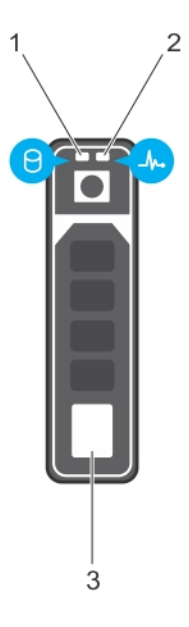

#### Figure 7. Hard drive indicators

- 1 Hard drive activity indicator 2 Hard drive status LED indicator
- 

3 Hard drive

**(i)** NOTE: If the hard drive is in the Advanced Host Controller Interface (AHCI) mode, the status LED indicator does not turn on.

#### Table 10. Hard drive indicator codes

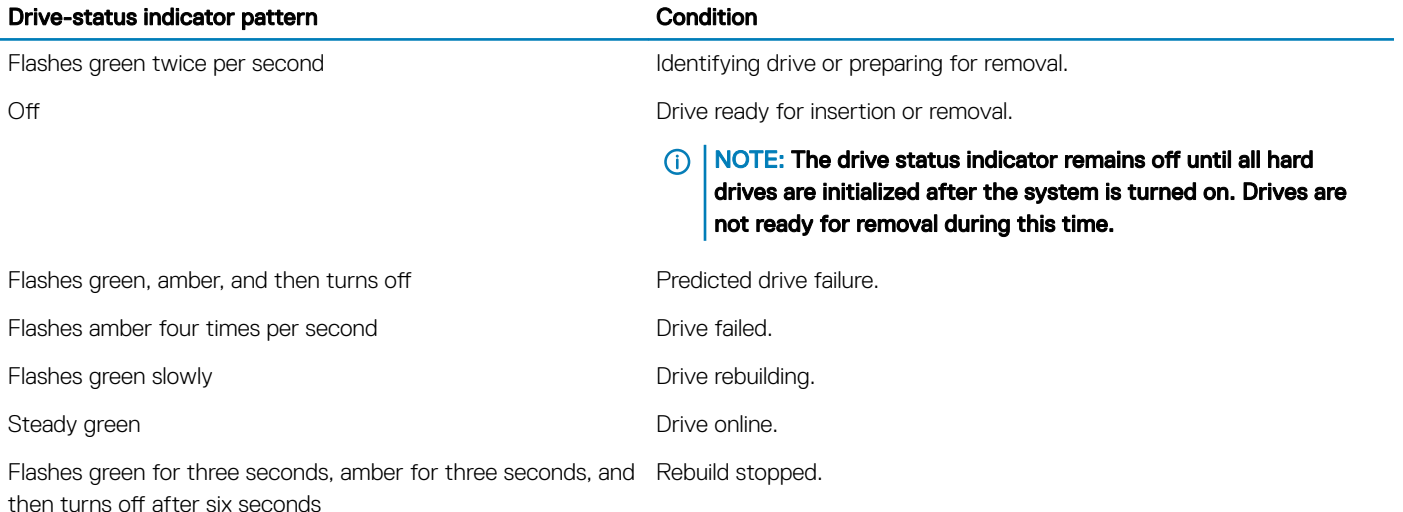

## <span id="page-16-0"></span>uSATA SSD indicator codes

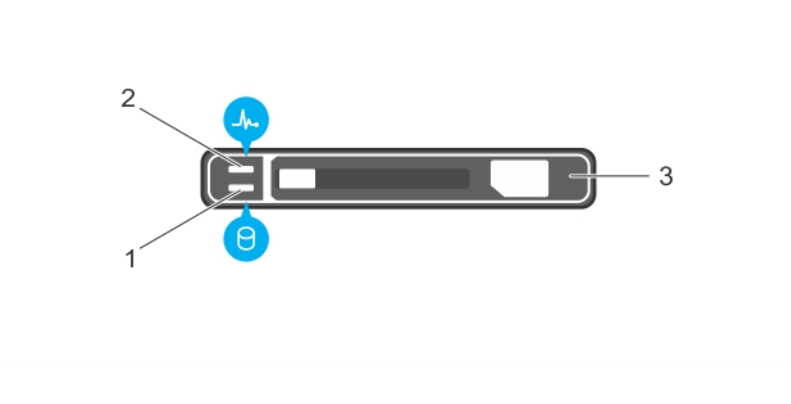

#### Figure 8. uSATA SSD indicators

- 1 uSATA SSD activity indicator 2 uSATA SSD status indicator
	-

- 3 uSATA SSD
- (i) NOTE: If the SSD is in the Advanced Host Controller Interface (AHCI) mode, the status indicator (on the right side) does not function and remains off.

#### Table 11. Drive status indicator codes

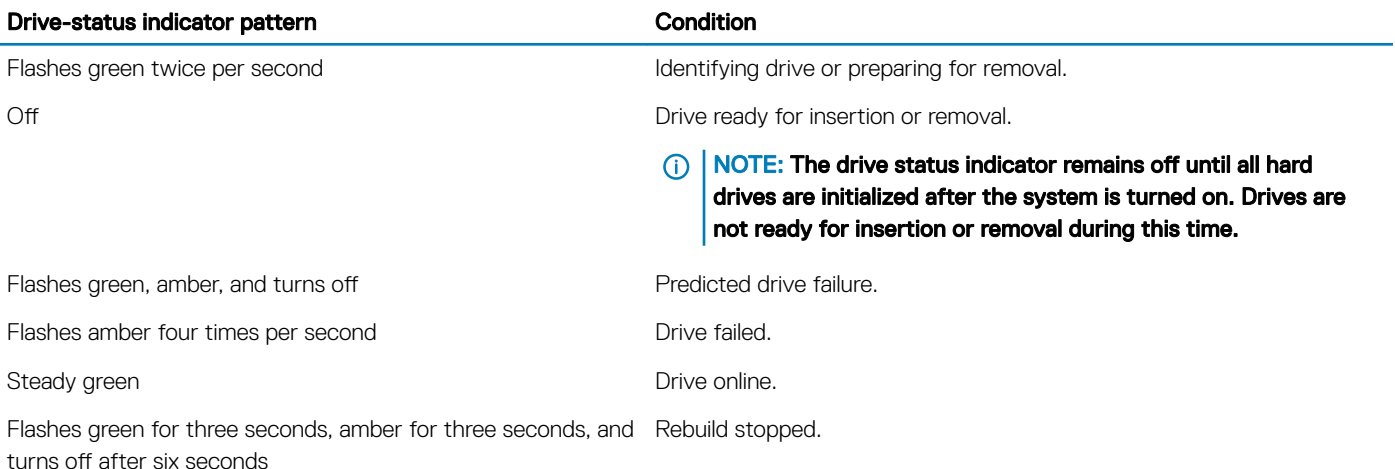

### Internal dual SD module indicator codes

The Internal Dual SD module (IDSDM) provides you with a redundant SD card solution. You can configure the IDSDM for storage or as the OS boot partition. The IDSDM card offers the following features:

- Dual card operation maintains a mirrored configuration by using SD cards in both the slots and provides redundancy.
	- $\ket{0}$  NOTE: When the Redundancy option is set to Mirror Mode in the Integrated Devices screen of System Setup, the information is replicated from one SD card to another.
- Single card operation single card operation is supported, but without redundancy.

The following table describes the IDSDM indicator codes:

#### Table 12. IDSDM indicator codes

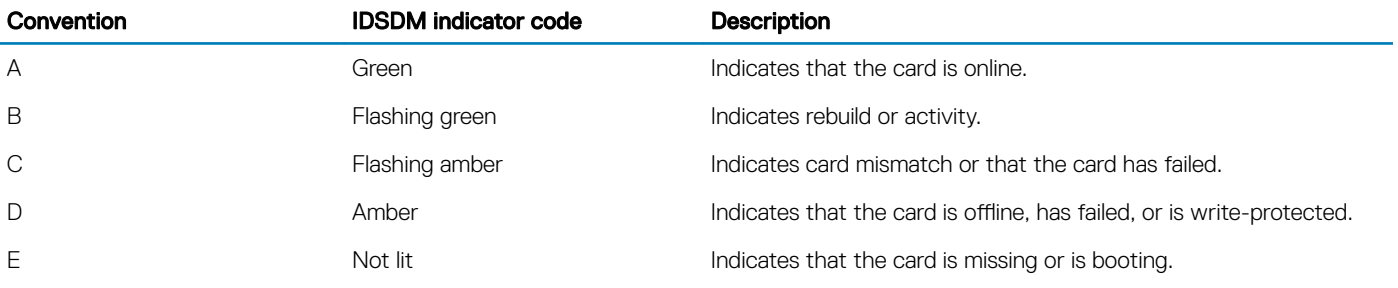

## Running diagnostics

<span id="page-18-0"></span>Running diagnostics help you to identify the cause for a system issue. The diagnostics test your system hardware without requiring additional equipment or risking data loss.

#### Topics:

- Receiving automated support with SupportAssist
- PSA/ePSA Diagnostics
- Debugging mini crash dump files using by WinDbg in Windows operating system

## Receiving automated support with SupportAssist

Dell EMC SupportAssist is an optional Dell EMC EMC Services offering that automates technical support for your Dell EMC server, storage, and networking devices. By installing and setting up a SupportAssist application in your IT environment, you can receive the following benefits:

- Automated issue detection SupportAssist monitors your Dell EMC devices and automatically detects hardware issues, both proactively and predictively.
- Automated case creation When an issue is detected, SupportAssist automatically opens a support case with Dell EMC Technical Support.
- Automated diagnostic collection SupportAssist automatically collects system state information from your devices and uploads it securely to Dell EMC. This information is used by Dell EMC Technical Support to troubleshoot the issue.
- **Proactive contact** A Dell EMC Technical Support agent contacts you about the support case and helps you resolve the issue.

The available benefits vary depending on the Dell EMC Service entitlement purchased for your device. For more information about SupportAssist, go to [Dell EMC.com/SupportAssist](http://www.dell.com/en-us/work/learn/supportassist?dgc=DB&cid=305075&lid=5782935).

### PSA/ePSA Diagnostics

Run the Embedded System Diagnostics (ePSA) if your system does not boot.

### Running the PSA Diagnostics

- 1 While the system is booting, press <F11> to enter Boot Manager. Alternatively, press <F10> to enter Lifecycle Controller.
- 2 Use the up and down arrow keys to select System Utilities → Hardware Diagnostics.

#### $\bigcirc$  NOTE: For systems that do not have Lifecycle Controller, press <F10> to launch the Utility Mode (diags) option.

3 Note down the error code. The following table describes the PSA/ePSA diagnostics error messages.

## <span id="page-19-0"></span>PSA and ePSA Diagnostics error codes

#### Table 13. PSA/ePSA error codes

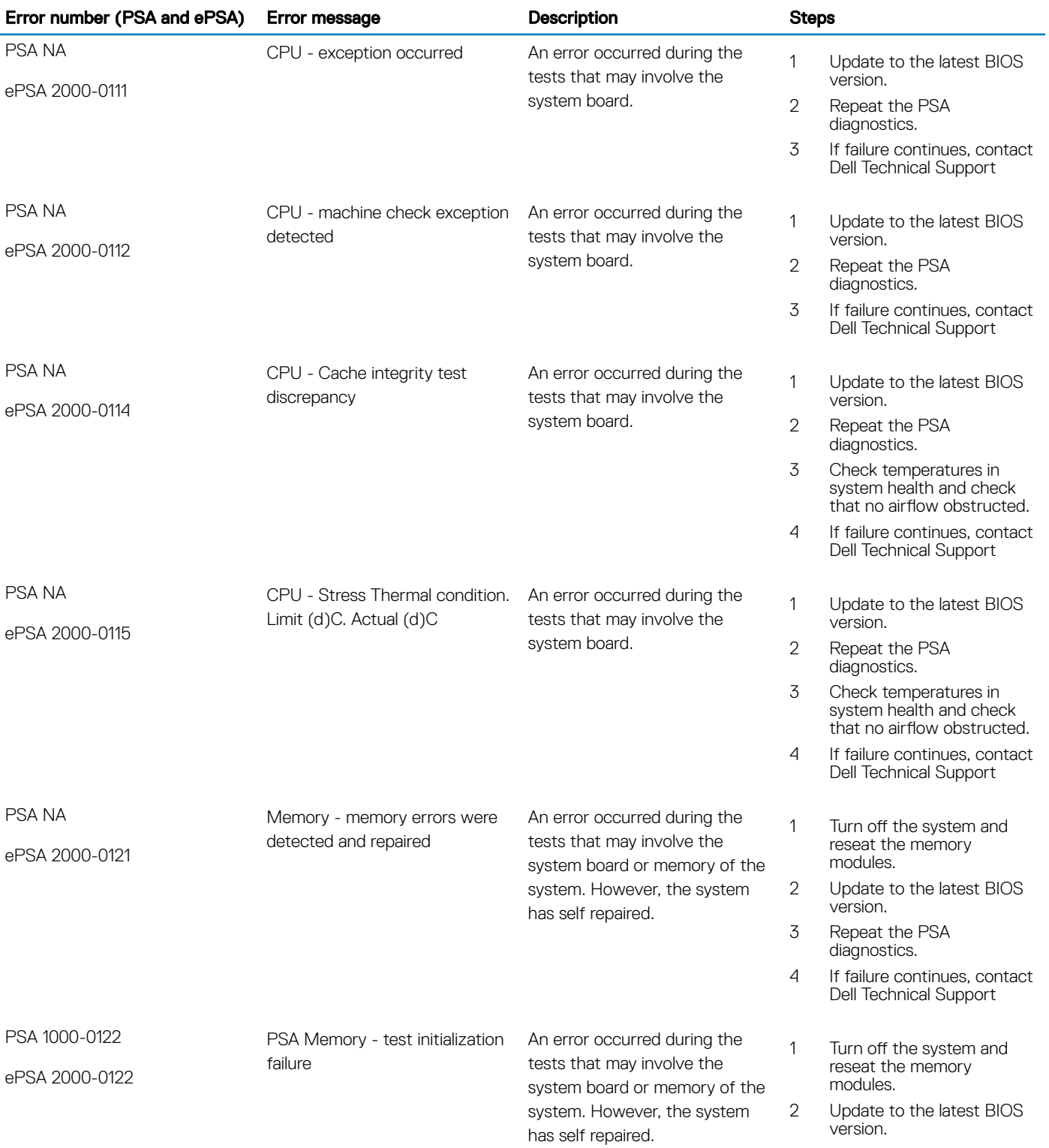

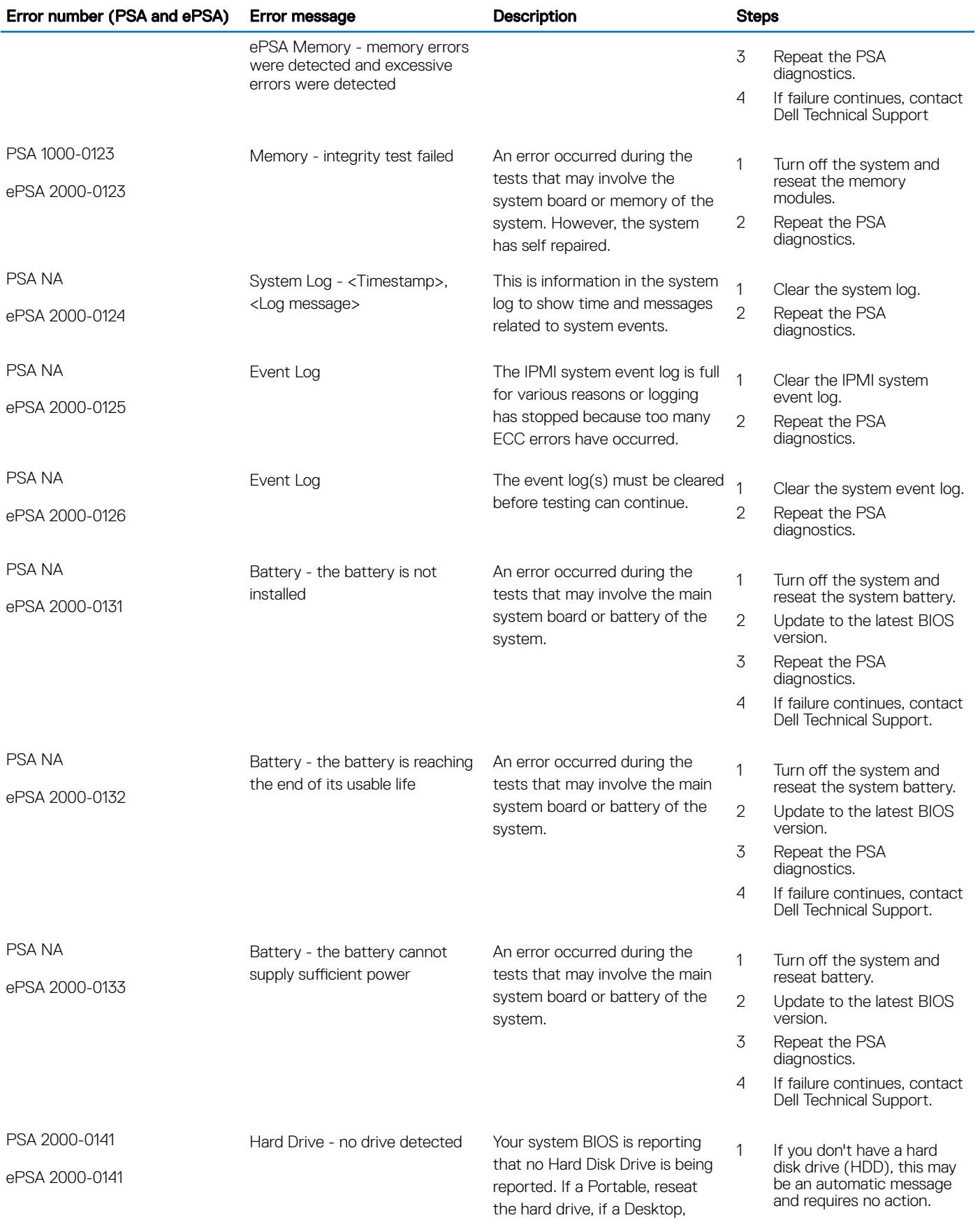

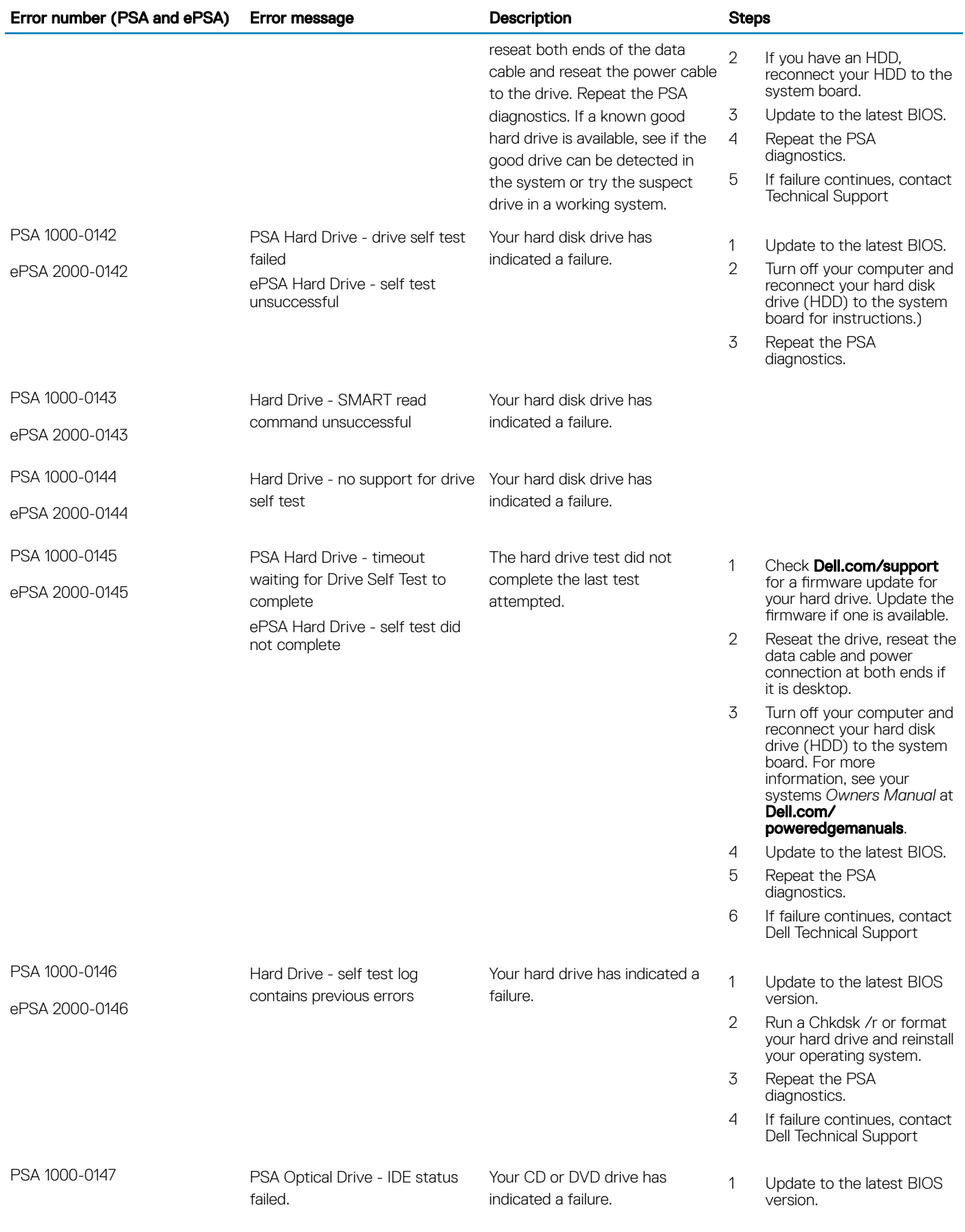

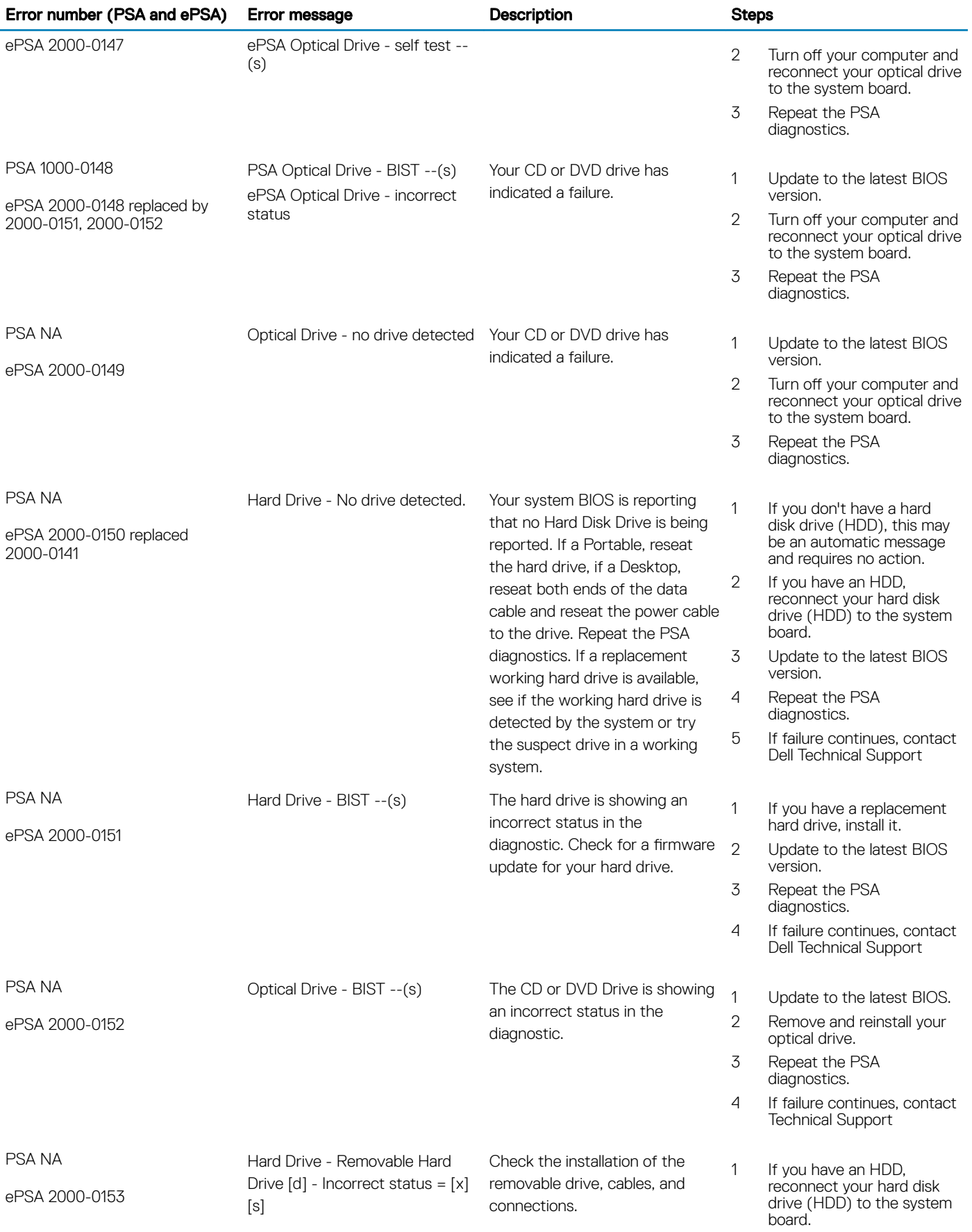

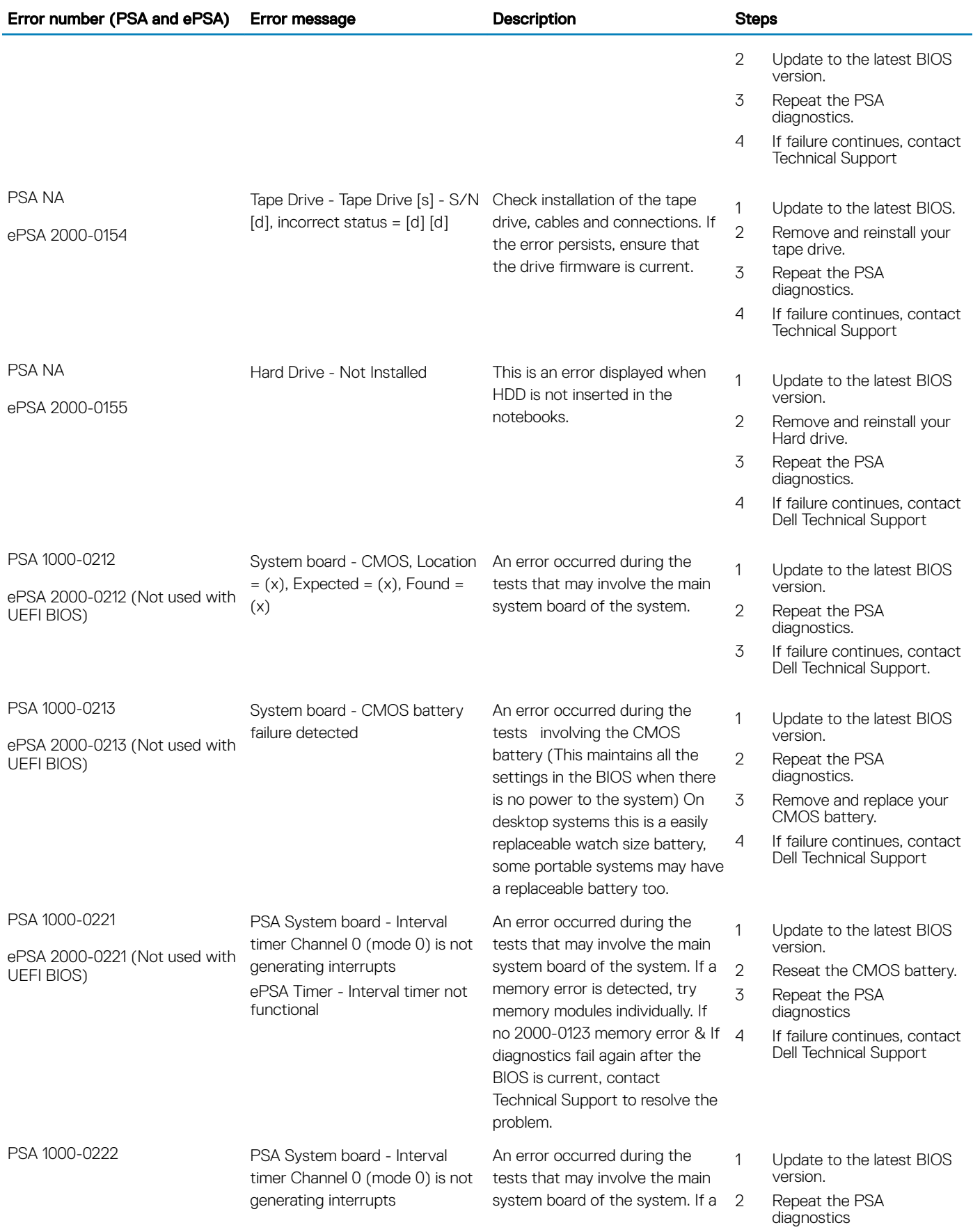

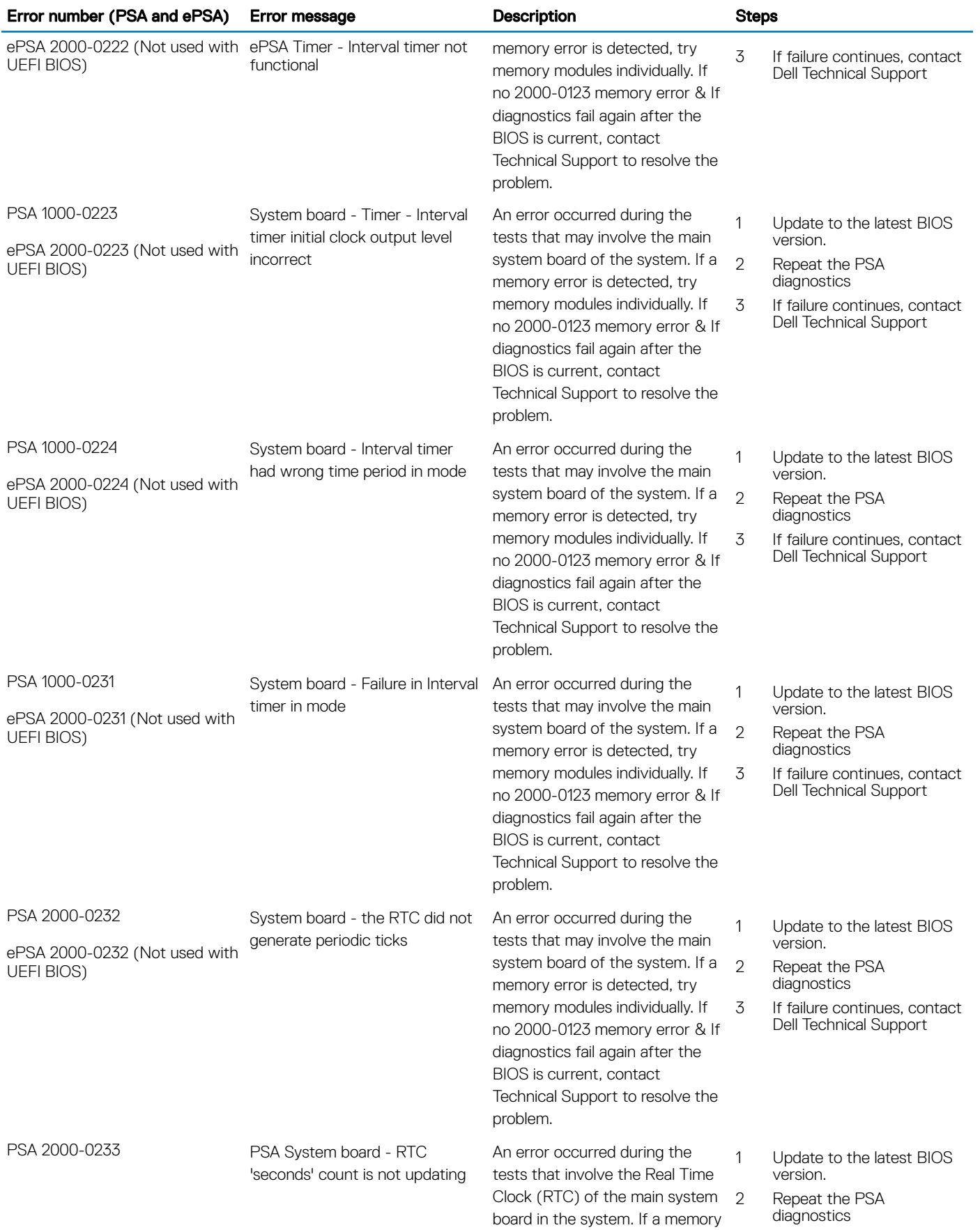

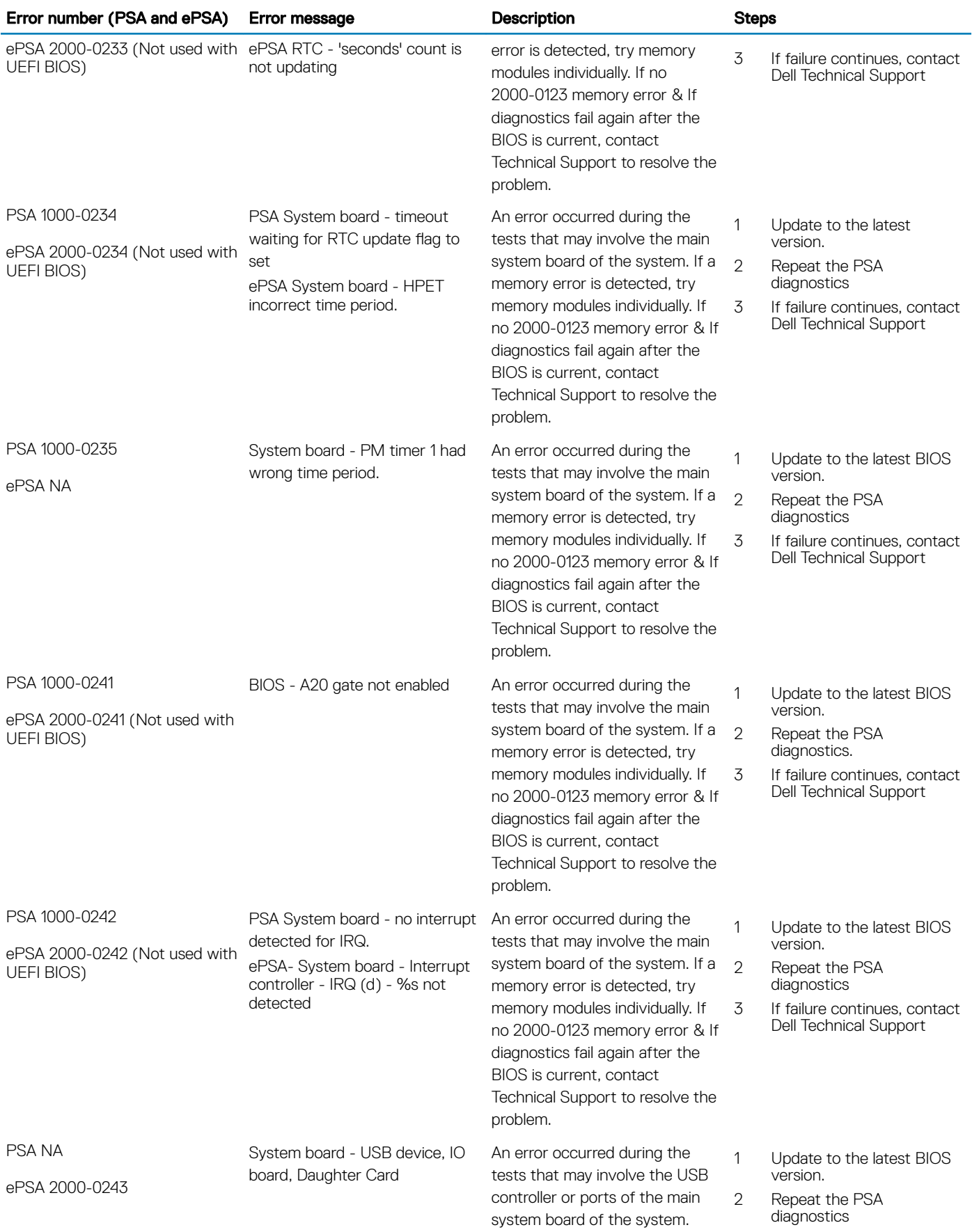

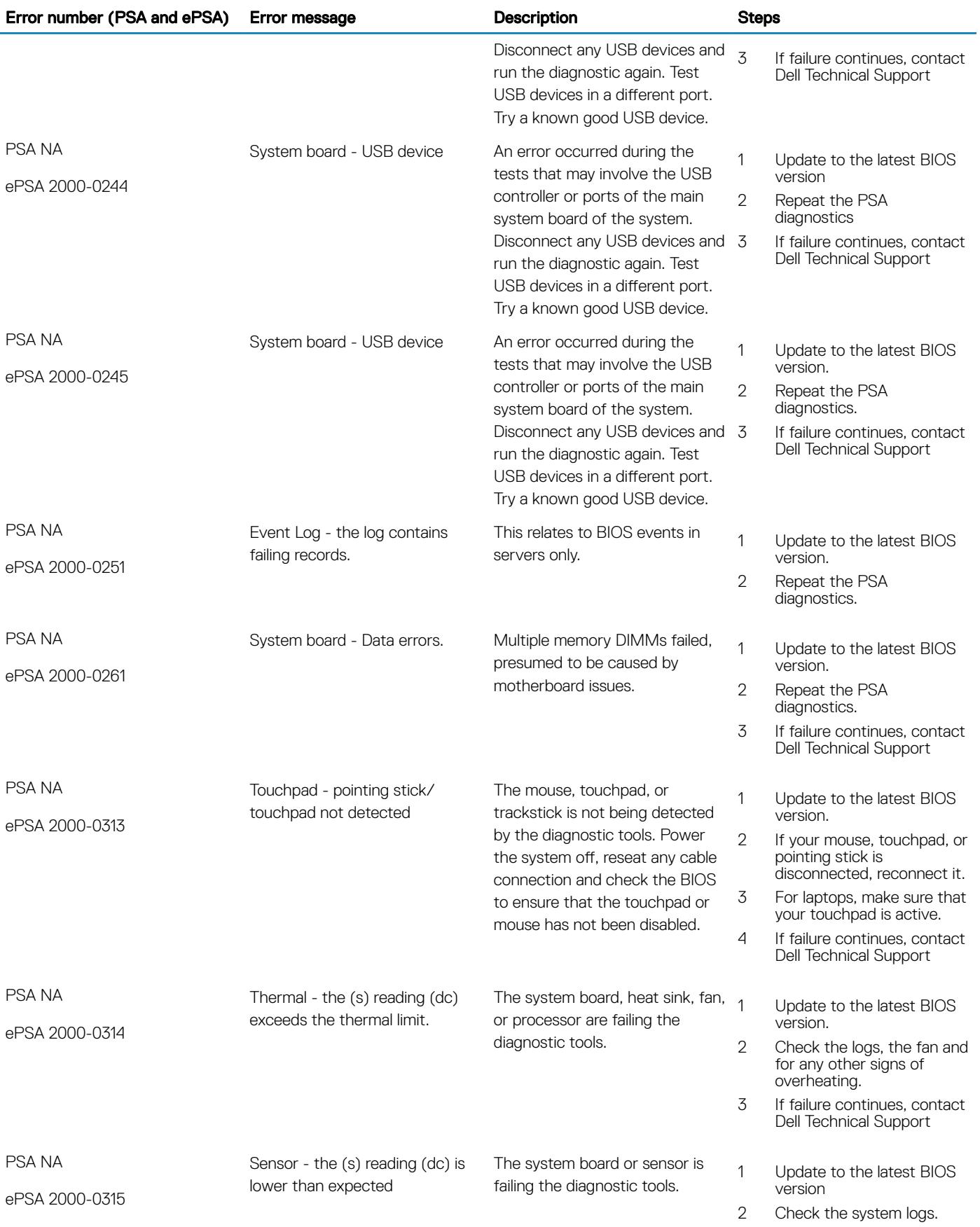

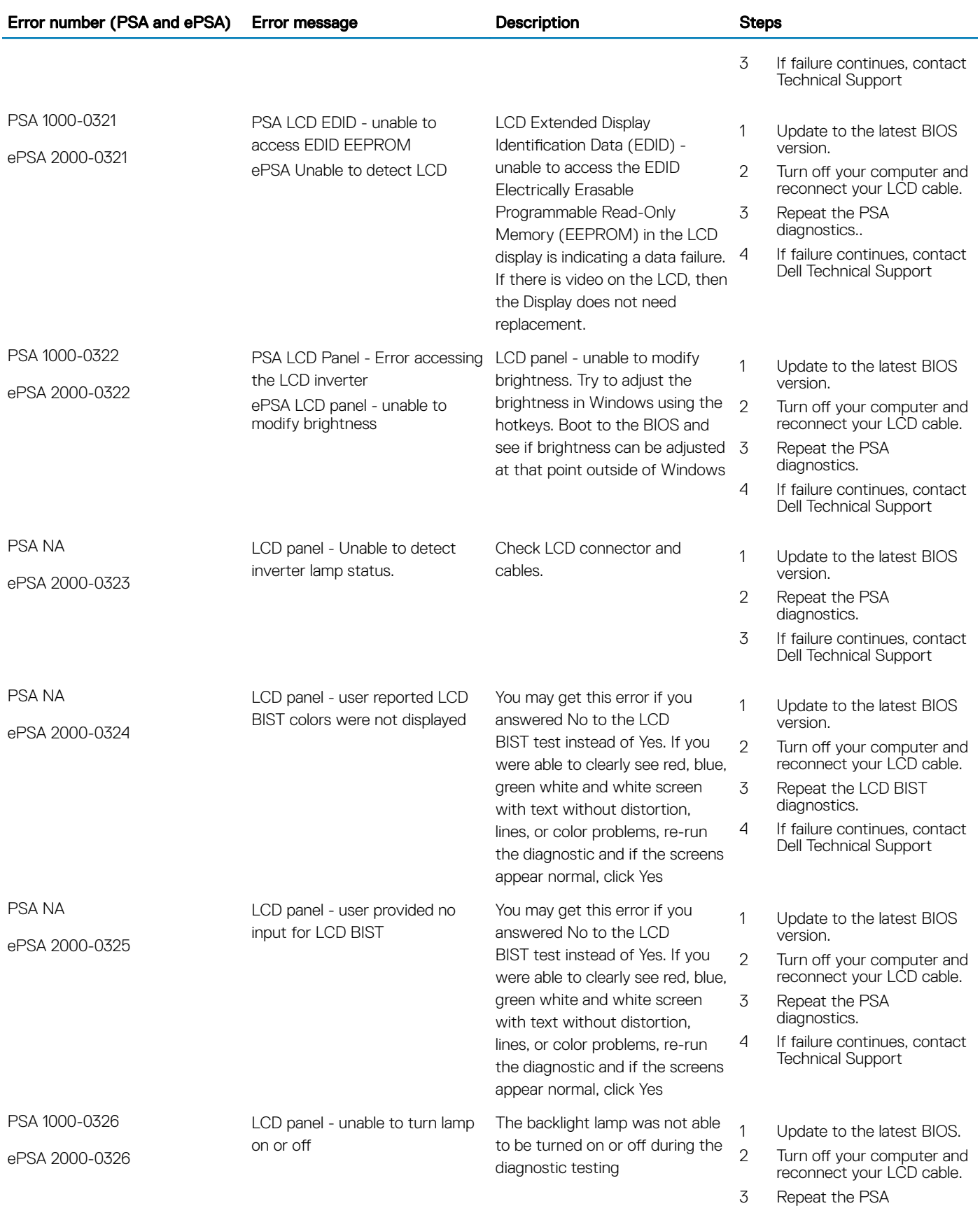

diagnostics.

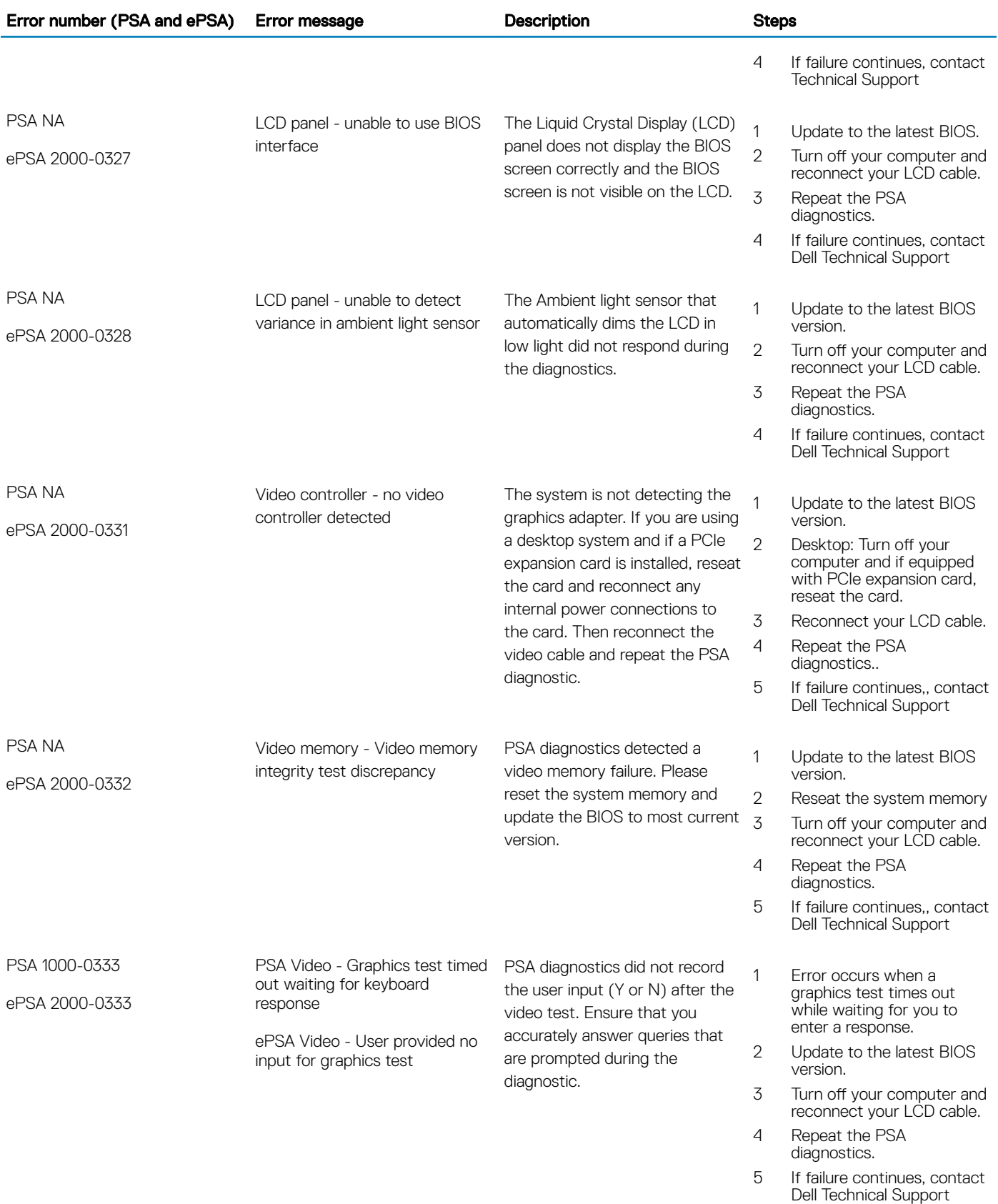

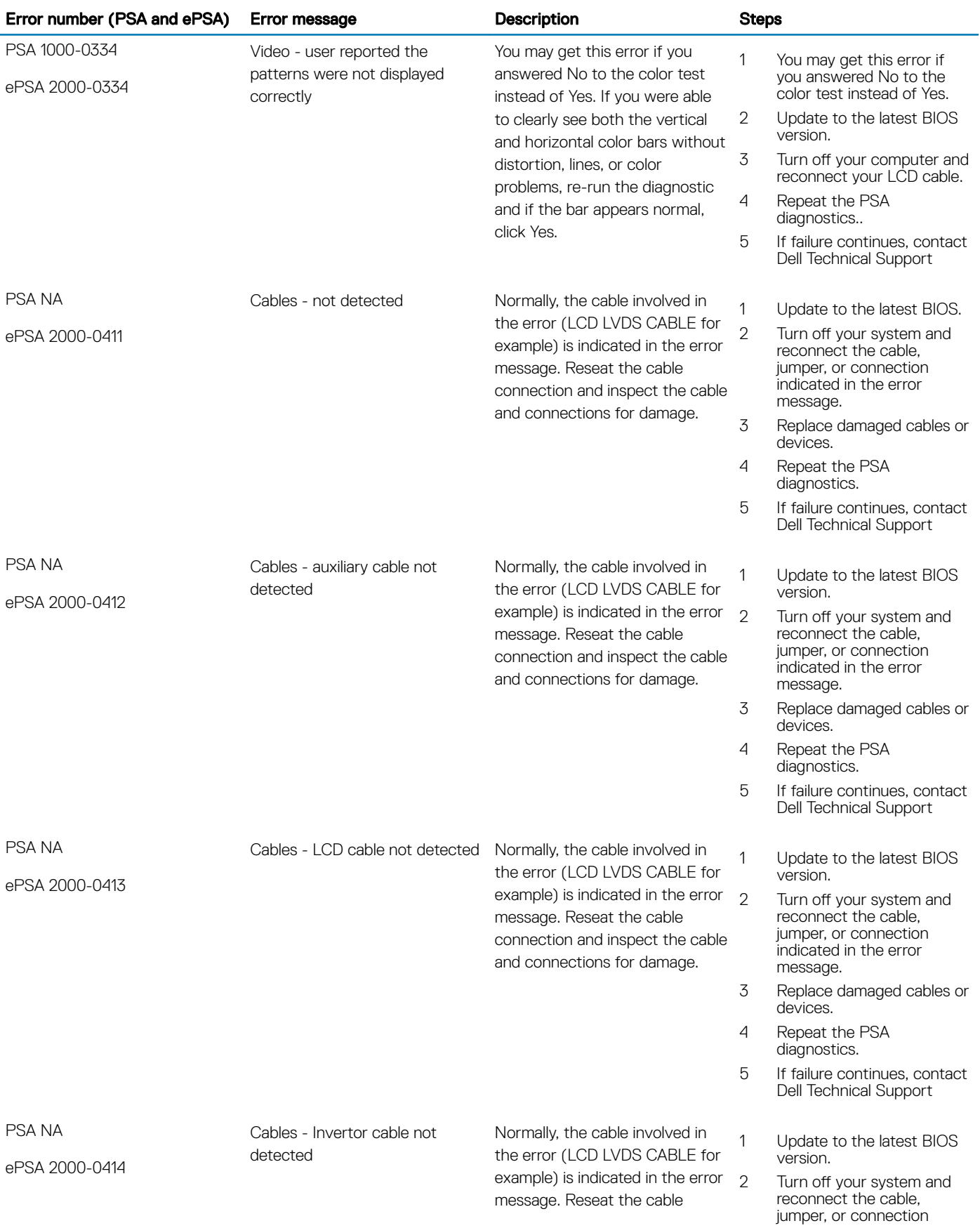

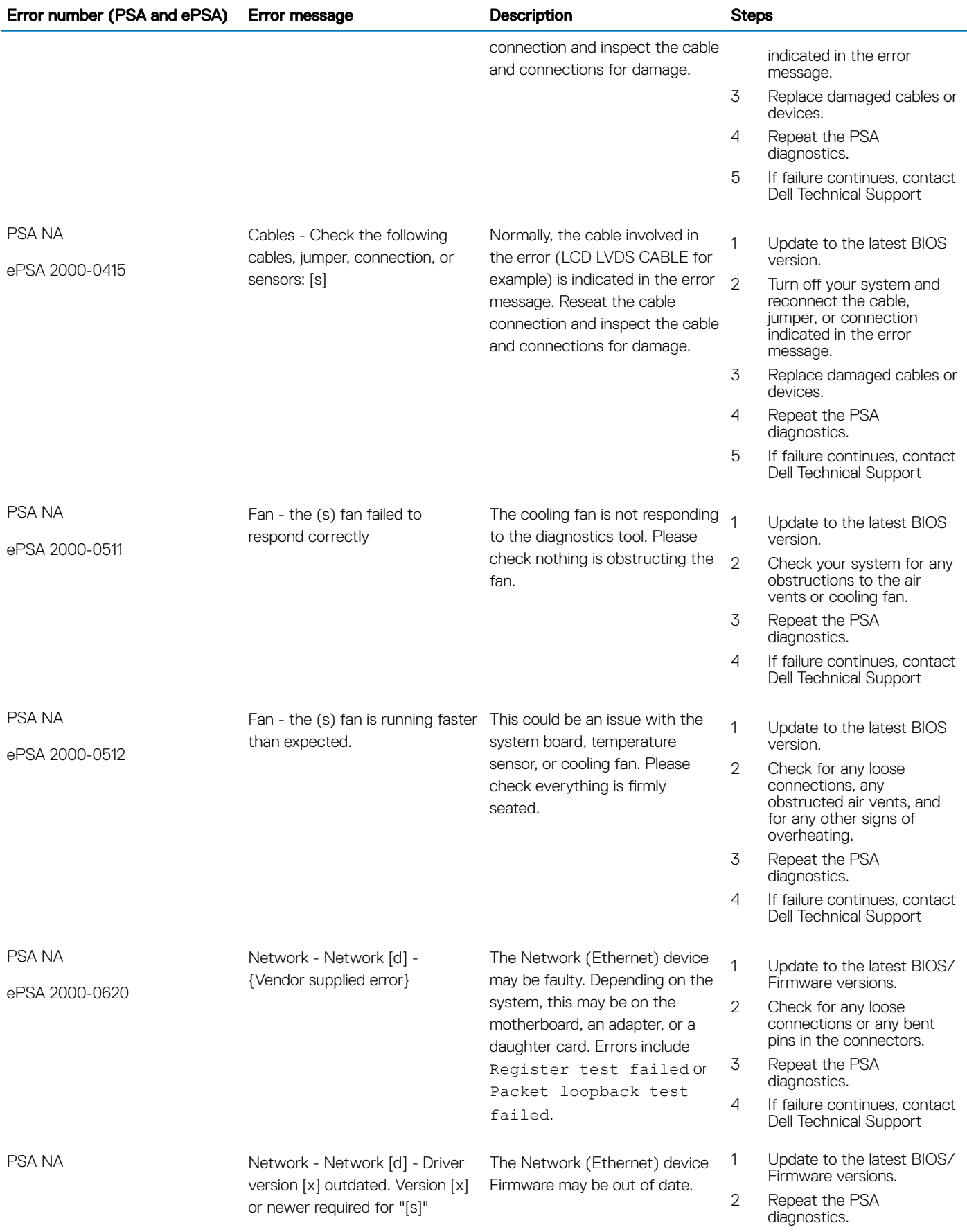

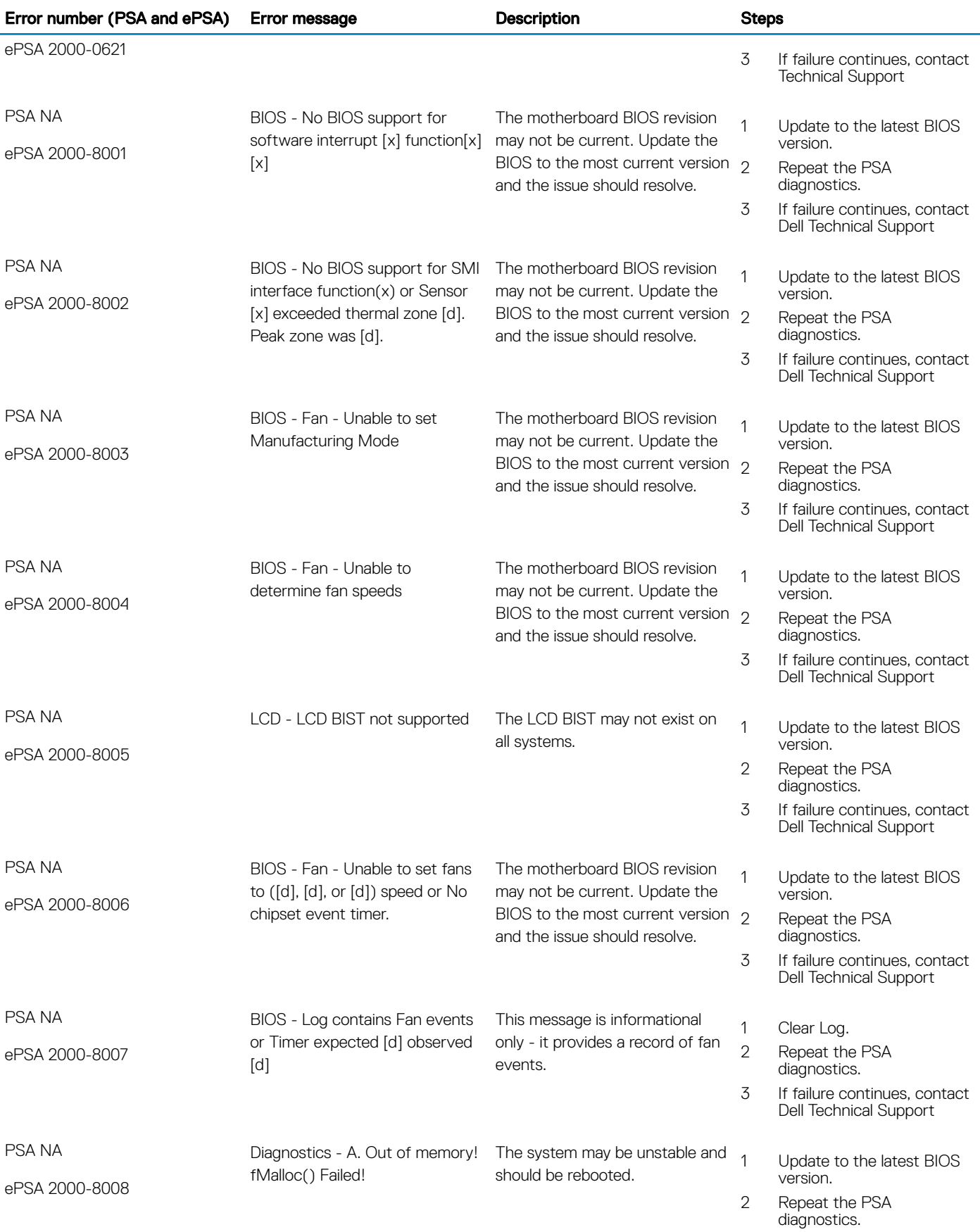

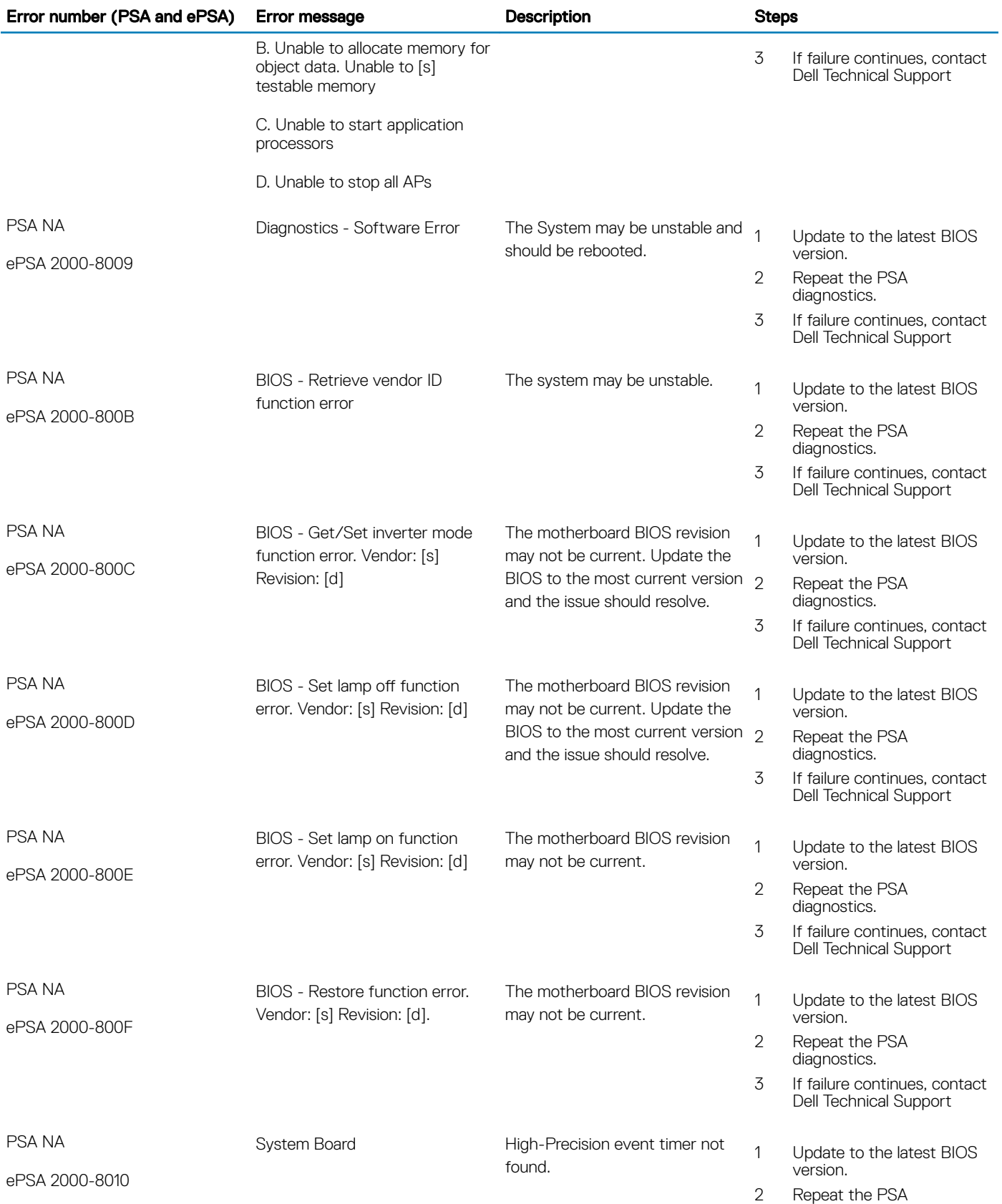

diagnostics.

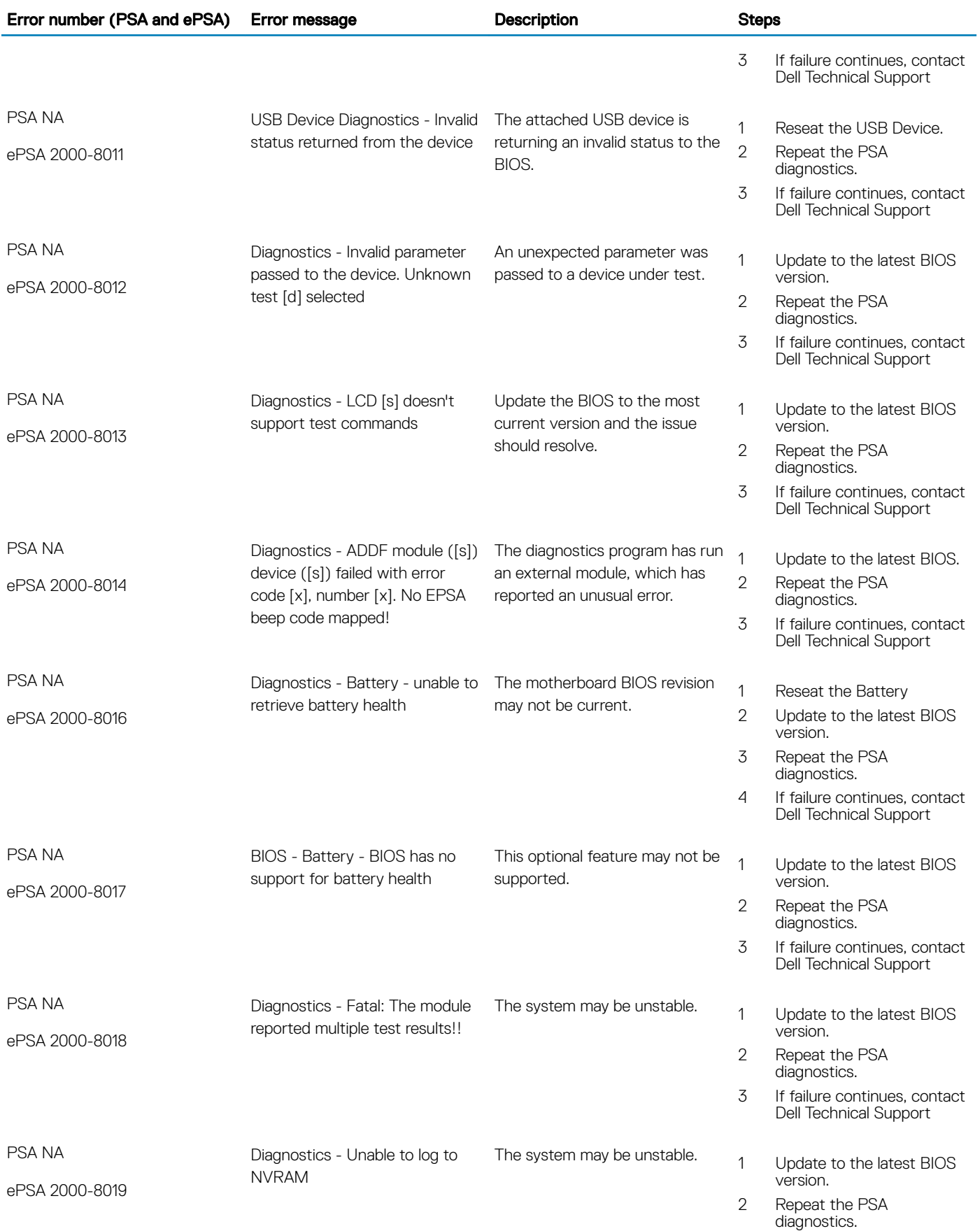

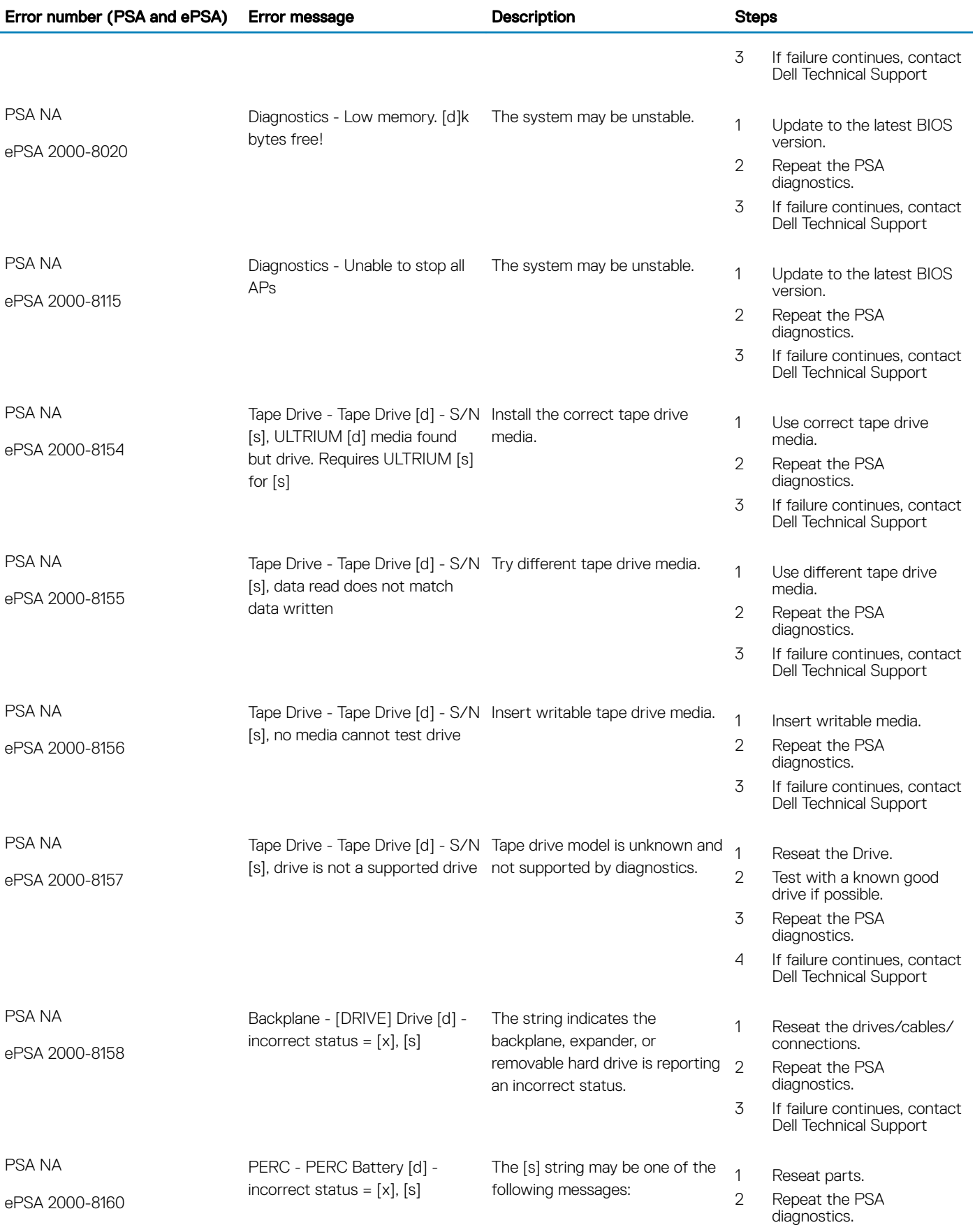

<span id="page-35-0"></span>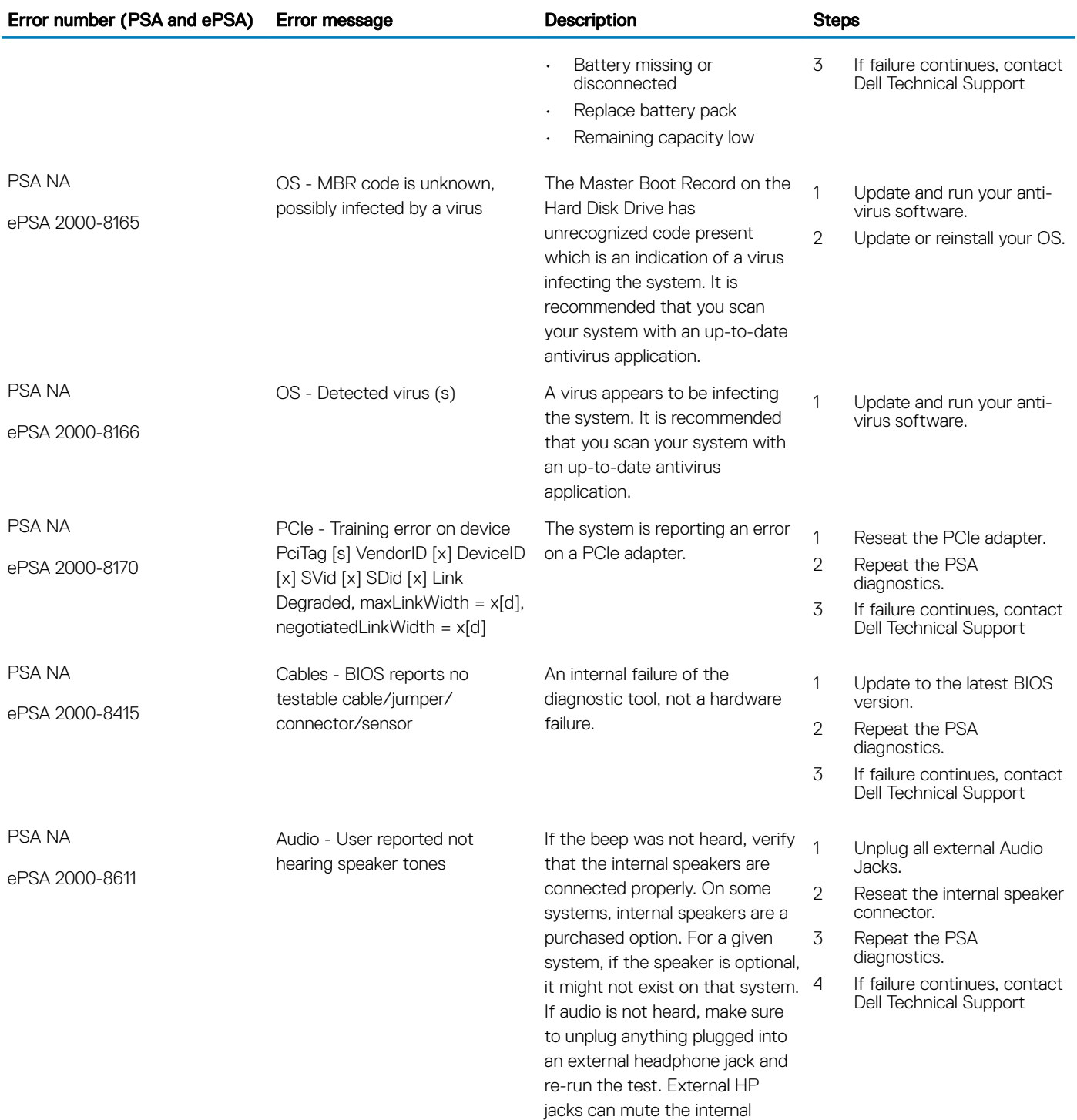

### Debugging mini crash dump files using by WinDbg in Windows operating system

speakers at the hardware level.

#### **Prerequisites**

1 Click Start **>** Control Panel **>** System.
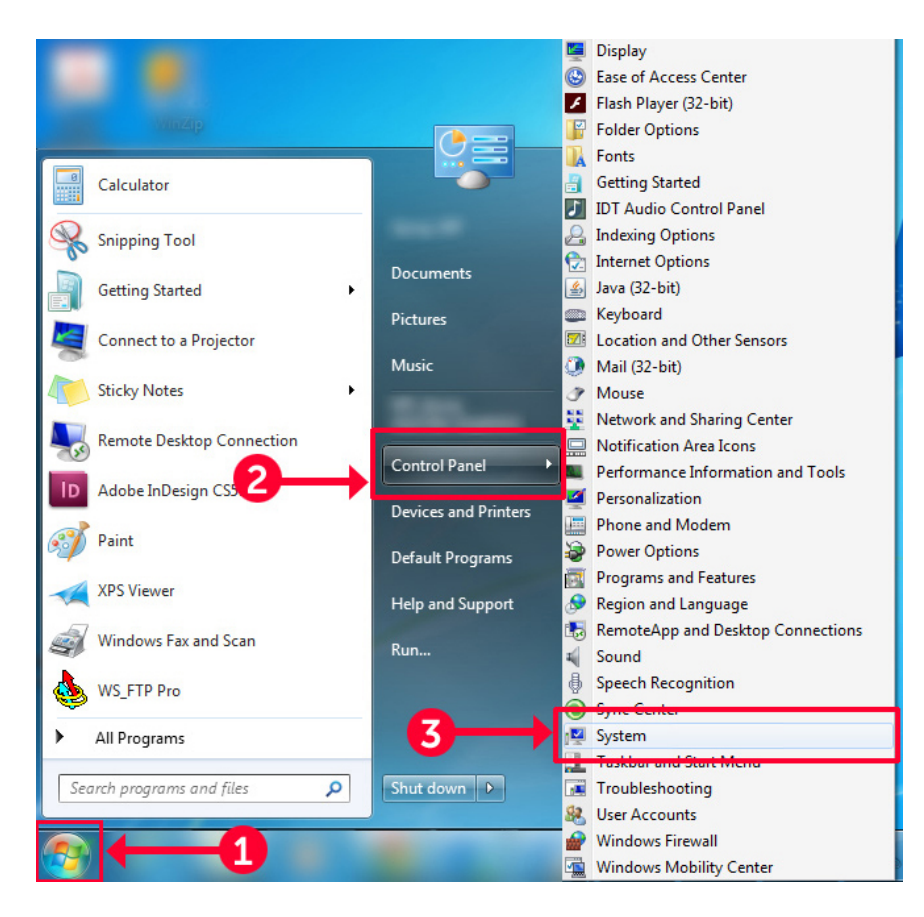

## Figure 9. Opening the Systems page

2 In the System page, click Advanced system settings in the left pane.

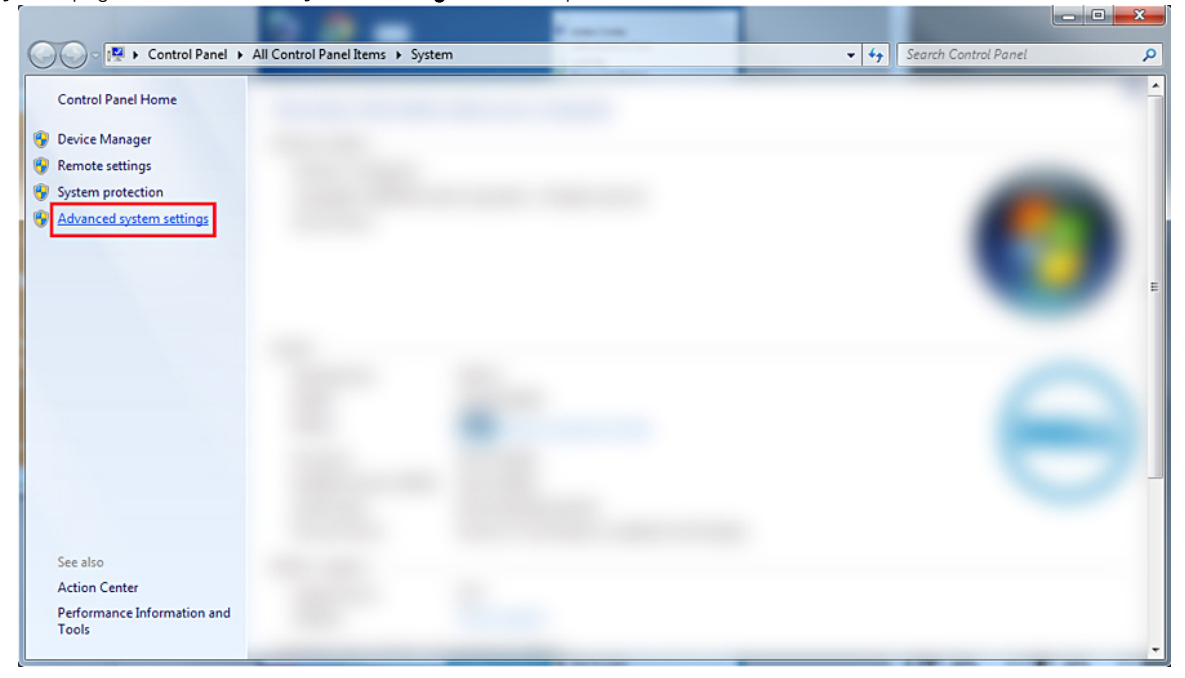

### Figure 10. Advanced system settings page

3 In the System Properties window, click Settings under the Startup and Recovery section.

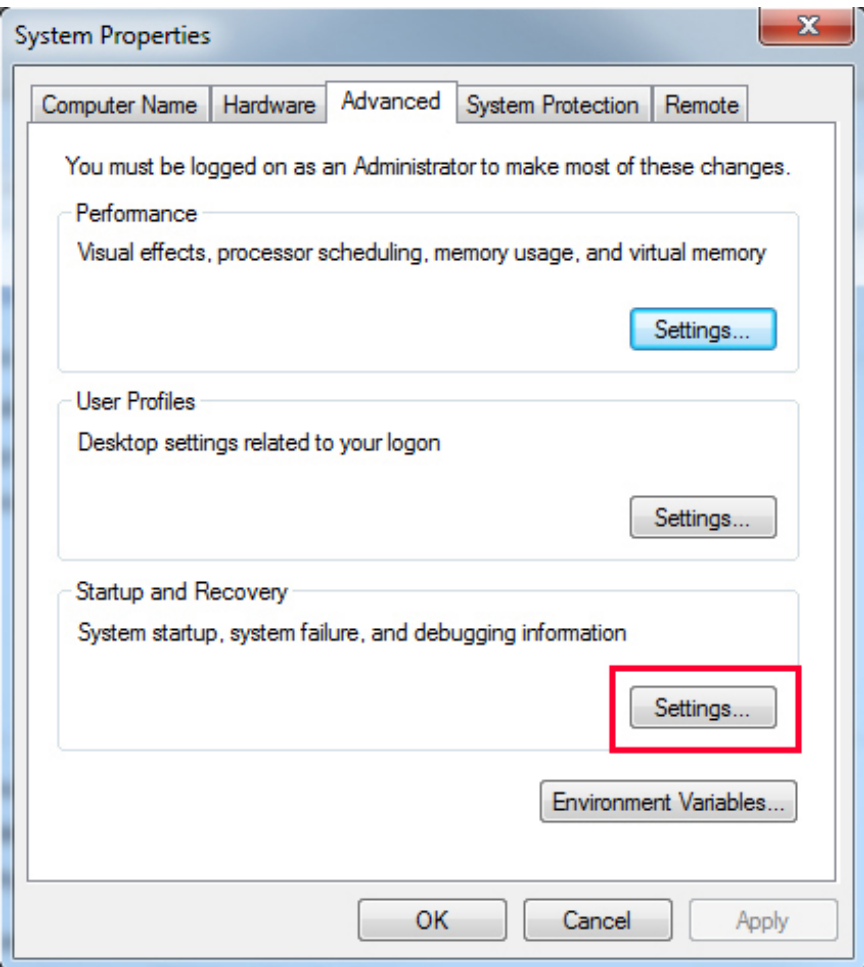

### Figure 11. System Properties window

- 4 In the Startup and Recovery window, System failure section, do the following:
	- a Select Write an event to the system log to ensure that the minidump file is created in the event of a system failure.
	- b Select **Automatically restart** to restart the system after a blue screen of death (BSOD) occurs.
		- $\bigcirc|$  NOTE: For servers, it is recommended that you select the Automatically restart option so that the server can function if the error is not critical.
	- c Verify that the Overwrite any existing file option is not selected. This ensures that a record of failures is maintained if there are repeated occurrences of system failures.

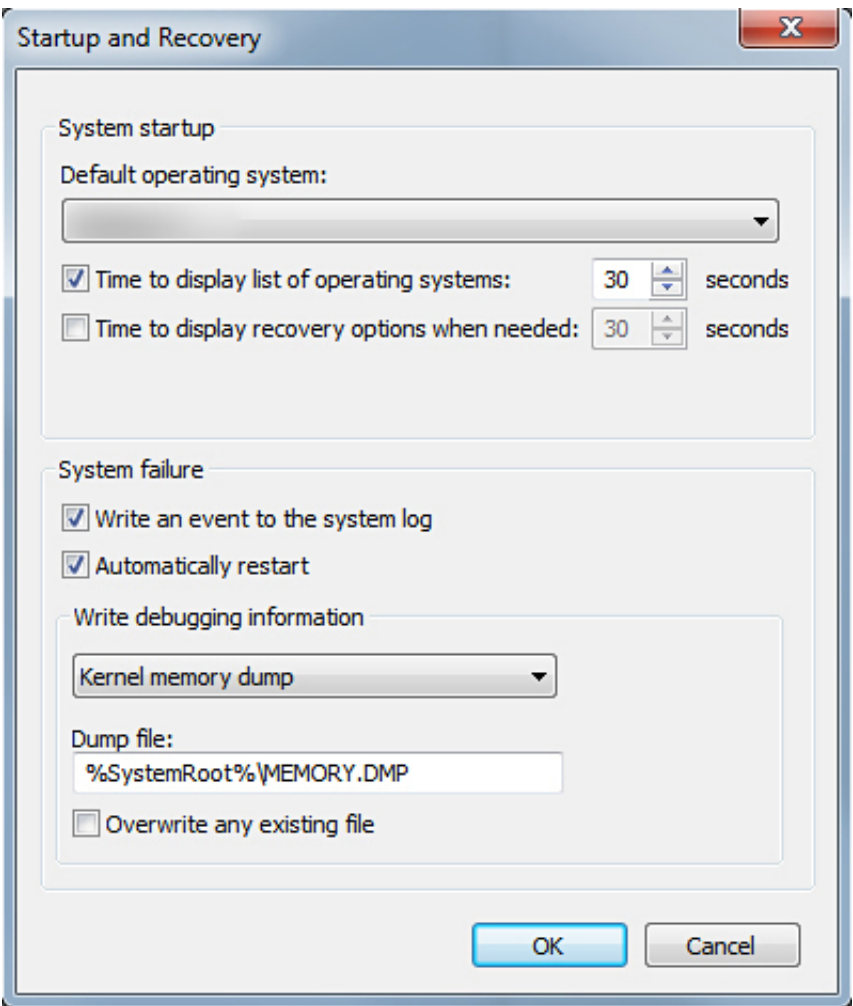

## Figure 12. Startup and Recovery window

- 5 When a BSOD occurs, collect the minidump les by navigating to C:\windows\minidump.
- 6 Download and install the Windows Debugger (WinDbg) tool from https://msdn.microsoft.com/en-us/windows/hardware/ hh852365.aspx.

### Steps

- 1 Open WinDbg.
- 2 Click File  $\rightarrow$  Symbol File Path or press Ctrl + S on the keyboard.
- 3 In the Symbol Path field, enter SRV\*<local path>\*http://msdl.microsoft.com/download/symbols where, <local path> is the path where you want to download the symbol files.
- 4 Click OK.
- 5 Click File  $\rightarrow$  Open Crash Dump or press Ctrl + D.
- 6 Navigate to the folder where the mini dump file is saved.
- 7 Select the mini dump file and click  $OK$ .
- 8 Click No when the system prompts to save information for workspace. Debugging starts.
- 9 Click **!analyze -v** to get detailed debugging information.
- 10 Note down the values for the following parameters:
	- a DEFAULT\_BUCKET\_ID
	- b MODULE\_NAME

## c IMAGE\_NAME

11 Call Dell Technical Support for further assistance.

# Troubleshooting hardware issues

4

This section helps you troubleshoot hardware issues in your system.

### (i) | NOTE: If the issue still persists, contact Dell Technical Support for assistance.

### Topics:

- Troubleshooting system startup failure
- [Troubleshooting external connections](#page-41-0)
- [Troubleshooting the video subsystem](#page-41-0)
- [Troubleshooting a USB device](#page-41-0)
- [Troubleshooting a serial Input Output device](#page-43-0)
- [Troubleshooting a NIC](#page-43-0)
- [Troubleshooting a wet system](#page-43-0)
- [Troubleshooting a damaged system](#page-44-0)
- [Troubleshooting the system battery](#page-45-0)
- [Troubleshooting cooling problems](#page-45-0)
- [Troubleshooting cooling fans](#page-46-0)
- [Troubleshooting an internal USB key](#page-46-0)
- [Troubleshooting a micro SD card](#page-46-0)
- [Troubleshooting expansion cards](#page-47-0)
- [Troubleshooting processors](#page-48-0)
- [Troubleshooting a storage controller](#page-48-0)
- **[Troubleshooting hard drives](#page-53-0)**
- [Troubleshooting an optical drive](#page-58-0)
- [Troubleshooting a tape backup unit](#page-59-0)
- [Troubleshooting system memory](#page-59-0)
- [Troubleshooting no power issues](#page-64-0)
- [Troubleshooting power supply units](#page-64-0)
- [Troubleshooting RAID](#page-65-0)
- **[Troubleshooting thermal issue](#page-89-0)**

# Troubleshooting system startup failure

If you boot the system to the BIOS boot mode after installing an operating system from the UEFI Boot Manager, the system stops responding. To avoid this issue, you must boot to the same boot mode in which you installed the operating system.

For all other startup issues, note the system messages that appear on the screen.

## No bootable device found

Troubleshooting a no bootable device found issue.

<span id="page-41-0"></span>Resolution: To resolve the issue, follow these steps:

- 1 Switch off the system.
- 2 Disconnect all power cables to the server's power supply units.
- 3 Remove the system cover.
- 4 Reseat all the cables of hard drive backplane at both ends.
- 5 Reseat all the drives.
- 6 Replace the system cover.
- 7 Connect the power cables to the server's power supply units.
- 8 Power on the system
- 9 To enter UEFI, Press F2.
- 10 Verify that all installed drives are detected in controller BIOS, if not detected refer to the Troubleshooting Hard drive issues section.
- 11 Ensure that in BIOS the RAID setting is set to RAID mode for SATA drives.
- 12 Save the setting, and reboot the server.
- 13 If the issue persists, contact Dell Technical Support for assistance.

# Troubleshooting external connections

Before troubleshooting any external devices, ensure that all external cables are securely attached to the external connectors on your system before troubleshooting any external devices.

# Troubleshooting the video subsystem

## **Prerequisite**

NOTE: Ensure the Local Server Video Enabled option is selected in the iDRAC Graphical User Interface (GUI), under Virtual Console. If this option is not selected, local video is disabled.

## **Steps**

- 1 Check the cable connections (power and display) to the monitor.
- 2 Check the video interface cabling from the system to the monitor.
- 3 Run the appropriate diagnostic test.

If the tests run successfully, the problem is not related to video hardware.

## Next step

If the tests fail, see the Getting help section.

# Troubleshooting a USB device

## **Prerequisite**

## NOTE: Follow steps 1 to 5 to troubleshoot a USB keyboard or mouse. For other USB devices, go to step 6.

## **Steps**

- 1 Disconnect the keyboard and/or mouse cables from the system and reconnect them.
- 2 If the problem persists, connect the keyboard and/or mouse to another USB port on the system.
- 3 If the problem is resolved, restart the system, enter System Setup, and check if the non-functioning USB ports are enabled.
- 4 In iDRAC Settings Utility, ensure that USB Management Port Mode is configured as Automatic or Standard OS Use.
- 5 If the problem is not resolved, replace the keyboard and/or mouse with a known working keyboard or mouse. If the problem is not resolved, proceed to step 6 to troubleshoot other USB devices attached to the system. If the problem is not resolved, proceed to troubleshoot other USB devices attached to the system.
- 6 Turn off all attached USB devices, and disconnect them from the system.
- 7 Restart the system.
- 8 If your keyboard is functioning, enter System Setup, verify that all USB ports are enabled on the **Integrated Devices** screen. If your keyboard is not functioning, use remote access to enable or disable the USB options.
- 9 If the system is not accessible, reset the NVRAM\_CLR jumper inside your system and restore the BIOS to the default settings. See the System board jumper setting section
- 10 In the IDRAC Settings Utility, ensure that USB Management Port Mode is configured as Automatic or Standard OS Use.
- 11 Reconnect and turn on each USB device one at a time.
- 12 If a USB device causes the same problem, turn off the device, replace the USB cable with a known good cable, and turn on the device.

## Next step

If all troubleshooting fails, see the Getting help section.

# Troubleshooting iDRAC Direct - USB XML configuration

For information about USB storage device and system configuration, see Integrated Dell Remote Access Controller User's Guide at Dell.com/idracmanuals.

## Steps

- 1 Ensure that your USB storage device is connected to the front USB Management Port, identified by  $\overbrace{ }^{+,-}$  icon.
- 2 Ensure that your USB storage device is configured with an NTFS or an FAT32 file system with only one partition.
- 3 Verify that the USB storage device is configured correctly. For more information about configuring the USB storage device, see *Integrated Dell Remote Access Controller User's Guide* at Dell.com/idracmanuals.
- 4 In the iDRAC Settings Utility, ensure that USB Management Port Mode is configured as Automatic or iDRAC Direct Only.
- 5 Ensure that the iDRAC Managed: USB XML Configuration option is either Enabled or Enabled only when the server has default credential settings.
- 6 Remove and reinsert the USB storage device.
- 7 If import operation does not work, try with a different USB storage device.

## Next step

If all troubleshooting fails, see the Getting help section.

## Troubleshooting iDRAC Direct - Laptop connection

For information about USB laptop connection and system configuration, see the *Integrated Dell Remote Access Controller User's Guide* at Dell.com/idracmanuals.

## Steps

- icon with a USB Type A/A cable. \*\*\*\* icon with a USB Type A/A cable.
- 2 On the iDRAC Settings Utility screen, ensure that USB Management Port Mode is configured as Automatic or iDRAC Direct Only.
- 3 If the laptop is running Windows operating system, ensure that the iDRAC Virtual USB NIC device driver is installed.
- 4 If the driver is installed, ensure that you are not connected to any network through WiFi or cabled ethernet, as iDRAC Direct uses a non-routable address.

## Next step

If all troubleshooting fails, see the Getting help section.

# <span id="page-43-0"></span>Troubleshooting a serial Input Output device

## **Steps**

- 1 Turn off the system and any peripheral devices connected to the serial port.
- 2 Swap the serial interface cable with a known working cable, and turn on the system and the serial device. If the problem is resolved, replace the interface cable with a known working cable.
- 3 Turn off the system and the serial device, and swap the serial device with a compatible device.
- 4 Turn on the system and the serial device.

## Next step

If the problem persists, see the Getting help section.

# Troubleshooting a NIC

## Steps

- 1 Run the appropriate diagnostic test. For more information, see the Using system diagnostics section for the available diagnostic tests.
- 2 Restart the system and check for any system messages pertaining to the NIC controller.
- 3 Check the appropriate indicator on the NIC connector:
	- If the link indicator does not glow, the cable connected might be disengaged.
	- If the activity indicator does not glow, the network driver files might be damaged or missing. Install or replace the drivers as necessary. For more information, see the NIC documentation.
	- Try another known good network cable.
	- If the problem persists, use another connector on the switch or hub.
- 4 Ensure that the appropriate drivers are installed and the protocols are bound. For more information, see the NIC documentation.
- 5 Enter System Setup and confirm that the NIC ports are enabled on the **Integrated Devices** screen.
- 6 Ensure that all the NICs, hubs, and switches on the network are set to the same data transmission speed and duplex. For more information, see the documentation for each network device.
- 7 Ensure that all the NICs and switches on the network are set to the same data transmission speed and duplex. For more information, see the documentation for each network device.
- 8 Ensure that all network cables are of the proper type and do not exceed the maximum length.

## Next step

If the problem persists, see the Getting help section.

# Troubleshooting a wet system

## **Prerequisite**

CAUTION: Many repairs may only be done by a certified service technician. You should only perform troubleshooting and simple  $\wedge$ repairs as authorized in your product documentation, or as directed by the online or telephone service and support team. Damage due to servicing that is not authorized by Dell is not covered by your warranty. Read and follow the safety instructions that are shipped with your product.

## **Steps**

- 1 Turn off the system and attached peripherals, and disconnect the system from the electrical outlet.
- 2 Remove the system cover.
- 3 Remove the following components (if installed) from the system:
	- Power supply unit(s)
	- Optical drive
	- Hard drives
- <span id="page-44-0"></span>• Hard drive backplane
- USB memory key
- Hard drive tray
- Cooling shroud
- Expansion card risers (if installed)
- Expansion cards
- Cooling fan assembly (if installed)
- Cooling fan(s)
- Memory modules
- Processor(s) and heat sink(s)
- System board
- 4 Let the system dry thoroughly for at least 24 hours.
- 5 Reinstall the components you removed in step 3 except the expansion cards.
- 6 Install the system cover.
- 7 Turn on the system and attached peripherals.
	- If the problem persists, see the Getting help section.
- 8 If the system starts properly, turn off the system, and reinstall all the expansion cards that you removed.
- 9 Run the appropriate diagnostic test. For more information, see the Using system diagnostics section.

## Next step

If the tests fail, see the Getting help section.

# Troubleshooting a damaged system

## **Prerequisite**

CAUTION: Many repairs may only be done by a certified service technician. You should only perform troubleshooting and simple repairs as authorized in your product documentation, or as directed by the online or telephone service and support team. Damage due to servicing that is not authorized by Dell is not covered by your warranty. Read and follow the safety instructions that are shipped with your product.

## Steps

- 1 Turn off the system and attached peripherals, and disconnect the system from the electrical outlet.
- 2 Remove the system cover.
- 3 Ensure that the following components are properly installed:
	- cooling shroud
	- expansion card risers (if installed)
	- expansion cards
	- power supply unit(s)
	- cooling fan assembly (if installed)
	- cooling fan(s)
	- processor(s) and heat sink(s)
	- memory modules
	- drive carriers or cage
- 4 Ensure that all cables are properly connected.
- 5 Install the system cover.
- 6 Run the appropriate diagnostic test. For more information, see the Using system diagnostics section.

## Next step

If the problem persists, see the Getting help section.

# <span id="page-45-0"></span>Troubleshooting the system battery

## **Prerequisites**

- CAUTION: Many repairs may only be done by a certified service technician. You should only perform troubleshooting and simple repairs as authorized in your product documentation, or as directed by the online or telephone service and support team. Damage due to servicing that is not authorized by Dell is not covered by your warranty. Read and follow the safety instructions that are shipped with your product.
- (i) | NOTE: If the system is turned off for long periods of time (for weeks or months), the NVRAM may lose the system configuration information. This situation is caused by a defective battery.
- $\cap$  NOTE: Some software may cause the system time to speed up or slow down. If the system seems to operate normally except for the time set in System Setup, the problem may be caused by a software, rather than by a defective battery.

### Steps

- 1 Re-enter the time and date in System Setup.
- 2 Turn off the system, and disconnect it from the electrical outlet for at least an hour.
- 3 Reconnect the system to the electrical outlet, and turn on the system.
- 4 Enter System Setup.

If the date and time displayed in System Setup are not correct, check the System Error Log (SEL) for system battery messages.

### Next step

If the problem persists, see the Getting help section.

# Troubleshooting cooling problems

 $\triangle$  CAUTION: Many repairs may only be done by a certified service technician. You should only perform troubleshooting and simple repairs as authorized in your product documentation, or as directed by the online or telephone service and support team. Damage due to servicing that is not authorized by Dell is not covered by your warranty. Read and follow the safety instructions that are shipped with your product.

Ensure that the following conditions exist:

- System cover, cooling shroud, EMI filler panel, memory module blank, or back filler bracket is not removed.
- Ambient temperature is not higher than the system specific ambient temperature.
- External airflow is not obstructed.
- A cooling fan is not removed or has not failed.
- The expansion card installation guidelines have been followed.

Additional cooling can be added by one of the following methods:

From the iDRAC web GUI:

- 1 Click Hardware **>** Fans **>** Setup.
- 2 From the Fan Speed Offset drop-down list, select the cooling level required or set the minimum fan speed to a custom value.

From F2 System Setup:

1 Select **iDRAC Settings > Thermal**, and set a higher fan speed from the fan speed offset or minimum fan speed.

From RACADM commands:

1 Run the command racadm help system.thermalsettings

For more information, see the Integrated Dell Remote Access User's Guide at Dell.com/idracmanuals.

# <span id="page-46-0"></span>Troubleshooting cooling fans

## **Prerequisites**

- CAUTION: Many repairs may only be done by a certified service technician. You should only perform troubleshooting and simple repairs as authorized in your product documentation, or as directed by the online or telephone service and support team. Damage due to servicing that is not authorized by Dell is not covered by your warranty. Read and follow the safety instructions that are shipped with your product.
- (i) NOTE: The fan number is referenced by the management software of the system. In the event of a problem with a particular fan, you can easily identify and replace it by noting down the fan numbers on the cooling fan assembly.
- 1 Follow the safety guidelines listed in the Safety instructions section.
- 2 Follow the procedure listed in the Before working inside your system section.

#### **Steps**

- 1 Reseat the fan or the fan's power cable.
- 2 Restart the system.

### Next steps

- 1 Follow the procedure listed in the After working inside your system section.
- 2 If the problem persists, see the Getting help section.

# Troubleshooting an internal USB key

### **Prerequisite**

CAUTION: Many repairs may only be done by a certified service technician. You should only perform troubleshooting and simple repairs as authorized in your product documentation, or as directed by the online or telephone service and support team. Damage due to servicing that is not authorized by Dell is not covered by your warranty. Read and follow the safety instructions that are shipped with your product.

## Steps

- 1 Enter System Setup and ensure that the USB key port is enabled on the Integrated Devices screen.
- 2 Turn off the system and attached peripherals, and disconnect the system from the electrical outlet.
- 3 Remove the system cover.
- 4 Locate the USB key and reseat it.
- 5 Install the system cover.
- 6 Turn on the system and attached peripherals, and check if the USB key is functioning.
- 7 If the problem is not resolved, repeat step 2 and step 3.
- 8 Insert a known working USB key.
- 9 Install the system cover.

### Next step

If the problem persists, see the Getting help section.

# Troubleshooting a micro SD card

### **Prerequisite**

(i) | NOTE: Certain micro SD cards have a physical write-protect switch on the card. If the write-protect switch is turned on, the micro SD card is not writable.

### <span id="page-47-0"></span>**Steps**

- 1 Enter System Setup, and ensure that the **Internal SD Card Port** is enabled.
- 2 Turn off the system, including any attached peripherals, and disconnect the system from the electrical outlet.
- 3 Remove the system cover.
	- $\odot$  NOTE: When an SD card failure occurs, the internal dual SD module controller notifies the system. On the next restart, the system displayed a message indicating the failure. If redundancy is enabled at the time of SD card failure, a critical alert will be logged and chassis health will degrade.
- 4 Replace the failed micro SD card with a new micro SD card.
- 5 Install the system cover.
- 6 Reconnect the system to its electrical outlet and turn on the system, including any attached peripherals.
- 7 Enter System Setup, and ensure that the **Internal SD Card Port** and **Internal SD Card Redundancy** modes are set to the needed modes.

Verify that the correct SD slot is set as Primary SD Card.

- 8 Check if the micro SD card is functioning properly.
- 9 If the Internal SD Card Redundancy option is set to Enabled at the time of the SD card failure, the system prompts you to perform a rebuild.

 $\circled{1}$  NOTE: The rebuild is always sourced from the primary SD card to the secondary SD card.

# Troubleshooting expansion cards

### **Prerequisites**

- $\wedge$ CAUTION: Many repairs may only be done by a certified service technician. You should only perform troubleshooting and simple repairs as authorized in your product documentation, or as directed by the online or telephone service and support team. Damage due to servicing that is not authorized by Dell is not covered by your warranty. Read and follow the safety instructions that are shipped with your product.
- $\cap$  NOTE: When troubleshooting an expansion card, you also have to see the documentation for your operating system and the expansion card.

## Steps

- 1 Run the appropriate diagnostic test. See the Using system diagnostics section.
- 2 Turn off the system and attached peripherals, and disconnect the system from the electrical outlet.
- 3 Remove the system cover.
- 4 Ensure that each expansion card is firmly seated in its connector.
- 5 Install the system cover.
- 6 Turn on the system and attached peripherals.
- 7 If the problem is not resolved, turn off the system and attached peripherals, and disconnect the system from the electrical outlet.
- 8 Remove the system cover.
- 9 Remove all expansion cards installed in the system.
- 10 Install the system cover.
- 11 Run the appropriate diagnostic test. See the Using system diagnostics section.

If the tests fail, see the Getting help section.

- 12 For each expansion card you removed in step 8, perform the following steps:
	- a Turn off the system and attached peripherals, and disconnect the system from the electrical outlet.
	- b Remove the system cover.
	- c Reinstall one of the expansion cards.
	- d Install the system cover.
	- e Run the appropriate diagnostic test. See the Using system diagnostics section.

<span id="page-48-0"></span>If the problem persists, see the Getting help section.

# Troubleshooting processors

## **Prerequisite**

 $\wedge$ l CAUTION: Many repairs may only be done by a certified service technician. You should only perform troubleshooting and simple repairs as authorized in your product documentation, or as directed by the online or telephone service and support team. Damage due to servicing that is not authorized by Dell is not covered by your warranty. Read and follow the safety instructions that are shipped with your product.

## Steps

- 1 Run the appropriate diagnostics test. See the Using system diagnostics section.
- 2 Turn off the system and attached peripherals, and disconnect the system from the electrical outlet.
- 3 Remove the system cover.
- 4 Ensure that the processor and heat sink are properly installed.
- 5 Install the system cover.
- 6 Run the appropriate diagnostic test. See the Using system diagnostics section.
- 7 If the problem persists, see the Getting help section.

# Troubleshooting a CPU Machine Check error

**Issue:** System encountered a "CPU Machine Check" error.

## Solution:

.

## $\triangle$  CAUTION: Ensure that all configurations and data is backed up prior to updating BIOS or Firmware.

- 1 Ensure there are no other system failures, check the System Event log for more information.
- 2 Test the system memory using the MP Memory test to ensure that there are no DIMM failures.
- 3 Test the system using the ePSA to test the general hardware to ensure system health.
- 4 Complete a flee power and minimum to POST, while testing the system at each stage.
- 5 Check if there are any available updates on firmware (BIOS and iDRAC firmware).
- 6 Clear the system event logs
- 7 If the issue persists, contact Dell Tech Support team.

# Troubleshooting a storage controller

CAUTION: Many repairs may only be done by a certified service technician. You should only perform troubleshooting and simple ΔI repairs as authorized in your product documentation, or as directed by the online or telephone service and support team. Damage due to servicing that is not authorized by Dell is not covered by your warranty. Read and follow the safety instructions that are shipped with your product.

## NOTE: When troubleshooting a controller, see the documentation for your operating system and the controller.

- 1 Run the appropriate diagnostic test. See the Using system diagnostics section.
- 2 Turn off the system and attached peripherals, and disconnect the system from the electrical outlet.
- 3 Remove the system cover.
- 4 Verify that the installed expansion cards are compliant with the expansion card installation guidelines.
- 5 Ensure that each expansion card is firmly seated in its connector.
- 6 Install the system cover.
- 7 Reconnect the system to the electrical outlet, and turn on the system and attached peripherals.
- 8 If the problem is not resolved, turn off the system and attached peripherals, and disconnect the system from the electrical outlet.
- 9 Remove the system cover.
- 10 Remove all expansion cards installed in the system.
- 11 Install the system cover.
- 12 Reconnect the system to the electrical outlet, and turn on the system and attached peripherals.
- 13 Run the appropriate diagnostic test. See the Using system diagnostics section.
	- If the tests fail, see the Getting help section.
- 14 For each expansion card you removed in step 10, perform the following steps:
	- a Turn off the system and attached peripherals, and disconnect the system from the electrical outlet.
	- b Remove the system cover.
	- c Reinstall one of the expansion cards.
	- d Install the system cover.
	- e Run the appropriate diagnostic test. See the Using system diagnostics section.

If the problem persists, see the Getting help section.

## Importing a foreign configuration using PERC

### About this task

Some controllers enable you to import a foreign configuration so that virtual disks are not lost after moving the physical disks. You can import a foreign configuration only if it contains a virtual disk that is either in a Ready or Degraded state. In other words, all of the virtual disk data must be present, but if the virtual disk is using a redundant RAID level, the additional redundant data is not required. For example, if the foreign configuration contains only one side of a mirror in a RAID 1 virtual disk, then the virtual disk is in a Degraded state and can be imported. On the other hand, if the foreign configuration contains only one physical disk that was originally configured as a RAID 5 using three physical disks, then the RAID 5 virtual disk is in a Failed state and cannot be imported. In addition to virtual disks, a foreign configuration may consist of a physical disk that was assigned as a hot spare on one controller and then moved to another controller. The Import Foreign Configuration task imports the new physical disk as a hot spare. If the physical disk was set as a dedicated hot spare on the previous controller, but the virtual disk to which the hot spare was assigned is no longer present in the foreign configuration, then the physical disk is imported as a global hot spare. The *Import Foreign Configuration* task is only displayed when the controller has detected a foreign configuration. You can also identify whether a physical disk contains a foreign configuration (virtual disk or hot spare) by checking the physical disk state. If the physical disk state is Foreign, then the physical disk contains all or some portion of a virtual disk or has a hot spare assignment. If you have an incomplete foreign configuration which cannot be imported, you can use the Clearing Foreign **Configuration** option to erase the foreign data on the physical disks.

NOTE: The task of importing foreign configuration imports all virtual disks residing on physical disks that have been added to the നി controller. If more than one foreign virtual disk is present, all the configurations are imported.

When a foreign configuration exists, the BIOS screen displays the message Foreign configuration(s) found on adapter. In addition, a foreign configuration is displayed on the right side of the Ctrl Mgmt screen. To import or clear a foreign configuration, do the following:

### Steps

- 1 During bootup, press Ctrl + R when prompted by the BIOS screen.
	- The VD Mamt screen is displayed by default.
- 2 On the VD Mgmt screen, highlight the Controller #.
- 3 Press to display the available actions.
- 4 Navigate to the Foreign Config option and press the right arrow key to display the available actions:
	- **Import**
	- **Clear**

#### (i) NOTE: Ensure that your virtual disk has all the hard drives by verifying that there are no hard drives marked as Missing in the foreign view page and that all the disks are displayed as expected before importing them.

5 Select **Import** to import the foreign configuration or Clear to delete the foreign configuration and then press Enter.

If you import the configuration, the VD Mgmt screen displays detailed configuration information. It includes information about the disk groups, virtual disks, hard drives, space allocation, and hot spares.

### Next steps

You can export the TTY PERC Controller Log using OpenManage Server Administrator to analyze the cause for the issue. If you have replaced the failed drive with a working drive, then the automated rebuild does not work. You must configure a hot spare to rebuild your RAID volume.

If the firmware of controller is out of date, update the firmware/PERC controller.

## Importing or clearing foreign configurations using the foreign configuration view screen

### **Prerequisite**

## About this task

If one or more physical disks are removed from a configuration, the configuration on those disks is considered a foreign configuration by the RAID controller.

You can use the Foreign Config screen to view information about the foreign configuration, such as disk groups, virtual disks, physical disks, space allocation, and hot spares. The foreign configuration data is displayed in the same format as configurations on the VD Mgmt screen. You can use the VD Mgmt screen to view the foreign configuration before importing. After you view the foreign configuration, you can either clear or import to the RAID controller.

### $\cap$  NOTE: Before you import the foreign configuration, review the configuration on the screen to ensure that it is the end result that you require.

You can use the Foreign Config screen to manage foreign configurations in the following cases:

- All the physical disks in a configuration are removed and re-inserted.
- Some of the physical disks in a configuration are removed and re-inserted.
- All the physical disks in a virtual disk are removed, but at different times, and then re-inserted.
- The physical disks in a non-redundant virtual disk are removed.

The following constraints apply to the physical disks that are considered for import:

- The disk state of a physical disk can change from the time the foreign configuration is scanned to when the actual import occurs. The foreign import occurs only on disks that are in the Unconfigured Good state.
- Disks in the failed or offline state cannot be imported.
- The firmware does not allow you to import more than eight foreign configurations.

### To manage foreign configurations:

#### Steps

- 1 If all or some of the physical disks in a configuration are removed and reinserted, the controller considers the disks to have foreign configurations. Perform the following steps:
	- a Select Foreign Config to display the foreign configuration information on the Foreign Config screen.
	- b Press  $\langle F2 \rangle$  to display the options (**Import, Clear**).

## $\bigcirc$  NOTE: You must have all the disks in the system before you perform the import operation.

c Select **Import** to import the foreign configuration to the controller or select **Clear** to delete the foreign configuration(s) from the re-inserted disk(s).

In the Preview Configuration Data window, the status of a physical disk that needs to be rebuilt is displayed as Rebuild.

- $\odot$ NOTE: When you import a foreign configuration, the dedicated hot spares in the configuration are imported as dedicated hot spares on two conditions — the associated virtual disk is already present or the associated virtual disk is also imported along with the configuration.
- $\textcircled{\scriptsize{1}}$  NOTE: Start a consistency check immediately after the rebuild is complete to ensure data integrity for the virtual disks. For more information about checking data consistency, see the Checking Data Consistency.
- 2 If all the physical disks in a virtual disk are removed at different times and re-inserted, the controller considers the disks to have foreign configurations. Perform the following steps:
	- Select Foreign Configuration View to display the complete virtual disk, across different foreign configurations and allow foreign configurations to be imported.
	- b Press  $\langle F2 \rangle$  to display the options **Import** and **Clear**.

## $\textcircled{\scriptsize{1}}$  NOTE: You must have all the drives in the system before you perform the import operation.

c Select **Import** to merge the foreign configurations with the existing configuration on the controller or Clear to delete the foreign  $confiquration(s)$  from the re-inserted disk(s).

If you select **Import**, all drives that were removed before the virtual disk became offline are imported, and then automatically rebuilt.

## $\bigcirc|$  NOTE: Start a consistency check immediately after the rebuild is complete to ensure data integrity for the virtual disks. For more information about checking data consistency, see the Checking Data Consistency section.

- 3 If the physical disks in a non-redundant virtual disk are removed, the controller considers the disks to have foreign congurations. Perform the following steps:
	- a Select Foreign Configuration View to display the complete foreign configuration information.
	- b Press <F2> to display the options **Import** and **Clear**.
	- c Select Import to import the foreign configurations to the virtual disk or Clear to delete the foreign configuration(s) from the reinserted disk(s).

No rebuilds occur after the import operation because there is no redundant data to rebuild the disks with.

## Importing or clearing foreign configurations using the VD mgmt menu

When a foreign configuration exists, the BIOS screen displays the message Foreign configuration(s) found on adapter. In addition, a foreign configuration is displayed on the right side of the Ctrl Mgmt screen.

### About this task

You can use the VD Mgmt menu to import the existing configuration to the RAID controller or clear the existing configuration. In addition, you can view the foreign configuration from the Foreign View tab without importing the configuration.

## (i) | NOTE: The controller does not allow import of configurations that results in more than 64 virtual disks.

Perform the following steps to import or clear foreign configurations:

### Steps

1 During bootup, press <Ctrl> <R> when prompted by the BIOS screen.

The VD Mgmt screen is displayed by default.

- 2 On the VD Mamt screen, highlight the Controller #.
- 3 Press <F2> to display the available actions.
- 4 Navigate to the **Foreign Config** option and press the right arrow key to display the available actions:
	- a Import
	- b Clear

## $\textcircled{\tiny{1}}$  NOTE: Ensure that your virtual disk has all the physical disks by verifying that there are no physical disks marked as Missing in the foreign view page and that all the disks appear as expected before importing them.

5 Select **Import** to import the foreign configuration or **Clear** to delete the foreign configuration and then press <Enter>.

If you import the configuration, the VD Mgmt screen displays detailed configuration information. It includes information about the disk groups, virtual disks, physical disks, space allocation, and hot spares.

## RAID controller 11 and 12 cache error

**Issue:**The RAID controller is generating L1 and L2 errors.

**Solution:** To fix the issue, perform the following:

- 1 Update the system BIOS to the latest version
- 2 Clear the iDRAC logs from the iDRAC web interface
- 3 Update the iDRAC firmware
- 4 Update the RAID controller drivers and firmware
- 5 Clear the system event logs

## PERC controllers do not support NVME PCIe drives

**Issue:** NVME PCIe connected drives are not supported by PERC RAID controllers. **Solution:** The controller is working as deigned.

- For more information about installation and removal of NVMe PCIe SSD in the system, see Replacing and configuring hardware.
- For configuring and managing the PCIe SSD adapter, see Configuring And Managing Your NVMe PCIe SSD Adapter.

## 12 Gbps hard drive does not support in SAS 6ir RAID controllers

**Issue:** 12 Gbps drive does not support in SAS 6ir RAID controllers. Resolution:

- The controller is working as designed.
- SAS 6ir controllers support speeds of up to 3 Gbps.

For more information, refer to the SAS 6ir product documentation.

## Hard drives cannot be added to the existing RAID 10 Array

Create a new RAID 1 array or RAID 50 array, and ensure that the virtual disk has the maximum partition space. For information about how to configure a RAID array, see RAID configuration using OpenManage Server Administrator, RAID configuration using Unified Server Configurator, or Configuring RAID by using Lifecycle Controller.

For information about RAID configuration by using PERC, see RAID configuration using PERC.

# <span id="page-53-0"></span>RAID configuration using PERC

# Configuring hot spare

- 1 Enter the Dell PERC 10 Configuration Utility. See the Navigating to Dell PERC 10 configuration utility section.
- 2 Click Main Menu **>** Controller Management **>** Advanced Controller Properties.
- 3 Click Spare.

The following list of options are displayed:

#### $\Omega$ NOTE: If there are Pending jobs in the queue, you can delete the pending jobs and assign the physical disk as hot spare. This allows the replaced physical disk to start the rebuilding process

- Persistent Hot Spare allows you to enable or disable the ability to have same system backplane or storage enclosure disk slots dedicated as hot spare slots.
- Allow Replace Member with Revertible Hot Spare allows you to enable or disable the option to copy the data form a hot spare disk to physical disk.
- Auto Replace Member on Predictive Failure allows you to enable or disable the option to start a Replace Member operation if a predictive failure error is detected on a physical disk.
- 4 Select the applicable option and click **Apply Changes**.

The changes made are saved successfully.

## Firmware or Physical disks out-of-date

**Issue:**The Firmware or Drives out of date adn results in unknown disk errors.

### Solution:

Update the Firmware/ PERC Controller.

# Troubleshooting hard drives

### **Prerequisites**

- $\triangle$  CAUTION: This troubleshooting procedure can erase data stored on the hard drive. Before you proceed, back up all files on the hard drive.
- $\triangle$   $\cap$  CAUTION: Many repairs may only be done by a certified service technician. You should only perform troubleshooting and simple repairs as authorized in your product documentation, or as directed by the online or telephone service and support team. Damage due to servicing that is not authorized by Dell is not covered by your warranty. Read and follow the safety instructions that are shipped with your product.

## NOTE: Ensure that the sleds internal SATA cables are connected correctly.

#### **Steps**

- 1 Run the appropriate diagnostic test. See the Using system diagnostics section. Depending on the results of the diagnostics test, proceed as required through the following steps.
- 2 If your system has a RAID controller and your hard drives are configured in a RAID array, perform the following steps:
	- a Restart the system and press F10 during system startup to run the Dell Lifecycle Controller, and then run the Hardware Configuration wizard to check the RAID configuration.

See the Dell Lifecycle Controller documentation or online help for information about RAID configuration.

- b Ensure that the hard drives are configured correctly for the RAID array.
- Take the hard drive offline and reseat the drive.
- d Exit the configuration utility and allow the system to boot to the operating system.
- 3 Ensure that the needed device drivers for your controller card are installed and are congured correctly. For more information, see the operating system documentation.
- 4 Restart the system and enter the System Setup.
- 5 Verify that the controller is enabled and the drives are displayed in the System Setup.

## Next step

If the problem persists, see the Getting help section.

## Troubleshooting multiple Drive failure

Multiple physical disk errors in a single array typically indicate a failure in cabling or connection and could involve the loss of data. You can recover the virtual disk after multiple physical disks become simultaneously inaccessible. Perform the following steps to recover the virtual disk.

### **Prerequisite**

Follow the safety precautions to prevent electrostatic discharge.

### Steps

- 1 Turn Off the System.
- 2 Reseat the cable at both the ends.
- 3 Reseat the controller card.
- 4 Reseat the Drives and ensure that all the drives are present in the system.
- 5 Turn on the system and enter the CTRL+R utility, or and either import or clear the foreign configuration.
- 6 Press <"F"> at the prompt to import the foreign configuration.
- 7 press <"C"> to enter the BIOS configuration utility.

If the virtual disk is redundant and transitioned to degraded state before going Offline, a rebuild operation starts automatically after the configuration is imported. If the virtual disk has gone directly to the **Offline** state due to a cable pull or power loss situation, the virtual disk is imported in its Optimal state without a rebuild occurring. You can also use the BIOS Configuration Utility or Dell OpenManage storage management application to perform a manual rebuild of multiple physical disks.

8 If the problem is not resolved, refer to [Troubleshooting Hard drives section](#page-53-0) in the Dell EMC PowerEdge Servers Troubleshooting Guide.

## Checking hard drive status in the PERC BIOS

1 Press Ctrl + R during the POST process to open PERC BIOS Configuration Utility.

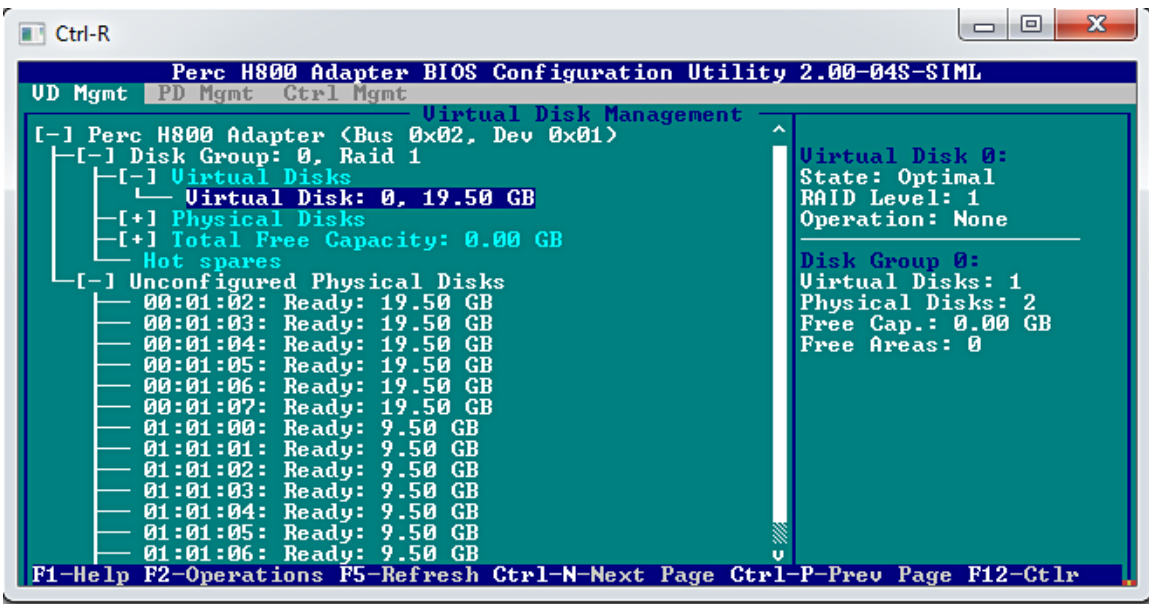

## Figure 13. PERC Configuration Utility VD Mgmt screen

- 2 To check if the hard drive is participating in the RAID array, perform the following steps:
	- a Press Ctrl + N to go to the PD Mgmt (Physical Disk Management) screen and check if any hard drives are offline or missing.

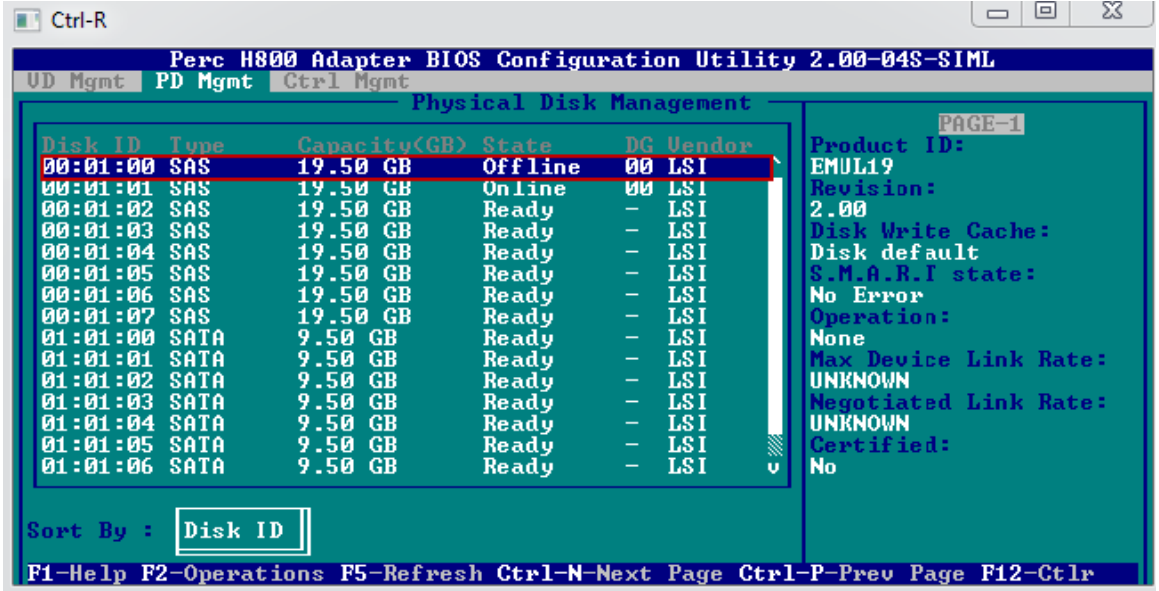

## Figure 14. PERC Configuration Utility PD Mgmt screen

The table shows Hard drive status

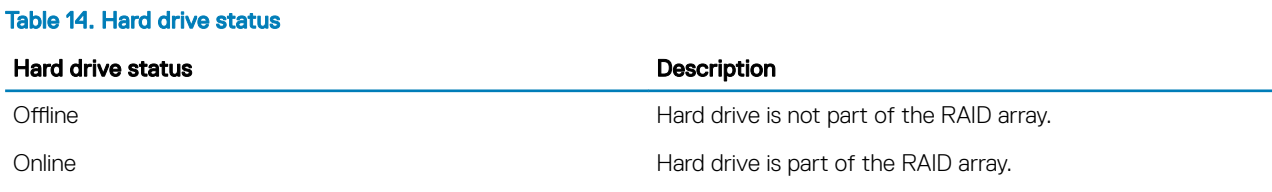

Ready **Ready Hard dive is ready to be a part of the RAID array.** 

# FAQs

## How to identify a hard drive failure?

Hard drive failures may occur because of logical, head, or mechanical failures. The following table describes the symptoms of failing hard drives:

### Table 15. Symptoms of a failing hard drive

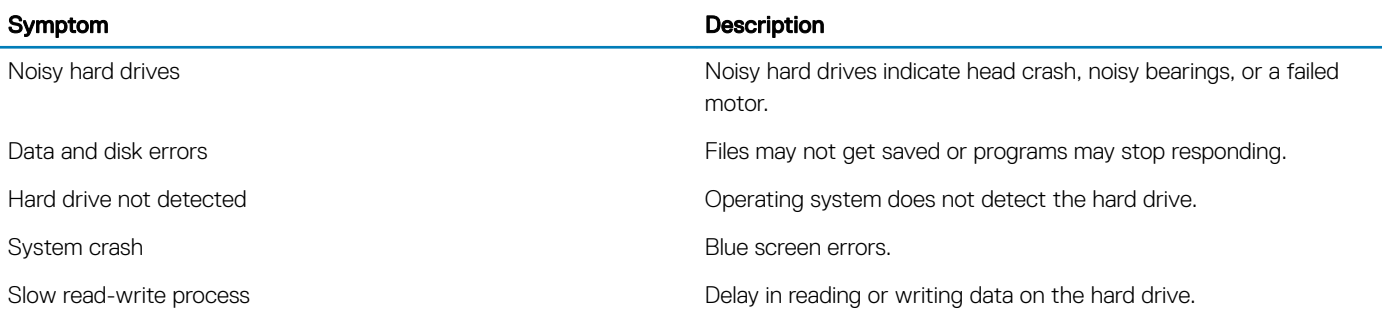

Perform the following steps if any of these symptoms occur:

- 1 Check if the hard drives are installed correctly.
- 2 Check the hard drive indicators. For more information, see Hard drive indicator codes section.
- 3 For systems with LED indicators, check the diagnostic LEDs. For more information, see Status LED indicators section.

## **1** NOTE: The diagnostic LED indicators might be different for different systems.

4 For systems with LCD panel, check for the following error codes:

## Table 16. Hard drive error codes

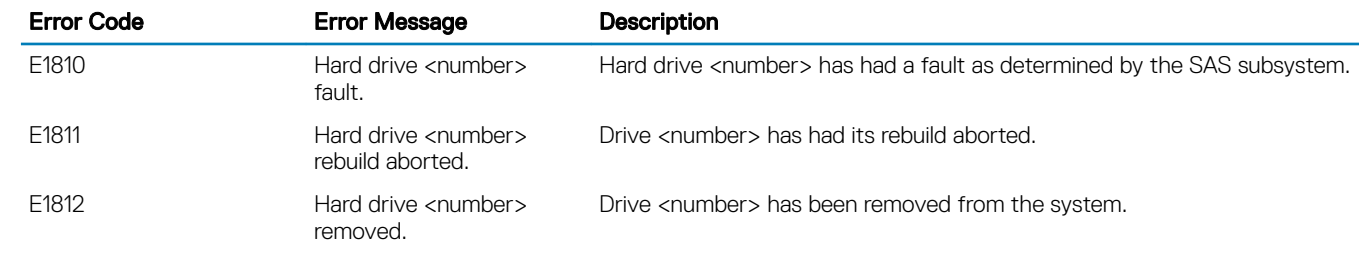

5 Check the hard drive status in SupportAssist.

6 Check the hard drive status in the RAID BIOS. For more information, see Checking hard drive status in the PERC BIOS section.

If you have any of the above error conditions, contact Dell Technical Support. When you call, keep the SupportAssist report and the troubleshooting logs ready.

## How do I extract RAID-Controller Logs using MegaCLI for Windows and Linux?

## (i) NOTE: To export information about the status of the RAID controller and the connected hard drives, use the MegaCLI tool by LSI (Avagotech).

To create the appropriate diagnostic files, perform the following steps:

- 1 Download the appropriate version of the MegaCli tool for Windows Operating systems from the [Avagotech support site](http://www.avagotech.com/docs-and-downloads/raid-controllers/raid-controllers-common-files/8-07-14_MegaCLI.zip).
- 2 Unzip the downloaded files and copy them in any directory on the server or host system according your installed operating system. For example, on Windows the path can be  $C:\temp\medspace\leq\medspace\leq\medspace\$
- 3 Open a terminal in Linux or a command prompt in Windows operating systems and navigate to the newly created directory.
- 4 Now, run the following commands:
	- To create the RAID controller logs in Windows, use the command MegaCli.exe -FwTermLog -Dsply -aALL > ttylog.txt.
	- To create the Event Log in Windows, use the command MegaCli.exe -AdpEventLog -IncludeDeleted -f deleted.txt -aALL.
	- To create the RAID controller logs in Linux, use the command, /MegaCli64 -FwTermLog -Dsply -aALL > /tmp/ ttylog.txt.
	- To create the Event Log in Linux, use the command ./MegaCli64 -AdpEventLog -IncludeDeleted -f deleted.txt -aALL.
- NOTE: For the most popular Linux operating systems, you also need the following file to ensure a smooth execution: Lib\_Utils-1.00-09.noarch.rpm
- NOTE: The deleted.txt file is always stored in the MegaCli folder.

# Symptoms

## Hard disk drive making noise

## Description

Clicking or other loud noise is heard from the hard drive. The noise can be intermittent and may or may not coincide with read or write operations.

## Resolution

- 1 Run the custom ePSA diagnostics and obtain the error code. For more information on ePSA diagnostics, see [PSA/ePSA Diagnostics.](#page-18-0)
- 2 If the diagnostics fail, call Dell Technical Support for further assistance.
- 3 If the diagnostics pass, reseat the hard drive.
- 4 If the problem persists, call Dell Technical Support for further assistance.

## Drive timeout error

**Issue**—Drive times out and the RAID controller displays the drive as failed.

<span id="page-58-0"></span>Corrective action—Update the hard drive firmware/PERC controller. For information about driver installation, see the driver installation section. For information about firmware installation, see the Firmware section.

## Drives not accessible

Multiple physical disk errors in a single array typically indicate a failure in cabling or connection and could involve the loss of data. You can recover the virtual disk after multiple physical disks become simultaneously inaccessible. Perform the following steps to recover the virtual disk.

## **Prerequisite**

Follow the safety precautions to prevent electrostatic discharge.

## Steps

- 1 Turn Off the System.
- 2 Reseat the cable at both the ends.
- 3 Reseat the controller card.
- 4 Reseat the Drives and ensure that all the drives are present in the system.
- 5 Turn on the system and enter the CTRL+R utility. or and either import or clear the foreign configuration.
- 6 Press <"F"> at the prompt to import the foreign configuration.
- 7 press <"C"> to enter the BIOS configuration utility.

If the virtual disk is redundant and transitioned to **degraded** state before going **Offline**, a rebuild operation starts automatically after the configuration is imported. If the virtual disk has gone directly to the Offline state due to a cable pull or power loss situation, the virtual disk is imported in its Optimal state without a rebuild occurring. You can also use the BIOS Configuration Utility or Dell OpenManage storage management application to perform a manual rebuild of multiple physical disks.

# Troubleshooting an optical drive

## **Prerequisite**

 $\wedge$  CAUTION: Many repairs may only be done by a certified service technician. You should only perform troubleshooting and simple repairs as authorized in your product documentation, or as directed by the online or telephone service and support team. Damage due to servicing that is not authorized by Dell is not covered by your warranty. Read and follow the safety instructions that are shipped with your product.

## **Steps**

- 1 Try using a different CD or DVD.
- 2 If the problem is not resolved, enter System Setup and ensure that the integrated SATA controller and the drive's SATA port are enabled.
- 3 Run the appropriate diagnostic test.
- 4 Turn off the system and attached peripherals, and disconnect the system from the electrical outlet.
- 5 If installed, remove the bezel.
- 6 Remove the system cover.
- 7 Ensure that the interface cable is securely connected to the optical drive and to the controller.
- 8 Ensure that a power cable is properly connected to the drive.
- 9 Install the system cover.

### Next step

If the problem persists, see the Getting help section.

# <span id="page-59-0"></span>Troubleshooting a tape backup unit

## **Prerequisite**

CAUTION: Many repairs may only be done by a certified service technician. You should only perform troubleshooting and simple repairs as authorized in your product documentation, or as directed by the online or telephone service and support team. Damage due to servicing that is not authorized by Dell is not covered by your warranty. Read and follow the safety instructions that are shipped with your product.

## Steps

- 1 Use a different tape cartridge.
- 2 Ensure that the device drivers for the tape backup unit are installed and are configured correctly. See your tape drive documentation for more information about device drivers.
- 3 Reinstall the tape-backup software as instructed in the tape-backup software documentation.
- 4 Ensure that the interface cable of the tape drive is connected to the external port on the controller card.
- 5 Perform the following steps to ensure that the controller card is properly installed:
	- a Turn off the system and attached peripherals, and disconnect the system from the electrical outlet.
	- b Remove the system cover.
	- c Reseat the controller card in the expansion card slot.
	- d Install the system cover.
	- e Turn on the system and attached peripherals.
- 6 Run the appropriate diagnostic test. For more information, see the Using system diagnostics.

## Next step

If you cannot resolve the problem, see the Getting help section.

# Troubleshooting system memory

## **Prerequisite**

CAUTION: Many repairs may only be done by a certified service technician. You should only perform troubleshooting and simple ΔI repairs as authorized in your product documentation, or as directed by the online or telephone service and support team. Damage due to servicing that is not authorized by Dell is not covered by your warranty. Read and follow the safety instructions that are shipped with your product.

## Steps

1 If the system is operational, run the appropriate diagnostic test. See the Using system diagnostics section for the available diagnostic tests.

If the diagnostic tests indicate a fault, follow the corrective actions provided by the diagnostic tests.

- 2 If the system is not operational, turn off the system and attached peripherals, and unplug the system from the power source. Wait at least for 10 seconds, and then reconnect the system to the power source.
- 3 Turn on the system and attached peripherals, and note the messages on the screen. If an error message is displayed indicating a fault with a specific memory module, go to step 12.
- 4 Enter System Setup, and check the system memory setting. Make any changes to the memory settings, if needed. If the memory settings match the installed memory but the problem still persists, go to step 12.
- 5 Turn off the system and attached peripherals, and disconnect the system from the electrical outlet.
- 6 Remove the system cover.
- 7 Check the memory channels and ensure that they are populated correctly.
	- $\bigcirc|$  NOTE: See the system event log or system messages for the location of the failed memory module. Reinstall the memory device.
- 8 Reseat the memory modules in their sockets.
- 9 Install the system cover.
- 10 Enter System Setup and check the system memory setting. If the problem is not resolved, proceed with step 11.
- 11 Remove the system cover.
- 12 If a diagnostic test or error message indicates a specific memory module as faulty, swap or replace the module with a known working memory module.
- 13 To troubleshoot an unspecified faulty memory module, replace the memory module in the first DIMM socket with a module of the same type and capacity.

If an error message is displayed on the screen, this may indicate a problem with the installed DIMM type(s), incorrect DIMM installation, or defective DIMM(s). Follow the on-screen instructions to resolve the problem.

- 14 Install the system cover.
- 15 As the system boots, observe any error message that is displayed and the diagnostic indicators on the front of the system.
- 16 If the memory problem persists, repeat step 12 through step 15 for each memory module installed.

## Next step

If the problem persists, see the Getting help section.

## Memory errors after system reboots

**Issue:** Memory errors at POST after system reboot.

## Resolution:

- 1 Update the system BIOS to the latest version.
- 2 For more assistance call Dell Technical Support.

## Memory errors after upgrading memory modules

**Issue:**After upgrading memory modules, memory errors occurred. System is able to continue after pressing F1.

## Solution:

 $\triangle$  CAUTION: Ensure that all configurations and data is backed up prior to updating BIOS or Firmware.

- 1 Update the BIOS version to the latest version
- 2 Update the iDRAC firmware to the latest version

## Troubleshooting memory module issues

Following are guidelines to troubleshoot memory module issues:

- Check for the LCD status messages. The server's LCD screen displays text messages that indicate multi-bit and single-bit errors were detected in the System Event Log (SEL).
- Run the Dell SupportAssist to identify a faulty DIMM in the memory modules or in the System Event Logs (SEL) logs.
- Run the MPMemory diagnostics, which checks the logs first and then checks the DIMMs. If there is an issue, the test results display an error.
- Check for POST messaging error beep codes.
- Check for the POST status on the LCD screen.
- Check for memory and system compatibility.
- Delete the Single Bit Errors in the SEL log by using the OMSA, SupportAssist and CTRL-E to clear the SEL logs.
- Clear the Single-Bit Error (SBE) Log and Multi-Bit Error (MBE) Log to resolve the memory issues.
- Check for CPU socket for any bent pins.
- Ensure that the system is using the latest BIOS version. If not, update the BIOS and check if the error occurs.

## Prerequisites to follow when installing or upgrading memory

- Identify the maximum memory capacity supported by the processor installed in the system.
- While installing the memory module, ensure that you follow the memory population rules. For more information, see the Memory population guidelines section.
- Ensure that the memory configurations set in the System BIOS matches with the memory modules installed in the system.

## Memory population guidelines

Your system supports Flexible Memory Configuration, enabling the system to be configured and run in any valid chipset architectural configuration. The recommended guidelines for installing memory modules are as follows:

- Populate DIMM sockets only if a processor is installed in the system.
- Populate release levers for all sockets in the following order-first white, then black, and then green.
- Mixing of different DIMM types is not supported. For example, only RDIMMs, only UDIMMs, or only LRDIMMs can be installed in a system.
- x4 and x8 DRAM based DIMMs can be mixed.
- Memory modules of different ranks can be mixed. For example, single rank and dual rank memory modules can be mixed. While mixing DIMMs with different capacities, ensure that you populate the sockets by highest rank count in the following order—first in sockets with white release levers, then black, and then green. For example, if you want to mix single-rank and dual-rank memory modules, populate dual-rank memory modules in the sockets with white release tabs and single-rank memory modules in the sockets with black release tabs. You can only mix maximum of two different rank DIMMs in the system.
- Memory modules of different capacities can be mixed. For example, 4 GB and 8 GB memory modules can be mixed. While installing memory modules of different capacities, ensure that you populate the sockets with memory modules with highest capacity first. For example, if you want to mix 4 GB and 8 GB memory modules, populate 8 GB memory modules in the sockets with white release tabs and 4 GB memory modules in the sockets with black release tabs. You can mix maximum of two memory modules of different capacity.
- In a dual-processor configuration, the memory configuration for each processor should be identical through the first eight slots. For example, if you populate socket A1 for processor 1, then populate socket B1 for processor 2, and so on.
- (i) NOTE: For more information about the system memory guidelines specific to your system, see the Owner's Manual at [Dell.com/](http://www.dell.com/poweredgemanuals)) [poweredgemanuals.](http://www.dell.com/poweredgemanuals))

## Memory modes

There are four types of memory modes:

- Advanced ECC (Lockstep)
- Memory Optimized (Independent Channel)
- **Memory Sparing**
- **Memory Mirroring**

You can configure the memory modes in the System BIOS. For more information, see the Configuring memory modes section.

## Configuring memory modes

## About this task

To configure memory modes, follow the procedure listed below:

## Steps

- 1 Turn on or restart your system.
- 2 Press F2 immediately after you see the following message: <F2> = System Setup.
- 3 Click System Setup Main menu > System BIOS > Memory Settings.
- 4 In the **Memory Operating Mode** field, select the memory mode you want.

## Memory Mirroring

In the memory mirroring mode, half of the installed memory is used to mirror the active DIMMs. When an uncorrectable error is detected, the system switches over to the mirrored copy. This mode offers SDDC and multi-bit protection and also provides strongest DIMM reliability mode compared to all other modes.

## Memory Sparing

In this mode, one rank per channel is reserved as a spare. If persistent correctable errors are detected on a rank, the data from this rank is copied to the spare rank and the failed rank is disabled.

With memory sparing enabled, the system memory available to the operating system is reduced by one rank per channel. For example, in a dual-processor configuration with sixteen 4 GB dual-rank DIMMs, the available system memory is:  $3/4$  (ranks/channel) × 16 (DIMMs) × 4  $GB = 48$  GB, and not 16 (DIMMs)  $\times$  4 GB = 64 GB.

NOTE: Memory sparing does not offer protection against a multi-bit uncorrectable error.

NOTE: Both Advanced ECC or Lockstep and Optimizer modes support Memory Sparing.

## Memory optimized (independent channel)

This mode supports SDDC only for memory modules that use x4 device width, and the mode does not impose any specific slot population requirements.

## Advanced ECC

Advanced ECC mode extends SDDC from x4 DRAM based DIMMs to both x4 and x8 DRAMs. This protects against single DRAM chip failures during normal operation.

## Memory lane failure

The disabling of the memory module in the channel results in memory lane failure. Memory lane failure may occur due to the following reasons:

- The system is not using latest BIOS
- The memory modules are not seated properly on the DIMM sockets in the system.
- The system has a faulty DIMM socket.

## Correctable and uncorrectable errors

Correctable errors can be detected and corrected if the chipset and DIMM support this functionality. Correctable errors are generally single bit errors (SBE). Most of the Dell servers are capable of detecting and correcting single bit errors. In addition, Dell servers with Advanced ECC mode support can detect and correct multi-bit errors.

Correctable errors can be classified as hard errors and soft errors. Hard errors typically indicate a problem with the DIMM. Although hard correctable memory errors are corrected by the system and will not result in system downtime or data corruption, they indicate a problem with the hardware. Soft errors do not indicate any issue with the DIMM. A soft error occurs when the data or ECC bits or both data and ECC bits on the DIMM are incorrect, but the error will not continue to occur after the data or ECC bits or both data and ECC bits on the DIMM have been corrected.

Uncorrectable errors are always multi-bit memory errors. While correctable errors do not affect the normal operation of the system, uncorrectable memory errors will immediately result in a system crash or shutdown of the system when not configured for Mirroring or RAID AMP modes. Uncorrectable memory errors can typically be isolated down to a failed Bank of DIMMs, rather than the DIMM itself.

## System stops responding during POST after upgrading or installing a memory module

### Issue:

During POST, the system stops responding or displays MEMTEST lane failure error message.

## Resolution

Ensure the following:

- The system is using the latest BIOS.
- The memory modules are seated properly on the DIMM sockets in the system.
- The system has a no faulty DIMM socket.

## How to resolve unsupported or mismatched memory module error messages reported during POST on a PowerEdge system.

## Description:

After installing or upgrading a memory module, when you try to boot the system, an error message appears reporting an unsupported or mismatched memory module.

### Resolution:

- If the memory module was replaced or upgraded, ensure that the maximum memory capacity and the memory type are supported by the processor installed in the system.
- While installing the memory module, ensure that you follow the memory population rules. For more information, see the Memory population guidelines section.

## Correctable memory error rate exceeded for DIMM\_A1

**Issue:** System encountered a Single bit failure error rate exceeded error at DIMM\_1.

(i) NOTE: If the system is new, or has been moved recently, some components, may exhibit symptoms of intermittent connections. Components including the memory modules may be dislodged due to vibrations. All components should be re-seated before continuing with the troubleshooting.

### Resolution:

- 1 Update the system with latest BIOS and firmware.
- 2 Re-seat the memory modules.
- 3 Run MP Memory test to confirm the failure.
- 4 If error remains, swap test the memory module by swapping the module with another identical module in the system, see if the error follows the module or not. For more information see, the Troubleshooting memory issues section.
- 5 If the issue still persists, contact Dell Technical Support for assistance.

## <span id="page-64-0"></span>Troubleshooting Memory Single Bit error reported on DIMM

**Issue:** System may reported memory single bit error(SBE) on particular DIMM (location) but unable to swap memory for diagnostic. To fix the issue:

- 1 Update the iDRAC firmware to the latest version before replacing the memory modules.
- 2 Run the **clearmemfailures** command to clear the SBE log.
	- a Open a cmd prompt ensuring that the prompt is at the root.
	- b Type dir /s dcicfg32.exe to locate the utility.
	- c Go to that directory and run dcicfg32 command=clearmemfailures

## **OI NOTE: If theere is an SBE, there will be fresh information logged in the SEL.**

- 3 Run the MP Memory test to determine the memory failure.
- 4 If the issue still persists, contact Dell Technical Support for assistance.

# Troubleshooting no power issues

## **Prerequisite**

Ensure all power supplies are rmly seated, power cables are connected, and both power supplies are operating.

## Steps

.

- 1 Swap the AC power cable with a known-good power cable.
- If the system works with a known-good AC power cable, replace the power cable.
- 2 Check the status of the power indicator on the power supply unit (PSU).
	- If the power indicator is lit Green, reseat the PSU. If this does not fix the issue, test the system with a good PSU.
	- If the power indicator is lit Amber, this indicates a PSU fault condition. Replace the PSU with a good PSU and check the indicator status.
	- If the issue is resolved, consider replacing the PSU.

# Troubleshooting power supply units

CAUTION: Many repairs may only be done by a certified service technician. You should only perform troubleshooting and simple  $\Delta$ l repairs as authorized in your product documentation, or as directed by the online or telephone service and support team. Damage due to servicing that is not authorized by Dell is not covered by your warranty. Read and follow the safety instructions that are shipped with your product.

The following sections provide information on troubleshooting power source and power supply units problems.

## Troubleshooting power source problems

- 1 Press the power button to ensure that your system is turned on. If the power indicator does not glow when the power button is pressed, press the power button firmly.
- 2 Plug in another working power supply unit to ensure that the system board is not faulty.
- 3 Ensure that no loose connections exist. For example, loose power cables.
- 4 Ensure that the power source meets applicable standards.
- 5 Ensure that there are no short circuits.
- 6 Have a qualified electrician check the line voltage to ensure that it meets the needed specifications.

<span id="page-65-0"></span>NOTE: Few power supply units require 200-240V AC to deliver their rated capacity. For more information, see the system  $\Omega$ Technical Specifications section in the Installation and Service Manual available at Dell.com/support/manuals.

## Troubleshooting power supply unit problems

- 1 Ensure that no loose connections exist. For example, loose power cables.
- 2 Ensure that the power supply handle LED indicates that the power supply is working properly.
- 3 If you have recently upgraded your system, ensure that the power supply unit has enough power to support the new system.
- 4 If you have a redundant power supply configuration, ensure that both the power supply units are of the same type and wattage. If the LED You may have to upgrade to a higher wattage power supply unit.
- 5 Ensure that you use only power supply units with the Extended Power Performance (EPP) label on the back.
- 6 Reseat the power supply unit.
	- $\textcircled{\scriptsize{1}}$  NOTE: After installing a power supply unit, allow several seconds for the system to recognize the power supply unit and determine if it is working properly.

If the problem persists, see the Getting help section.

# Troubleshooting RAID

# RAID configuration using OpenManage Server Administrator

For more information about the OpenManage Server Administrator RAID Configuration video, go to [https://www.youtube.com/playlist?](https://www.youtube.com/playlist?list=PLe5xhhyFjDPfL6NsJ29FXLVsP9uE-AFO0) [list=PLe5xhhyFjDPfL6NsJ29FXLVsP9uE-AFO0](https://www.youtube.com/playlist?list=PLe5xhhyFjDPfL6NsJ29FXLVsP9uE-AFO0).

## Create Virtual Disk Express Wizard

The Create Virtual Disk Wizard allows you to select the wizard type and the RAID level. The Create Virtual Disk Express Wizard calculates the appropriate virtual disk configuration based on the available space and controller requirements. To make your own selections for the virtual disk configuration, select the **Advanced Wizard** option.

## About this task

This task is not supported on PERC hardware controllers running in HBA mode. To create a virtual disk by using the Create Virtual Disk **Express Wizard**, perform the following steps:

## Steps

- 1 On the upper-left corner of the **Server Administrator** page, expand **Storage**.
- 2 Click PERC Controller.
- 3 Click Virtual Disks.

The Virtual Disk(s) on Controller < Controller Name> page is displayed.

4 Click Go to the Create Virtual Disk Wizard.

The Create Virtual Disk Wizard < Controller Name> page is displayed.

- 5 Select the **Express Wizard** option and the **RAID level** from the drop-down menu.
- 6 Click **Continue**.

The Create Virtual Disk Express Wizard - <Controller Name> page displays the summary of attributes of the selected RAID level. The attributes include Bus Protocol, Stripe Element Size, Read Policy, and the selected physical disk. The default values of the virtual disk attributes excluding the RAID level are recommended for the selected RAID level.

7 In the **Name** field, type a name for the virtual disk.

<span id="page-66-0"></span>The virtual disk name can contain only alphanumeric characters, spaces, dashes, and underscores. The maximum length of the virtual disk name depends on the controller. In most cases, the maximum length is 15 characters. The name cannot start with a space or end with a space.

## $\bigcirc|$  NOTE: Dell recommends that you specify a unique name for each virtual disk. If you have virtual disks with the same name, it is difficult to differentiate the generated alerts.

8 In the **Size** field, type the size of the virtual disk.

The virtual disk size must be within the minimum and maximum values displayed against the Size field.

In some cases, the virtual disk is slightly larger than the size you specify. The Create Virtual Disk Wizard adjusts the size of the virtual disk to avoid rendering a portion of the physical disk space unusable.

- 9 If you want to change your selections, click Go Back To Previous Page to return to Create Virtual Disk Express Wizard page.
- 10 Click Finish to complete the virtual disk creation or click Exit Wizard to cancel the virtual disk creation.

For PERC H700 and PERC H800 controllers, if any of the drives you selected is in the spun down state, the following message is displayed:

The below listed physical drive(s) are in the  $S$ pun Down state. Executing this task on these drive(s) takes additional time, because the drive(s) need to spun up.

The message displays the ID(s) of the spun down drive(s).

## $\boxed{0}$  NOTE: When the hard drive is in the spun down state, the drive is not in active use.

The virtual disk is displayed on the Virtual Disk(s) on Controller <Controller Name> page.

## Create virtual disk Advanced Wizard

The Create Virtual Disk Advanced Wizard allows you to specify the read, write, cache policy, and parameters such as RAID level, bus protocol, media type, and encrypted disk for the virtual disk. You can also select the physical disks and the controller connector. You must have a good knowledge of RAID levels and hardware to use the Advanced Wizard. If you want the wizard to recommend a virtual disk configuration for you, select the Express Wizard option.

## About this task

(i) NOTE: This task is not supported on PERC hardware controllers running in HBA mode.

To create a virtual disk using the Create Virtual Disk Advanced Wizard:

## Steps

- 1 On the upper-right corner of the **Server Administrator** page, click **Storage**.
- 2 Click <PERC Controller>.
- 3 Click Virtual Disks.

The Virtual Disk(s) on Controller < Controller Name> page is displayed.

4 Click Go to the Create Virtual Disk Wizard.

The Create Virtual Disk Wizard < Controller Name> page is displayed.

- 5 Select the **Advanced Wizard** option.
- 6 To make sure that only encrypted physical disks are used to create the virtual disk, select Yes from the Create Encrypted Virtual Disk drop-down list.

The RAID levels are available for selection based on the number of encrypted physical disks.

If you select No, the RAID levels are available based on the total number of physical disks present on the system.

- 7 Select the required RAID level from the drop-down menu.
- 8 Select Bus Protocol.
	- The options are:
	- SAS
	- **SATA**

## 9 Select **Media Type.**

The available options are:

- HDD
- SSD

### 10 Click Continue.

വ NOTE: If you are creating an encrypted virtual disk, only the encrypted physical disks are displayed. Else, both encrypted and unencrypted physical disks are displayed.

Example:

### Connector 0

The **Connector** section of the page displays the connectors on the controller and the disks attached to each connector. Select the disks you want to include in the virtual disk. In this example, the controller has a single connector with five disks.

- Physical disk 0:0
- Physical disk 0:1
- Physical disk 0:2
- Physical disk 0:3
- Physical disk 0:4

### Physical Disks Selected

The Physical Disks Selected section of the page displays the disks you have chosen. In this example, two disks are selected.

- Physical disk 0:0
- Physical disk 0:1

Each RAID level has specific requirements for the number of disks that must be selected. RAID 10, RAID 50, and RAID 60 also have requirements for the number of disks that must be included in each stripe or span.

If the controller is a SAS controller with firmware version 6.1 and later, and you selected RAID 10, RAID 50, and RAID 60, the user interface displays the following:

- All Disks—Enables you to select all the physical disks in all the enclosures.
- **Enclosure**—Enables you to select all physical disks in the enclosure.
- $\textcircled{\scriptsize{1}}$  NOTE: The All Disks and Enclosure options enable you to edit spans after selecting the physical disks that comprise them. You can remove a span and specify a span again with different physical disks before proceeding.
- Number of Disks per Span Enables you to select the number of disks in each span (default = 2). This option is available only on SAS controllers with firmware version 6.1 and later.

## $\mathbb O|$  NOTE: This option is available only if Intelligent Mirroring is selected on the Create Virtual Disk Advanced Wizard page.

 $\mathbb O|$  NOTE: On a SAS controller with firmware version 6.1 and later, RAID 10 supports only even number of disks per span and a maximum of 8 spans with 32 disks in each span.

Let us consider that the controller has three enclosures with six physical disks each (total number of available disks =  $3 \times 6 = 18$ disks). If you select four disks per span, the controller creates four spans (18 disks/4 disks per span = 4 spans). The last two disks of the last enclosure are not part of RAID 10.

Select the number of disks to create a single spanned virtual disk list box — Enables you to create a single span virtual disk with 22 or 26 physical drives for PERC controllers. This list box option is displayed only if you have selected RAID 10 in step 1 and the system has 22 or more physical drives.

## $\mathbb O|$  NOTE: Only physical disks that comply with the virtual disk parameters, selected in the Create Virtual Disk Wizard page are displayed.

- 11 Select the required connector and the corresponding physical disk, and click **Continue**.
- 12 In the **Name** field, type a name for the virtual disk.

The virtual disk name can contain only alphanumeric characters, spaces, dashes, and underscores. The maximum length depends on the controller. In most cases, the maximum length is 15 characters.

The name cannot start with a space or end with a space. If you have virtual disks with the same name, it is hard to differentiate the generated alerts, Dell recommends that you specify a unique name for each virtual disk.

13 In the **Size** field, type the size of the virtual disk.

The virtual disk size must be within the minimum and maximum values displayed near the Size field.

In some cases, the virtual disk is slightly larger than the size you specify. The Create Virtual Disk Wizard adjusts the size of the virtual disk to avoid rendering a portion of the physical disk space unusable.

## O NOTE:

- If a physical disk is receiving a SMART alert, it cannot be used in a virtual disk.
- For a controller that has more than one channel, it may be possible to configure a virtual disk that is channelredundant.

Depending on the RAID level you selected and the virtual disk size, this page displays the disks and connectors (channels or ports) available for configuring the virtual disk.

 $\bigcirc$ NOTE: The Size field displays the default size of the virtual disk depending upon the RAID configuration you selected. However, you can also specify a different size based on your requirement. The virtual disk size must be within the minimum and maximum values displayed against the Size field. In some cases, the virtual disk is slightly larger than the size you specify. The Create Virtual Disk Wizard adjusts the size of the virtual disk to avoid rendering a portion of the physical disk space unusable.

- 14 Select a stripe size from the **Stripe Element Size** drop-down list box. The stripe size refers to the amount of space that each stripe consumes on a single disk.
- 15 Select the required read, write, and disk cache policy from the respective drop-down list box. These selections can vary depending on the controller.

## OI NOTE:

There is limited support for write policy on controllers that do not have a battery. The cache policy is not supported on controllers that do not have a battery.

If you have selected the Create Encrypted Virtual Disk option in Create Virtual Disk Advanced Wizard, then in the Summary of Virtual Disk Attributes, an Encrypted Virtual Disk attribute is displayed with a value Yes.

16 Click Span Edit to edit the spans created in Create Virtual Disk Advanced Wizard.

 $\triangle$  CAUTION: If you click Span Edit, Intelligent Mirroring that has already been applied becomes invalid.

## $\circ$  NOTE: The Span Edit option is available in the following two cases:

- $\cdot$  Only if the controller is a SAS controller with firmware 6.1 and later.
- If you selected RAID 10 while using [Create virtual disk Advanced Wizard](#page-66-0).
- 17 If you want to change your selections, click Go Back To Previous Page to return to Create Virtual Disk Advanced Wizard page.
- 18 Click Finish to complete the virtual disk creation or click Exit Wizard to cancel the virtual disk creation.

The virtual disk is displayed in the Virtual Disk(s) on Controller <Controller Name> page.

For PERC H700 and PERC H800 controllers, if any of the drives you selected is in the spun down state, the following message is displayed:

The below listed physical drive(s) are in the spun down state. Executing this task on these drive(s) takes additional time, because the drive(s) need to spun up.

The message displays the ID(s) of the spun down drive(s).

The Create Virtual Disk Advanced Wizard - <Controller Name> page displays a checkbox next to each physical disk that is suitable as a dedicated hot spare. Select a **Physical Disk** checkbox if you want to assign a dedicated hot spare.

<span id="page-69-0"></span>The **Physical Disk** checkbox is not available if the controller does not have a physical disk that is a suitable hot spare for the virtual disk you are creating. For example, the available physical disks may not be sufficient to protect the virtual disk. If the Physical Disk checkbox is not available, specify a smaller virtual disk, use a different RAID level, or change the disk selection.

 $\bigcirc$  NOTE: If you are creating an encrypted virtual disk, then encrypted physical disks are listed as candidates for hot spare.

# RAID configuration by using Unified Server Configurator

The Unified Server Configurators (USC)'s main features include operating system deployment, firmware updates, hardware configuration, and diagnostics. The UEFI specification creates framework for many powerful applications that run without an operating system. The UEFI specification includes the Trusted Computing Group (TCG) protocol that allows for Trusted Platform Module (TPM) measurements and secure updates which USC leverages to its fullest extent.

- 1 Select the **RAID configuration** tab to create the virtual disk as the boot device.
- 2 On the View Current Configuration screen, you can view a list of current controllers and virtual disks installed in the system.
	- a If the virtual disk or disks exist in the system, click **Exit** to exit the screen and continue with operating system installation, if the virtual disk or disks do not exist in the system, continue with the new virtual disk creation process.
- 3 On the **Select RAID Controller** screen, select the controller on which to configure a virtual disk.
	- If the selected controller contains a foreign configuration, the Foreign Configuration Detected screen is displayed.
	- Depending on the foreign configuration, you have the option to either **Clear, Import** or **Ignore** the foreign configuration.
	- If you select the **Clear Foreign Configuration** option, all the data gets deleted on the drives containing the foreign configuration, thereby allowing the drives to be used in a new configuration.
	- Selecting Import Foreign Configuration attempts to import the foreign configuration.
	- Selecting lanore Foreian Configuration leaves the drives in their current state and uses free drives to create a new configuration.

#### ൘ NOTE: Selecting the Ignore Foreign Configuration causes the system to generate alerts and error messages every time the system is started.

4 Select either the Express Wizard or Advanced Wizard window on the Select a Configuration Option screen.

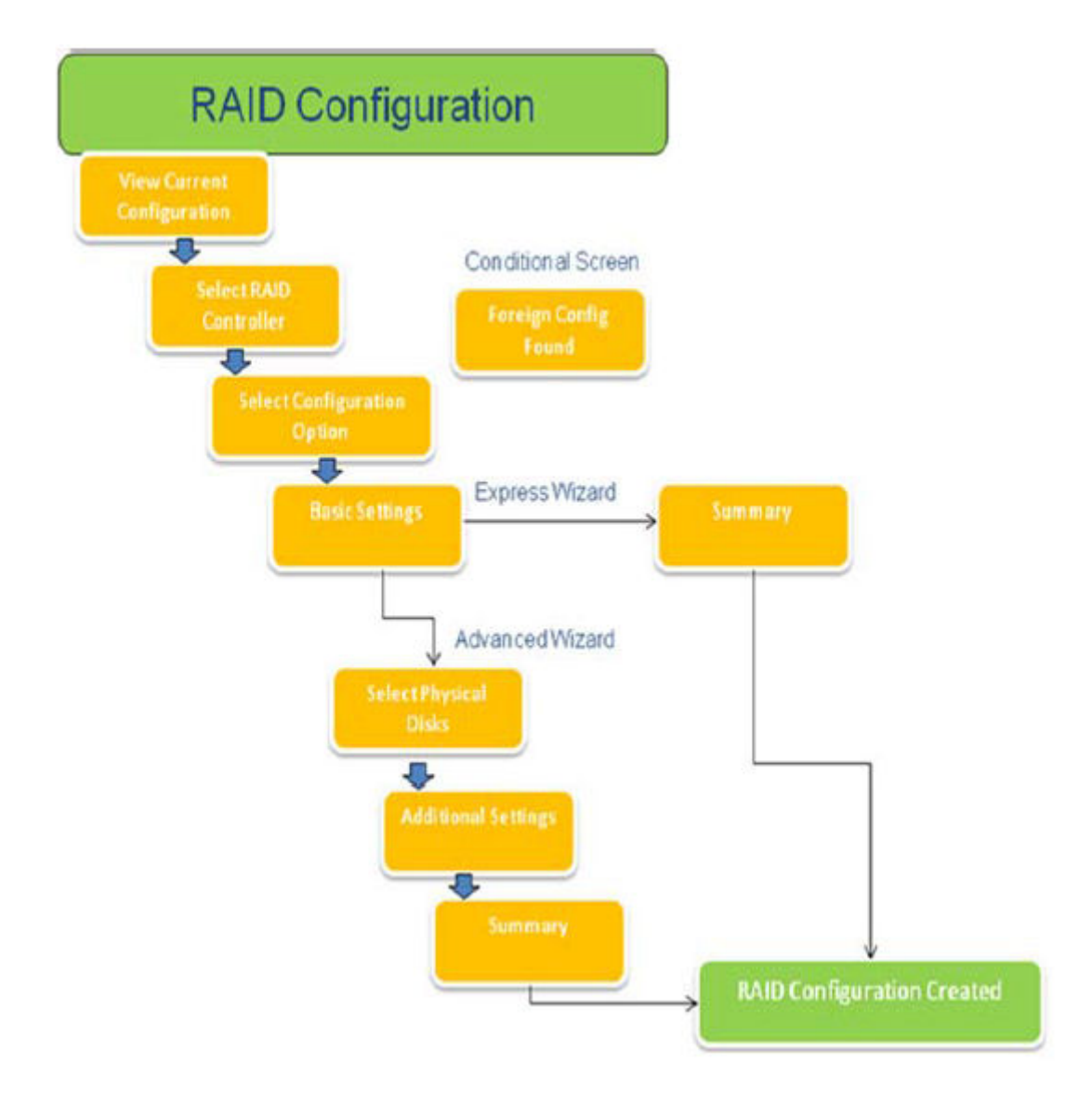

## Figure 15. Flowchart of Unified Server Configurator's RAID configuration process

- 5 The Express option selects the appropriate disks depending upon the RAID type selected for virtual disk creation. The **Summary** screen is displayed. You can review the choices selected during the Express wizard.
- 6 Click Finish to create the virtual disk to be used for operating system installation.
- 7 The Advanced option takes you to a series of more screens. Select the RAID type on the Basic Settings screen. On the Select **Physical Disks** screen, select the physical disks that are the part of the virtual disk.

The **Additional Settings** screen is displayed to define additional parameters for the virtual disk, such as stripe element size, read and write policy, and whether or not to assign a hot spare disk. The **Summary** of virtual disk attributes is displayed.

8 Click Finish to create virtual disk to be used for operating system installation.

# Downloading and installing the RAID controller log export by using PERCCLI tool on ESXi hosts on Dell's 13th generation of PowerEdge servers

To export information about the status of the RAID controller and its attached hard drives, you can use the PERCCLI tool. To download and install the RAID controller log export by using PERCCLI tool on ESXi hosts on Dell's 13th generation of PowerEdge servers, perform the following steps:

- 1 Download the latest verison of PERCCLI for ESX tool from **Dell.com/support/home**.
- 2 To upload the PERCCLI tool to Datastore:
	- a Select the **host** (1), and then click on the **Configuration** tab (2).
	- b In the Hardware panel, select Storage (3) and right-click datastore1.

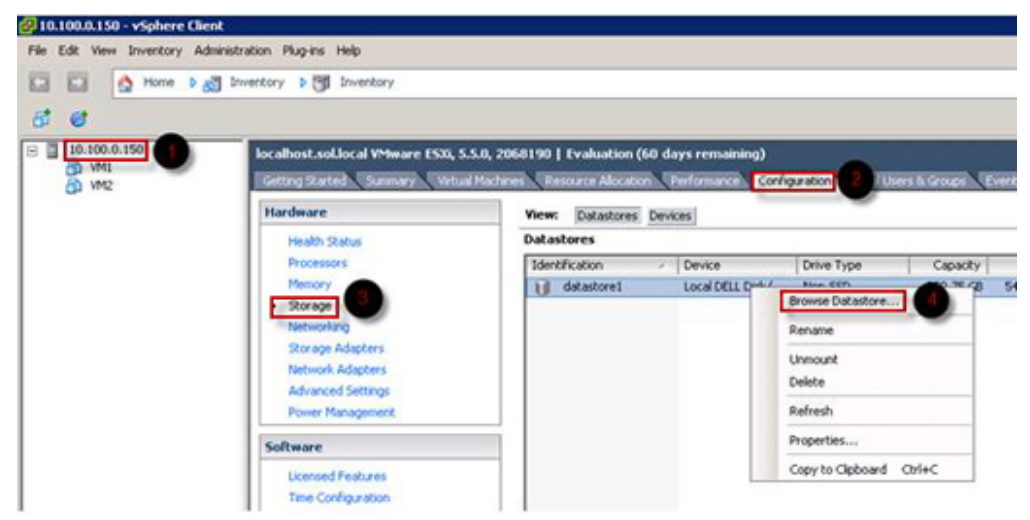

## Figure 16. vSphere Client

a In Datastore Browser, click Upload, and then click Upload File.

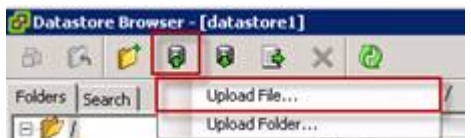

### Figure 17. Datastore Browser

3 To enable Secure Socket Shell (SSH) select host (1), and then click on the Configuration tab (2). In the Software panel, select Security Profile (3). In Services, click Properties (4) at the upper-right corner of the screen.
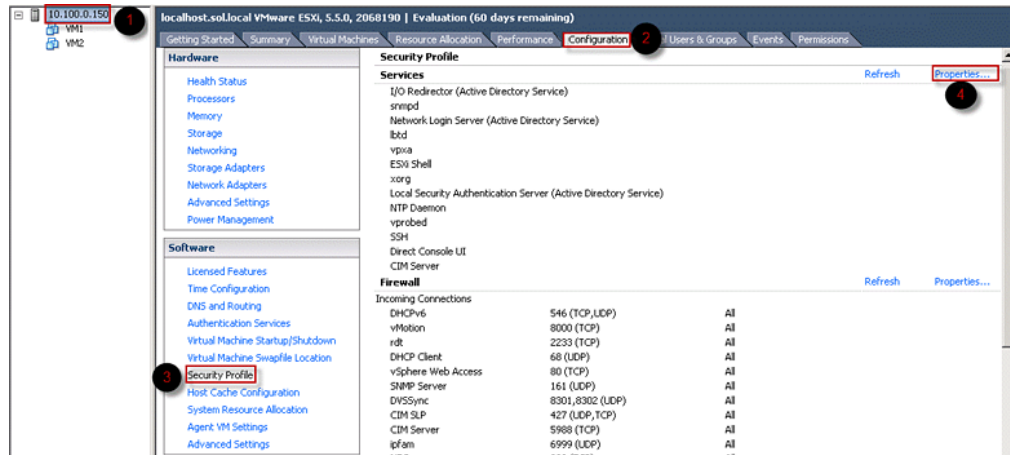

#### Figure 18. Configuration tab

a In the **Services properties** window, select **SSH** (1), and then click **Options...** (2)

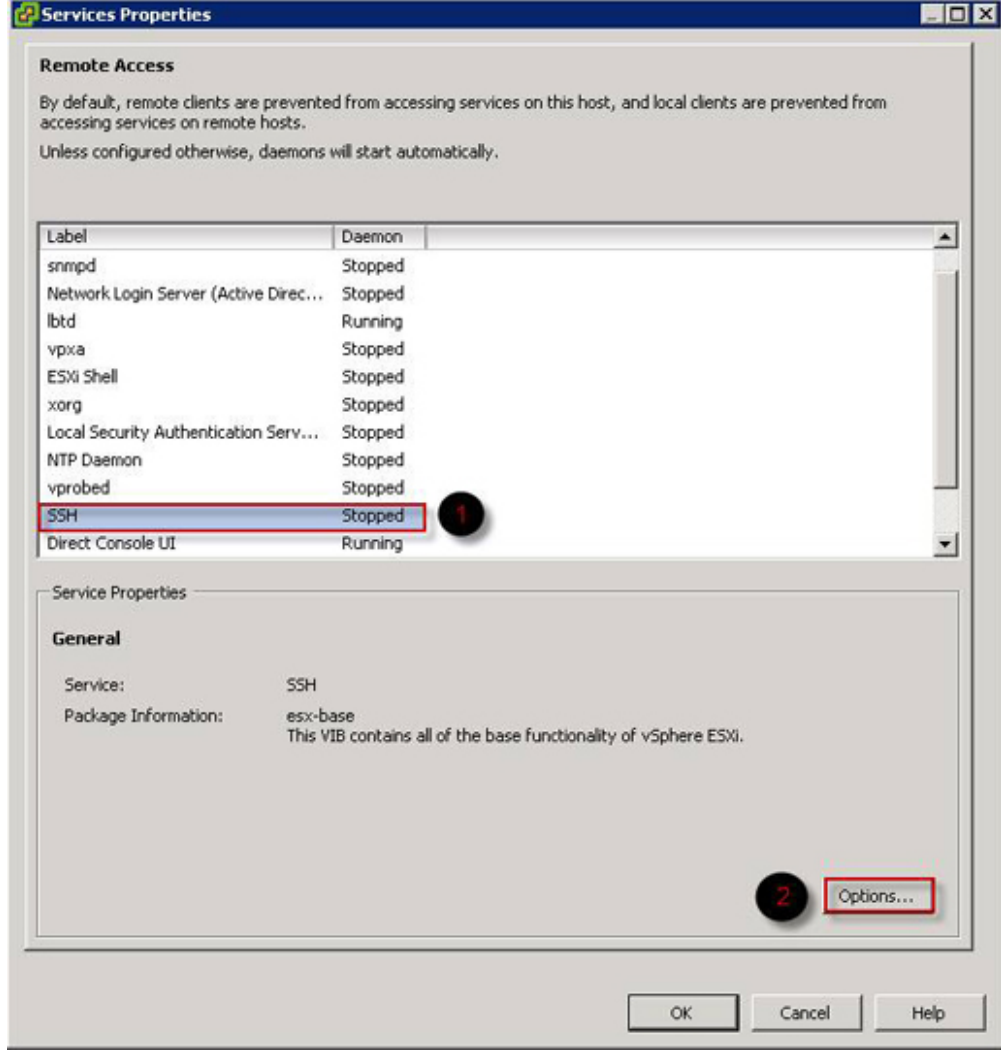

#### Figure 19. Open SSH Options

b In the SSH Options window, click Start (1), and then click OK (2) to activate the service.

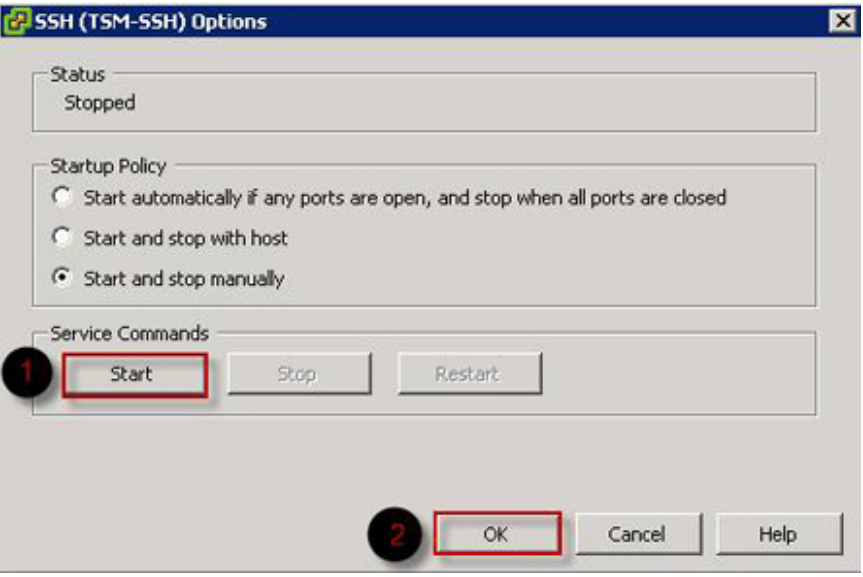

#### Figure 20. Start SSH Service

4 To unzip vmware-esx-perccli, open an SSH connection via PUTTY and run the command: unzip /vmfs/volumes/datastore1/ vmware-esx-perccli-1.05.08.zip

PUTTY is a free and open-source terminal emulator, serial console and network file transfer application. It supports several network protocols, including SCP, SSH, Telnet, rlogin, and raw socket connection. You can download it from Google. The files vmware-esxperccli-1.05.08.vib and Readme.txt are now extracted to: **/vmfs/volumes/datastore1/** 

#### $\triangle$  WARNING: Please check the correct path (e.g. datastore1) according to your installation package

5 Install PERCCLI by using command: esxcli software vib install -v /vmfs/volumes/datastore1/vmware-esxperccli-1.05.08.vib --no-sig-check

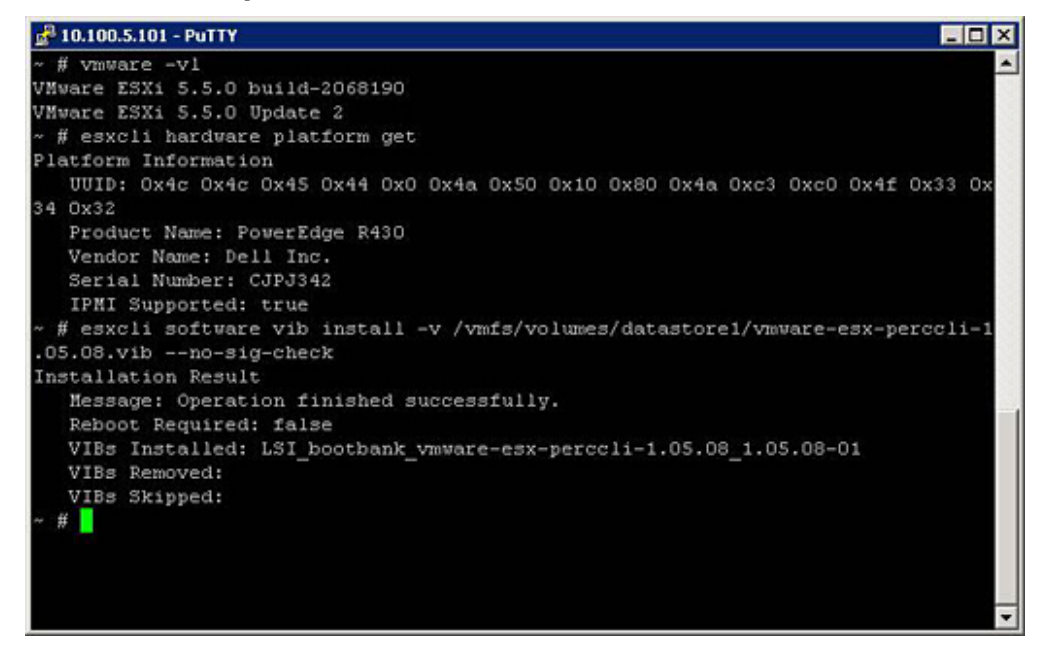

#### Figure 21. Install PERCCLI

- 6 Go to directory /opt/lsi/perccli by using command: cd /opt/lsi/perccli
- 7 Collect the logs by using command: ./perccli /c0 show termlog

The log is created with the name: **#### MegaSAS.log** 

 $\frac{1}{2}$  10.100.5.101 - PuTTY  $\Box$ olxi 00000 00000000 c20d0800 06/15/15 16:43:08: CO:CO33OBCC: c0081800 00000001 ffffffff ffffffff 00000000 000 00000 06/15/15 16:43:08: Cl:initFreeDDBs=xorPool c0078000-c0081800 genPool c0041c00-c0 051c00 runTime 1 numXorDdb 40 numCipherDdb =200<br>06/15/15 16:43:08: Cl:initBladeSGL c0051c00-c0078000 runTime 1 numSglFrame 4c8 06/15/15 16:43:08: Cl:initBladeSgl: FreeHead:c0051c00 FreeTail:c0077f80 06/15/15 16:43:08: CO:Completing FW\_RAID\_MAP cmd 06/15/15 16:43:08: CO:1dIsFPCapable: LD 00 disabled reason LD properties 06/15/15 16:43:08: CO:1d sync: all LDs sync'd 06/15/15 16:43:08: CO:Completing FW\_RAID\_MAP cmd 06/15/15 16:43:08: CO:1dIsFPCapable: LD 00 disabled reason LD properties 06/15/15 16:47:40: CO:I2C 4 TXFifo has data on entry 06/15/15 17:18:16: CO:I2C 4 TXFifo has data on entry 06/15/15 17:18:17: CO:I2C 4 reset! 06/15/15 17:18:17: CO:I2C 4 cannot find idle bus! 6/15/15 17:18:17: CO:I2C 4 ILLEGAL CMD! intStatus 00000108  $Controller = 0$ Status = Success Description = None /opt/lsi/perccli # wc -1 HegaSAS.log 14262 MegaSAS.log /opt/1si/percc1i #

#### Figure 22. Log creation

- 8 Copy MegaSAS.log to datastore by using command:cp /opt/lsi/perccli/MegaSAS.log /vmfs/volumes/datastore1/
- 9 Copy the file to desktop with Datastore Browser.

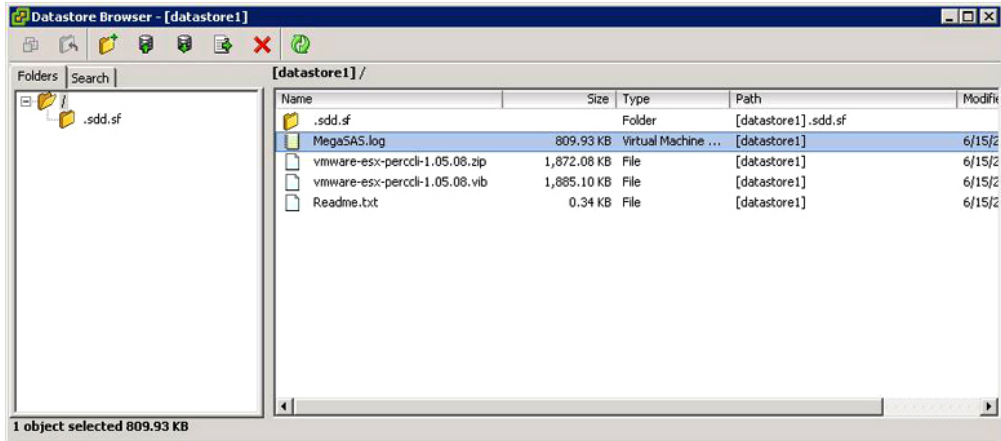

#### Figure 23. Log file in Datastore Browser

Now the logs are exported on ESXi hosts on the Dell 13th generation PowerEdge servers.

### Configuring RAID by using Lifecycle Controller

#### **Prerequisite**

If your system has one or more supported PERC RAID controllers with PERC 8 firmware or later, or software RAID controllers, use the RAID Configuration wizard to configure a virtual disk as the boot device.

#### NOTE: Create boot virtual disk only from a disk drive populated across slots 0–3 of the system. For slot information, see the server Owner's Manual at Dell.com/poweredgemanuals.

#### Steps

- 1 Launch the Lifecycle Controller home page, click Hardware Configuration, and then click Configuration Wizards. The **Configuration Wizards** window is displayed.
- 2 In Storage Configuration Wizards, click RAID Configuration.
- 3 Select the RAID controller to view its current virtual disk configuration and disk attributes. Click Next.
- 4 Select the RAID level for the virtual disk that you want to create and click Next.
- 5 On the Select Physical Disks screen, the default values for Protocol, Media Type, and Encryption capability are displayed.
- 6 Select the required physical disks that you want to include in the virtual disk, and then click Next.
- 7 On the Virtual Disk Attributes screen, type the virtual disk name.

#### $\bigcirc$  NOTE: The virtual disk name should not contain any space or special characters.

8 Type the size of the physical disk.

The values for Stripe Element Size, Read Policy, and Write Policy are displayed by default.

9 If you want to change the values for Stripe Element, Read Policy and Write Policy, select the required values from the respective drop-down lists.

The **Summary** of virtual disk attributes is displayed.

10 Click Finish.

11 On the RAID Configuration Warning window, click Yes if you wish to continue with the creation of virtual disk. The RAID Configuration window is displayed. Note that this operation might take approximately one minute to complete.

- 12 When the virtual disk is created successfully, the RAID Configuration Success window is displayed. Click OK. You are taken to the **Hardware configuration** window. Click **Back** to go to the home page.
- 13 You can verify, if the RAID operation was successful by checking the events in the Lifecycle Log.
	- a Click View Lifecycle Log History. The View Lifecycle Log window is displayed. Note that this operation might take few minutes.
	- b On the View Log History page, you can verify if the RAID operation is successful. For more information about Dell Lifecycle controller, go toDell.com/ techcenter/LC.

For more information about the Dell Lifecycle Controller RAID Configuration video, go to [https://www.youtube.com/watch?](https://www.youtube.com/watch?v=JFPmeHNENV4) [v=JFPmeHNENV4](https://www.youtube.com/watch?v=JFPmeHNENV4)

### Starting and target RAID levels for virtual disk reconfiguration and capacity expansion

After you have created a virtual disk, the possibilities for reconfiguring the virtual disk depend on the controller, RAID level, and available physical disks.

#### Table 17. Possible scenarios for reconfiguring a virtual disk

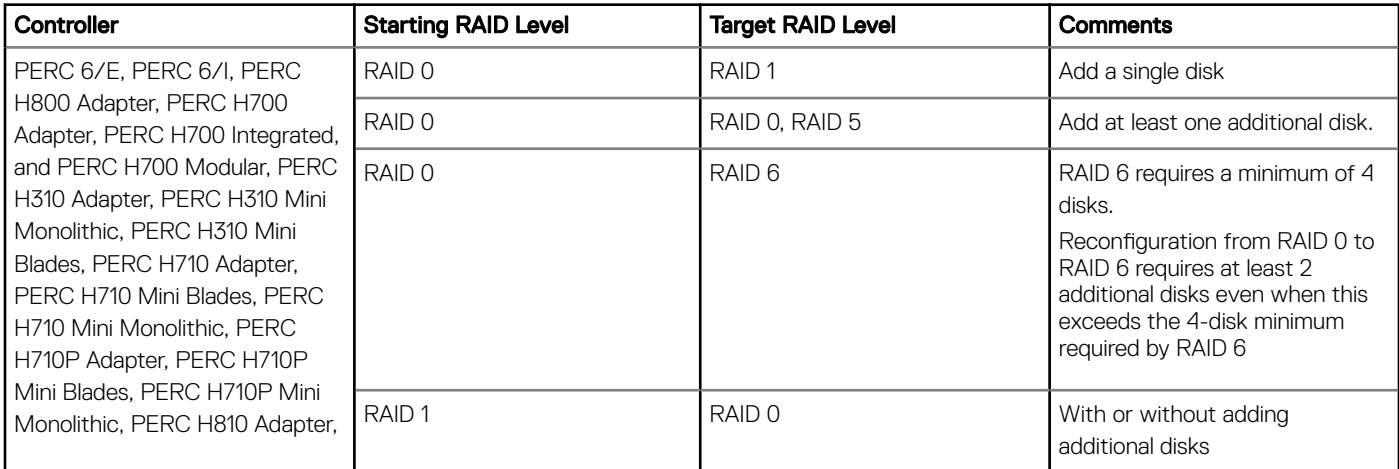

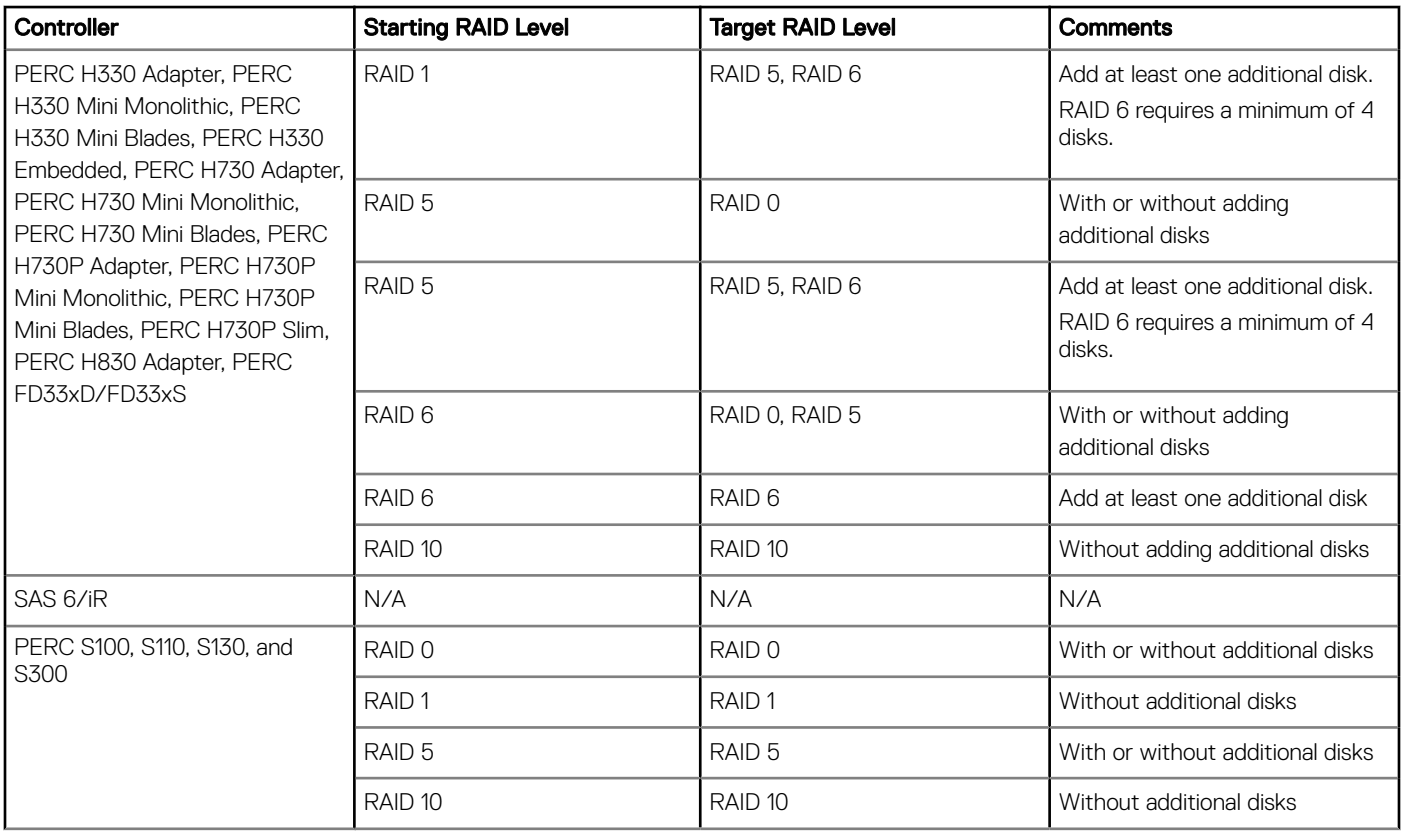

- NOTE: The order of the controllers displayed on Storage Management may differ from the order of the controllers displayed in  $\Omega$ the Human Interface (HII) and PERC Option ROM. The order of the controllers does not cause any limitation.
- NOTE: When creating virtual disks using software RAID controllers, the information related to the physical disks linked to the നി virtual disk is enumerated or displayed on Storage Management after a short delay. This delay in displaying the information does not cause any functional limitation. If you are creating partial virtual disks, Dell recommends that you provide Storage Management adequate time between each partial virtual disk creation process.
- NOTE: RAID 10 virtual disk reconfiguration operation is not supported with Intelligent Mirroring.

### Reconfiguring or migrating virtual disks

#### About this task

Reconfiguring or migrating a virtual disk (VDs) enables you to increase the capacity or change the RAID level of the virtual disk.

NOTE: In the PERC BIOS Configuration Utility window, with software RAID S110 and S130 controllers, if a physical disk (SATA  $\Omega$ SSD or HDD) is removed from a virtual disk and the same physical disk is reinserted (hot plug) into the virtual disk instantly, then the virtual disk state is displayed as Ready or Non RAID (for the PERC S110 and S100) and the physical disk state is displayed as Online. However, if the same physical disk is reinserted after a short delay, then the virtual disk state is displayed as Degraded and the physical disk state is displayed as Ready.

To reconfigure a virtual disk:

#### Steps

- 1 Review the information in the Starting and Target RAID Levels for Virtual Disk Reconguration and Capacity Expansion section in this document.
- 2 In the tree view, locate the controller on which the virtual disk resides. Expand the controller object until the Virtual Disks object is displayed.
- 3 Select the Reconfigure task from the virtual disk's Tasks drop-down list box and click Execute.

### Starting and target RAID levels for virtual disk reconfiguration and capacity expansion

After you have created a virtual disk, the possibilities for reconfiguring the virtual disk depend on the controller, RAID level, and available physical disks.

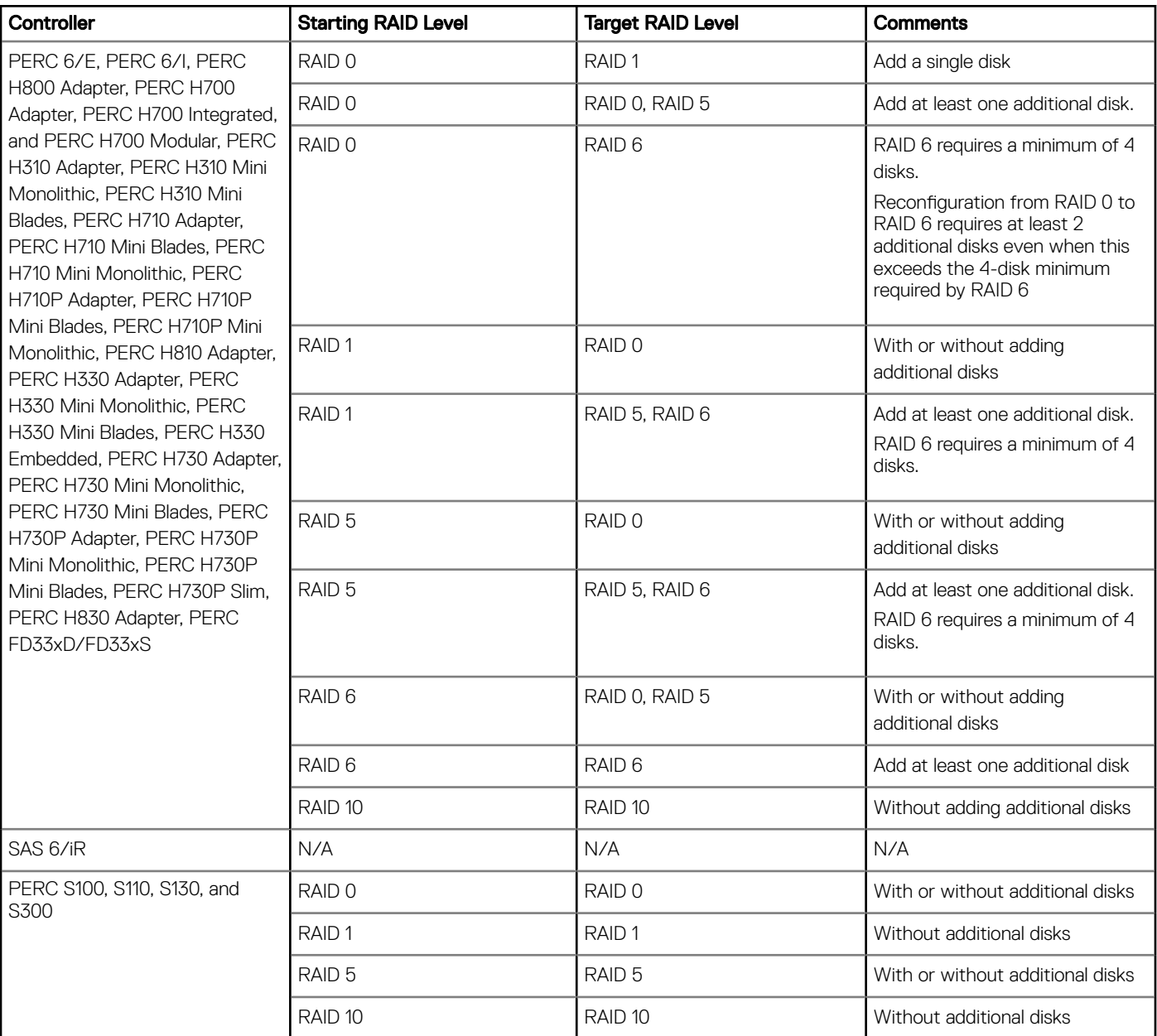

#### Table 18. Possible scenarios for reconfiguring a virtual disk

(i) NOTE: The order of the controllers displayed on Storage Management may differ from the order of the controllers displayed in the Human Interface (HII) and PERC Option ROM. The order of the controllers does not cause any limitation.

- NOTE: When creating virtual disks using software RAID controllers, the information related to the physical disks linked to the  $\Omega$ virtual disk is enumerated or displayed on Storage Management after a short delay. This delay in displaying the information does not cause any functional limitation. If you are creating partial virtual disks, Dell recommends that you provide Storage Management adequate time between each partial virtual disk creation process.
- NOTE: RAID 10 virtual disk reconfiguration operation is not supported with Intelligent Mirroring.

### Foreign Configuration Operations

Foreign configuration is virtual disk data residing on physical disks that have been moved from one controller to another.

The Foreign Configuration Operations task provides a preview of the foreign configurations that you can import.

- NOTE: On the PERC BIOS Configuration Utility screen, foreign configuration operations are not supported on PERC hardware controllers running in HBA mode.
- NOTE: Foreign Configuration Operations task is available only on PERC 6 and SAS controllers with firmware versions 6.1 and  $\Omega$ later.
- $\cap$  NOTE: It is not recommended to remove an external enclosure cable while the operating system is running on the system. Removing the cable could result in a foreign configuration when the connection is re-established.

The Foreign Configuration Operations task is displayed only when a controller detects a foreign configuration. Select this option and click **Execute to display the Foreign Configuration Preview page.** 

The Foreign Configuration Preview page provides a preview of the foreign disks and enables you to perform operations such as, importing, recovering, or clearing the foreign disks. You can also import or clear a locked foreign configuration.

If any foreign configurations that are locked by using Local Key manager (LKM) are detected, the associated Encryption Key Identifier is displayed prompting you to provide the corresponding passphrase to unlock the drives.

To avoid unlocking foreign configurations and to proceed to preview, import, or clear a foreign configuration that has not been locked, on the PERC BIOS Configuration Utility Foreign Configuration screen, click Skip or Continue.

If you do not want to import or clear the foreign configurations, or in case of loss of the associated passphrase of the corresponding Encryption Key Identifier, execute the Instant Encrypt Erase task for the physical disks.

#### $\triangle$  CAUTION: Executing the Instant Encrypt Erase task erases all data on the physical disk.

Some conditions, such as an unsupported RAID level or an incomplete disk group, can prevent the import or recovery of foreign virtual disks.

### Foreign Configuration properties

The following table describes the properties that are displayed on the PERC BIOS Configuration Utility Foreign Configuration screen for the Foreign Disks and Global Hot Spares.

#### Table 19. Memory channels

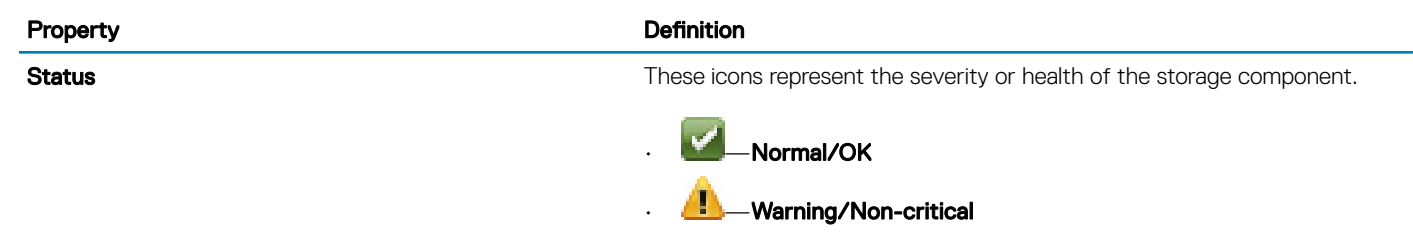

#### Property **Definition**

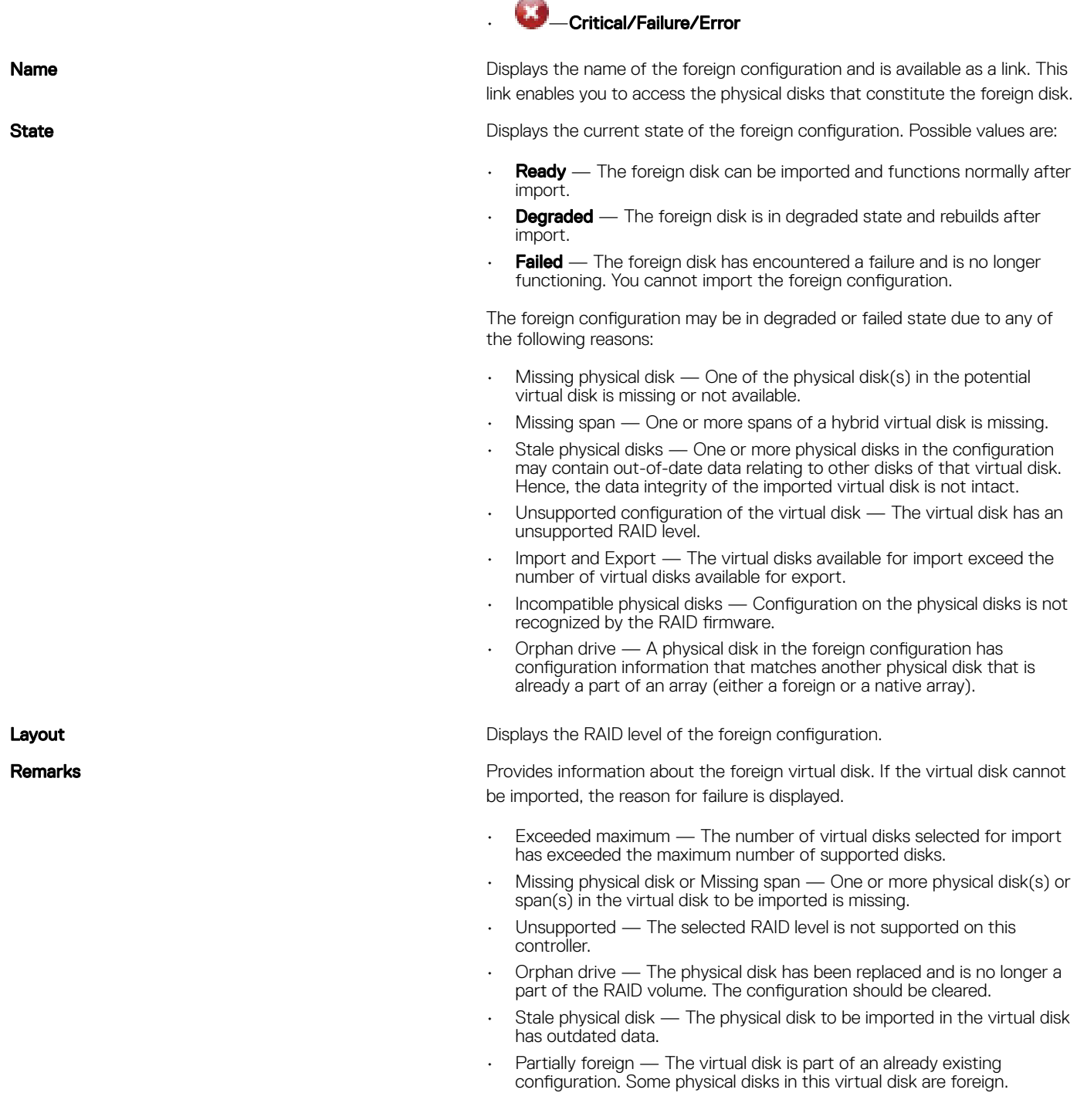

**Dedicated Hot Spare Displays** whether the foreign disk is a dedicated hot spare.

Based on the properties information, you can decide whether you want to import, recover, or clear the foreign configuration.

## Viewing Patrol Read report

The patrol read report provides information on all the patrol reads performed on the controller in the chronological order. It provides information such as last run time and result. If a patrol read fails, the reason for the failure is displayed.

### Setting Patrol Read mode

#### NOTE: This task is not supported on PERC hardware controllers running in HBA mode.

Patrol read identifies disk errors in order to avoid disk failures and data loss or corruption. The Set Patrol Read task is applicable only for disks used as virtual disks or hot spares.

The Set Patrol Read task runs in the background and corrects the disk errors, when possible. When the Set Patrol Read mode is set to Auto, patrol read is initiated when the controller is idle for a specific period of time and when no other background tasks are active. In this scenario, the patrol read enhances the system performance as disk errors can be identified and corrected when there is no input/output activity on the disk.

The controller adjusts the amount of system resources dedicated for patrol read based on the amount of controller activity that is competing with the Patrol Read task. When the controller activity is high, fewer system resources are dedicated to the patrol read task.

Patrol Read does not run on a physical disk in the following circumstances:

- The physical disk is not included in a virtual disk or is assigned as a hot spare.
- The physical disk is included in a virtual disk that is currently undergoing one of the following:
	- Rebuild
	- Reconfiguration or reconstruction
	- Background initialization
	- Check consistency

In addition, the Patrol Read is suspended during heavy I/O activity and resumes when the I/O is finished.

To set Patrol Read mode, select the desired Patrol Read Mode option. The options available are:

Auto — Initiates the Patrol Read task. After the task is complete, it automatically runs again within a specified period. For example, on some controllers the Patrol Read runs every four hours and on other controllers, the Patrol Read runs every seven days. The Patrol Read task runs continuously on the system starting again within the specified period after each iteration of the task completes. If the system reboots while the Patrol Read task is running in **Auto** mode, the Patrol Read restarts at zero percent (0%). When the Patrol Read task is set to **Auto** mode, you cannot start or stop the task. Auto mode is the default setting.

#### $\bigcirc$  NOTE: For more information on how often the Patrol Read task runs when in Auto mode, see your controller documentation.

- Manual Enables you to start and stop the Patrol Read task using Start and Stop Patrol Read. Setting the mode to Manual does not initiate the Patrol Read task. If the system reboots while Patrol Read is running in Manual mode, Patrol Read does not restart.
- **Disabled** Prevents the Patrol Read task from running on the system.

### To set Patrol Read mode

Select the desired Patrol Read Mode option. The options available are:

**Auto** — Initiates the Patrol Read task. After the task is complete, it automatically runs again within a specified period. For example, on some controllers the Patrol Read runs every four hours and on other controllers, the Patrol Read runs every seven days. The Patrol Read task runs continuously on the system starting again within the specified period after each iteration of the task completes. If the system reboots while the Patrol Read task is running in **Auto** mode, the Patrol Read restarts at zero percent (0%). When the Patrol Read task is set to **Auto** mode, you cannot start or stop the task. Auto mode is the default setting.

#### $\bigcirc$  NOTE: For more information on how often the Patrol Read task runs when in Auto mode, see your controller documentation.

- Manual Enables you to start and stop the Patrol Read task using Start and Stop Patrol Read. Setting the mode to Manual does not initiate the Patrol Read task. If the system reboots while Patrol Read is running in Manual mode, Patrol Read does not restart.
- **Disabled** Prevents the Patrol Read task from running on the system.

### Check Consistency report

The check consistency report provides information on all the consistency checks performed on the controller in a chronological order. It provides information such as last run time and result. If the consistency check fails, it provides the reason for the failure.

### Performing a Check Consistency

The Check Consistency task verifies the accuracy of the redundant (parity) information. This task only applies to redundant virtual disks. When necessary, the Check Consistency task rebuilds the redundant data. If the virtual disk is in a Failed Redundancy state, running a check consistency may return the virtual disk to a Ready state.

### Canceling a Check Consistency

The Cancel Check Consistency task stops a check consistency operation while it is in progress.

### Pausing a Check Consistency

The Pause Check Consistency task pauses a check consistency while it is in progress.

 $\cap$  NOTE: The Pause Check Consistency task updates the virtual disk State property to Resynching Paused immediately. The Progress property may continue to increment for up to three seconds. This time delay occurs because the polling task may take up to three seconds to query the task information and update the display.

### Resuming a Check Consistency

The Resume Check Consistency task resumes check consistency after it has been paused. To locate view Check Consistency report in Storage Management:

- 1 In the **Server Administrator** window, under the system tree, click **Storage**
- 2 Select View Check Consistency Report from the Select Report drop-down menu.
- 3 Click Execute.

### To locate view Check Consistency report in Storage Management

- 1 In the **Server Administrator** window, under the system tree, click **Storage**
- 2 Select View Check Consistency Report from the Select Report drop-down menu.
- 3 Click Execute.

## Virtual disk troubleshooting

### Rebuilding of virtual disk does not work

Rebuilding of virtual disk does not work in the following situations:

- The virtual disk is non redundant For example, a RAID 0 virtual disk cannot be rebuilt because RAID 0 does not provide data redundancy.
- There is no hot spare assigned to the virtual disk As long as the virtual disk is redundant, to rebuild it:
	- Remove the failed physical disk and replace it. A rebuild automatically starts on the new disk.
	- Assign a hot spare to the virtual disk and then perform a rebuild.
- You are attempting to rebuild onto a hot spare that is too small Different controllers have different size requirements for hot spares.
- The hot spare is unassigned from the virtual disk This occurs on some controllers if the hot spare is assigned to more than one virtual disk and is being used to rebuild a failed physical disk for another virtual disk.
- The virtual disk includes failed or corrupt physical disks This situation may generate alert 2083. For information on alert messages, see the *Server Administrator Messages Reference Guide* at **Dell.com/support/home**.
- The rebuild rate setting is too low If the rebuild rate setting is quite low and the system is processing a number of operations, then the rebuild may take an unusual amount of time to complete.
- The rebuild is canceled Another user can cancel a rebuild that you have initiated.

### Rebuilding of virtual disk completes with errors

#### About this task

A rebuild completes with errors when a portion of the disk containing redundant (parity) information is damaged. The rebuild process can restore data from the healthy portions of the disk but not from the damaged portion.

When a rebuild is able to restore all data except data from damaged portions of the disk, it indicates successful completion while also generating alert 2163. For information on alert messages, see the *Server Administrator Messages Reference Guide* at Dell.com/support/ home.

The rebuild may also report sense key errors. In this situation, take the following actions to restore the maximum data possible:

#### Steps

- 1 Back up the degraded virtual disk onto a fresh (unused) tape drive.
	- If the backup is successful If the backup completes successfully, then the user data on the virtual disk has not been damaged. In this case, you can continue with step 2.
	- If the backup encounters errors If the backup encounters errors then the user data has been damaged and cannot be recovered from the virtual disk. In this case, the only possibility for recovery is to restore from a previous backup of the virtual disk.
- 2 Perform Check Consistency on the virtual disk that you have backed up onto a tape drive.
- 3 Restore the virtual disk from the tape drive onto healthy physical disks.

### Cannot create a virtual disk

You may be attempting a RAID configuration that is not supported by the controller. Check the following:

- How many virtual disks already exist on the controller? Each controller supports a maximum number of virtual disks.
- Is there adequate available space on the disk? The physical disks that you have selected for creating the virtual disk must have an adequate amount of free space available.
- The controller may be performing other tasks, such as rebuilding a physical disk, that must run to completion before the controller can create the new virtual disk.

### A virtual disk of minimum size is not visible to Windows Disk Management

If you create a virtual disk using the minimum allowable size in Storage Management, the virtual disk may not be visible to Windows Disk Management even after initialization. This occurs because Windows Disk Management is only able to recognize extremely small virtual disks if they are dynamic. It is advisable to create virtual disks of larger size when using Storage Management.

### Virtual disk errors on systems running Linux

#### About this task

On some versions of the Linux operating system, the virtual disk size is limited to 1TB. If you create a virtual disk that exceeds the 1TB limitation, your system may experience the following behavior:

- I/O errors to the virtual disk or logical drive.
- Inaccessible virtual disk or logical drive.
- Virtual disk or logical drive size is smaller than expected.

If you have created a virtual disk that exceeds the 1TB limitation, you must:

#### **Steps**

- 1 Back up your data.
- 2 Delete the virtual disk.
- 3 Create one or more virtual disks that are smaller than 1TB.
- 4 Restore your data from backup.

Irrespective of whether your Linux operating system limits the virtual disk size to 1TB, the virtual disk size depends on the version of the operating system and any updates or modifications that you have implemented. For more information on operating system, see your operating system documentation.

### Problems associated with using the same physical disks for both redundant and nonredundant virtual disks

When creating virtual disks, you should avoid using the same physical disks for both redundant and nonredundant virtual disks. This applies to all controllers. Using the same physical disks for both redundant and nonredundant virtual disks can result in unexpected behavior including data loss.

(i) NOTE: SAS controllers do not allow you to create redundant and nonredundant virtual disks on the same set of physical disks.

### Troubleshooting memory or battery errors on the PERC controller on Dell PowerEdge servers

### Interpreting LCD and Embedded Diagnostic event messages

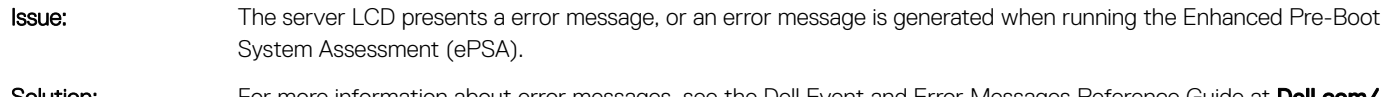

Solution: For more information about error messages, see the Dell Event and Error Messages Reference Guide at Dell.com/ openmanagemanuals > OpenManage software.

The Event Message Reference contains the error and event information generated by firmware and other agents that monitor system components. These events might be logged and displayed on one of the system management consoles, or both logged and displayed.

#### NOTE: To run the Embedded System Diagnostics (also known as Enhanced Pre-Boot System ന Assessment):

- 1 As the system boots, press F11.
- 2 Use the up-and-down arrows keys to select System Utilities **>** Launch Dell Diagnostics.

### Troubleshooting conditions that lead to error message

#### NOTE: Troubleshooting the associated events may also prevent the error message from occurring. Error message can occur ⋒ normally when one of the following conditions occur.

- OS indicates abnormal shutdown.
- OS indicates error occurred (blue screen occurred in Windows).
- Spontaneous power loss condition.

Try the following troubleshooting steps:

Reboot to OS

If the OS boot is successful, rebooting again should result in no message being displayed.

- Clear Controller Cache
	- Ctrl + M for SCSI controllers (PERC 3, PERC 4).
	- Ctrl + R for SAS/SATA controllers (PERC 5, PERC 6 and newer controllers).
	- Wait for five minutes to allow contents of cache to purge.
	- Reboot back to controller BIOS.
	- If error is eliminated, boot to OS.
	- If OS boot is still not successful and/or the error persists, this may indicate a problem with the OS. Contact Technical Support for further troubleshooting steps.
- Check the Physical PERC Controller.
	- a Inspect the DIMM and DIMM Socket for Damage.
		- 1 Turn off the system and remove the power cable(s) from the system.
		- 2 Let the system sit for 30 seconds to allow any remaining flea power to drain.
		- 3 Remove the PERC controller. For information about removing and replacing parts in this system, refer to the user guide located at Dell.com/poweredgemanuals.
		- 4 Remove the RAID memory battery. Ensure to reinstall the memory battery after inserting the DIMM.
		- 5 Remove the memory DIMM from the controller, if applicable.
		- 6 Check DIMM socket for any bent pins or other damage. Check the edge connector of the memory DIMM for any damage.
	- b If the controller has embedded memory or the memory socket is damaged, contact Dell Technical Support.
	- c If the memory is damaged, the controller memory may need to be replaced, contact Dell Technical Support.
	- d If there is no damage, replace the memory DIMM and reinstall the controller.
	- e Swap the controller memory a with known good memory, if possible.
		- 1 If there is no known good memory available, contact Dell Technical Support.
		- 2 if the error does not occur with the known good memory, contact Dell Technical Support.
		- 3 If the error remains with a known good memory, contact Dell Technical Support.

#### NOTE: If error persists, the likelihood of a hardware error is increased. Contact Dell Technical Support for further ⋒ troubleshooting steps.

### Additional information for troubleshooting memory or battery errors on the PERC controller

A RAID Controller error message is displayed during POST to indicate that the controller's cache does not contain all of the expected information, or it contains data destined for a hard drive that cannot be or has not been written to the drive. The most common reasons why this error may occur are:

- Server did not perform a normal shutdown process Power loss and/or spontaneous restarts can result in incomplete or corrupted data to remain in cache that cannot be written to a drive.
- Cache memory is defective Bad cache memory can cause data to become corrupted. This can cause OS-related issues and spontaneous reboots.
- Loss of battery power while server is shutdown Controllers that do not use NVCACHE (Non-Volatile Cache) memory utilize batteries that can retain the contents of cache for a limited time (24-72 hours) while the server is not powered on. Once the battery drains, the entire contents of cache is lost and the controller recognizes that the cache memory does not contain all of the information expected. Controllers that do utilize NVCache (some H700/H800 controllers and newer controllers such as H710, H710P, H810) are very unlikely to encounter this issue since the battery only needs to maintain power for 30 seconds or less in most cases.
- **PERC Battery Maintenance**

A PERC battery that is suspected to have failed or has a warning symbol displayed in OpenManage Server Administrator should have a manual Learn Cycle performed. A Learn Cycle causes the battery to discharge and recharge, and restores the battery to a fully functional condition. In some cases, multiple Learn Cycle procedures may be required to restore the battery to an effectively charged state. To perform a manual Learn Cycle, select Start Learn Cycle from the Battery Tasks drop-down menu in Open Manage Server Administrator (OMSA).

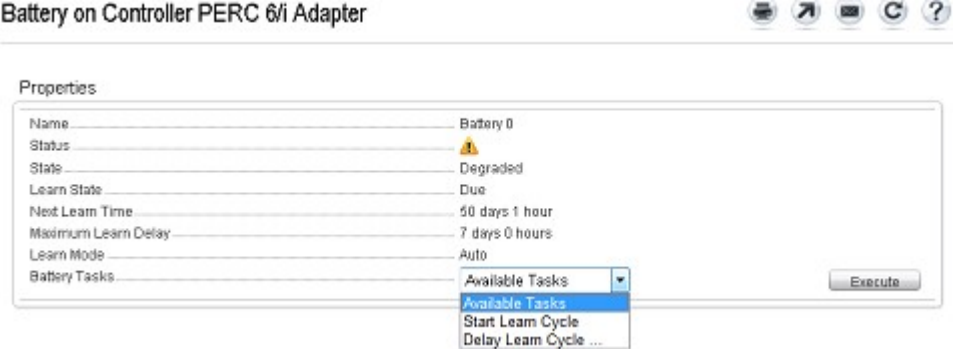

#### • Cache Use

Hardware RAID controllers utilize cache (a temporary repository of information) for their normal operation. The normal operation cache comprises DRAM memory, which, like system memory, retains data only when powered on.

Newer controllers utilize NVCache, which is utilized when the server is powered off. NVCache memory contains both DRAM memory (for normal operation) and flash memory (non-volatile). The controllers battery (if operational) powers the DRAM memory during a power loss so that the contents can be copied into the flash memory for indefinite storage.

The contents of cache can essentially be broken into three parts:

- RAID configuration and metadata Information about the RAID arrays including configuration information, disk members, role of disks, etc.
- Controller logs RAID controllers maintain several log files. Dell technicians rely on the TTY log as the primary log for troubleshooting various RAID and hard drive issues.
- RAID data This is the actual data destined to be written to the individual hard drives. Data is written into the cache of the controller in both Write Through and Write Back cache policy modes.

## **Slicing**

Configuring multiple RAID arrays across the same set of disks is called Slicing.

### RAID puncture

A RAID puncture is a feature of Dell PowerEdge RAID Controller (PERC) designed to allow the controller to restore the redundancy of the array despite the loss of data caused by a double fault condition. Another name for a RAID puncture is rebuild with errors. When the RAID controller detects a double fault and there is insufficient redundancy to recover the data in the impacted stripe, the controller creates a puncture in that stripe and enables the rebuild to continue.

- Any condition that causes data to be inaccessible in the same stripe on more than one drive is a double fault.
- Double faults cause the loss of all data within the impacted stripe.
- All RAID punctures are double faults but all double faults are NOT RAID punctures.

### Causes of RAID puncture

Without the RAID puncture feature, the array rebuild would fail, and leave the array in a degraded state. In some cases, the failures may cause additional drives to fail, and cause the array to be in a non-functioning offline state. Puncturing an array has no impact on the ability to boot to or access any data on the array.

RAID punctures can occur in one of two situations:

- Double Fault already exists (Data already lost).
- Data error on an online drive is propagated (copied) to a rebuilding drive.
- Double Fault does not exist (Data is lost when second error occurs).
- While in a degraded state, if a bad block occurs on an online drive, that LBA is RAID punctured.

This advantage of puncturing an array is keeping the system available in production till the redundancy of the array is restored. The data in the affected stripe is lost whether the RAID puncture occurs or not. The primary disadvantage of this method is that while the array has a RAID puncture in it, uncorrectable errors will continue to be encountered whenever the impacted data (if any) is accessed.

A RAID puncture can occur in the following three locations:

- In blank space that contains no data. That stripe will be inaccessible, but since there is no data in that location, it will have no significant impact. Any attempts to write to a RAID punctured stripe by an OS will fail and data will be written to a different location.
- In a stripe that contains data that isn't critical such as a README.TXT file. If the impacted data is not accessed, no errors are generated during normal I/O. Attempts to perform a file system backup will fail to backup any files impacted by a RAID puncture. Performing a Check Consistency or Patrol Read operations will generate Sense code: 3/11/00 for the applicable LBA and/or stripes.
- In data space that is accessed. In such a case, the lost data can cause a variety of errors. The errors can be minor errors that do not adversely impact a production environment. The errors can also be more severe and can prevent the system from booting to an operating system, or cause applications to fail.

An array that is RAID punctured will eventually have to be deleted and recreated to eliminate the RAID puncture. This procedure causes all data to be erased. The data would then need to be recreated or restored from backup after the RAID puncture is eliminated. The resolution for a RAID puncture can be scheduled for a time that is more advantageous to needs of the business.

If the data within a RAID punctured stripe is accessed, errors will continue to be reported against the affected bad LBAs with no possible correction available. Eventually (this could be minutes, days, weeks, months, and so on), the Bad Block Management (BBM) Table will fill up causing one or more drives to become flagged as predictive failure. As seen in the figure, drive 0 will typically be the drive that gets flagged as predictive failure due to the errors on drive 1 and drive 2 being propagated to it. Drive 0 may actually be working normally, and replacing drive 0 will only cause that replacement to eventually be flagged predictive failure as well.

A Check Consistency performed after a RAID puncture is induced will not resolve the issue. This is why it is very important to perform a Check Consistency on a regular basis. It becomes especially important prior to replacing drives, when possible. The array must be in an optimal state to perform the Check Consistency.

A RAID array that contains a single data error in conjunction with an additional error event such as a hard drive failure causes a RAID puncture when the failed or replacement drive is rebuilt into the array. As an example, an optimal RAID 5 array includes three members: drive 0, drive 1 and drive 2. If drive 0 fails and is replaced, the data and parity remaining on drives 1 and 2 are used to rebuild the missing information on to the replacement drive 0. However, if a data error exists on drive 1 when the rebuild operation reaches that error, there is insufficient information within the stripe to rebuild the missing data in that stripe. Drive 0 has no data, drive 1 has bad data and drive 2 has good data as it is being rebuilt. There are multiple errors within that stripe. Drive 0 and drive 1 do not contain valid data, so any data in that stripe cannot be recovered and is therefore lost. The result as shown in Figure 3 is that RAID punctures (in stripes 1 and 2) are created during the rebuild. The errors are propagated to drive 0.

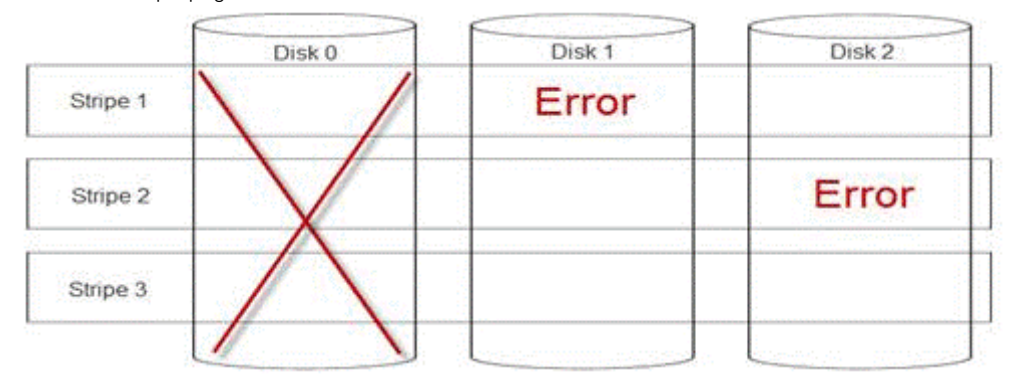

#### Figure 24. RAID punctures

Puncturing the array restores the redundancy and returns the array to an optimal state. This provides for the array to be protected from additional data loss in the event of additional errors or drive failures.

### How to fix a RAID puncture

**Issue:** How to fix RAID arrays that have been subjected to a puncture?

Solution: Complete the following steps to resolve the issue:

- $\bigwedge$  WARNING: Following these steps will result in the loss of all data on the array. Ensure that you are prepared to restore from backup or other means prior to following these steps. Use caution so that following these steps does not impact any other arrays.
- 1 Discard Preserved Cache, if it exists.
- 2 Clear foreign configurations, if any.
- 3 Delete the array.
- 4 Shift the position of the drives by one. Move Disk 0 to slot 1, Disk 1 to slot 2, and Disk 2 to slot 0.
- 5 Recreate the array as desired.
- 6 Perform a Full Initialization of the array (not a Fast Initialization).
- 7 Perform a Check Consistency on the array.

If the Check Consistency completes without errors, you can safely assume that the array is now healthy and the puncture is removed. Data can now be restored to the healthy array.

### Preventing problems before they happen and solving punctures after they **occur**

Dell's RAID controllers contain a number of features to prevent many types of problems and to handle a variety of errors that do occur. The primary job of a RAID controller is to preserve the integrity of the data contained on its array(s). Even in the more extreme cases of damage (such as punctures), the array's data is often available and the server can remain in production. Part of any maintenance plan should be the proactive maintenance of the RAID arrays. Dell's RAID controllers are highly reliable and very good at managing its arrays without user intervention. Disregarding proper maintenance can cause even the most sophisticated technologies to experience problems over time. There are a number of things that can help maintain the health of arrays, and prevent the majority of data errors, double faults and punctures.

It is highly recommended to perform routine and regular maintenance. Proactive maintenance can correct existing errors, and prevent some errors from occurring. It is not possible to prevent all errors from occurring, but most serious errors can be mitigated signicantly with proactive maintenance. For storage and RAID subsystems these steps are:

- Update drivers and firmware on controllers, hard drives, backplanes and other devices.
- Perform routine Check Consistency operations (Dell recommends every 30 days).
- Inspect cabling for signs of wear and damage and ensure good connections.
- Review logs for indications of problems.

This doesn't have to be a high level technical review, but could simply be a cursory view of the logs looking for extremely obvious indications of potential problems. Contact Dell Technical Support with any questions or concerns.

## Troubleshooting thermal issue

Thermal issues can occur due to malfunctioning ambient temperature sensors, malfunctioning fans, dusty heat sinks, and malfunctioning thermal sensors and so on.

To resolve the thermal issues:

- 1 Check the LCD and Embedded System Management (ESM) logs for any additional error messages to identify the faulty component.
- 2 Ensure that airflow to the machine is not blocked. Placing it in an enclosed area or blocking the air vent, can cause it to overheat. If installed in a rack, ensure that the rack cooling system is working normally.
- 3 Check for the ambient temperature is within acceptable levels.
- 4 Check the internal system fans for obstructions and ensure that all fans are spinning properly. Swap any failing fans with a knowngood fan for testing.
- 5 Ensure that all the required shrouds and blanks are installed.
- 6 Check if all the fans are functioning properly, the heat sink is installed correctly, and thermal grease is applied.

## Server management software issues

This section helps to manage software issues related to the server management.

#### Topics:

- What are the different types of iDRAC licenses
- [How to activate license on iDRAC](#page-91-0)
- [Can I upgrade the iDRAC license from express to enterprise and BMC to express](#page-91-0)
- How to find out missing licenses
- [How to export license using iDRAC web interface](#page-92-0)
- [How to set up e-mail alerts](#page-92-0)
- [How to set up Auto Dedicated NIC feature](#page-92-0)
- How to configure network settings using Lifecycle Controller
- [Assigning hot spare with OMSA](#page-94-0)
- **[Storage Health](#page-94-0)**
- Installing and configuring OMSA on Microsoft Windows Operating Systems
- How do I configure RAID using operating system deployment wizard
- [Foreign drivers on physical disk](#page-96-0)
- [Physical disk reported as Foreign](#page-96-0)
- [How to update BIOS on 13th generation PowerEdge servers](#page-97-0)
- Why am I unable to update firmware
- [Which are the operating systems supported on PowerEdge servers](#page-98-0)
- [Unable to create a partition or locate the partition and unable to install Microsoft Windows Server 2012](#page-98-0)
- [JAVA support in iDRAC](#page-98-0)
- [How to specify language and keyboard type](#page-99-0)
- [Message Event ID 2405](#page-99-0)
- [Installing Managed System Software On Microsoft Windows Operating Systems](#page-99-0)
- [Installing Managed System Software On Microsoft Windows Server and Microsoft Hyper-V Server](#page-99-0)
- [Installing Systems Management Software On VMware ESXi](#page-100-0)

### What are the different types of iDRAC licenses

There are three types of the iDRAC licenses:

- Basic Management Basic Management which was earlier known as BMC, was the default iDRAC version for the 11th generation of the servers ranging between 200– 500 series.
- Express iDRAC Express is the standard, default offering that is part of the base configuration for 600 series and above. It does not require license installation, back up, or license management. Express offers embedded tools, console integration, and simplified remote access.
	- Express for Blades For the 12th and 13th generation blade servers, there is a new Express for Blades iDRAC version. It offers a single-user virtual console session and virtual media in addition to the standard Express offerings.
- Enterprise There are two types of Enterprise licenses, based on the type and the duration.
	- Evaluation This license is for a 30-day trial of certain features. It can be used on any system.

#### <span id="page-91-0"></span>*O* NOTE: This is not recommended for the production environment.

– Perpetual - This license is valid for the life of the product. It does not expire and never needs to be renewed. It must be bound to only one service tag at a time.

For more information on the iDRAC licensing feature, see En.community.dell.com/techcenter/extras/m/white\_papers/20067892

## How to activate license on iDRAC

You can manage your licenses by creating your account and access License Management portal. It enables you to view your digital licenses, obtain a replacement license, or reassign licenses to different hardware.

To create an account:

- Go to www.dell.com/support/retail/lkm.
- Click Create an Account
- Enter the required information and click Create Account.
- Click **Sign In**, the end user license agreement is displayed.
- Review the Dell Software License Agreement, and click Yes, I Agree button. You are redirected to the License Management portal.

To activate the license:

- Log in to the License Management portal.
- Click **Activate Licenses** tab.
- To activate license, navigate to the license and click **Assign License**.
	- $\textcircled{\tiny{1}}$  NOTE: All the licenses must be associated with the asset. The Activate Licenses tab lists the licenses that must be bound to an asset.

For more information on the iDRAC licensing feature, see En.community.dell.com/techcenter/extras/m/white\_papers/20067892

## Can I upgrade the iDRAC license from express to enterprise and BMC to express

You can upgrade the iDRAC license from Express to Enterprise or BMC to either Express or Enterprise without having to open the box or install any hardware.

Request for the type of the iDRAC license you require by providing the service tag number of your server. Once you receive the license file in the .xml format, save it in your local drive to replace the license with the existing one.

To upgrade/ replace the existing license:

- Log in to the iDRAC web interface
- On the left navigation pane, clickOverview, click Server, and then click Licenses.
- From the License Options drop-down list, select Replace. Click Browse to navigate to the local folder where the license file is saved.
- Select the license file and click Open.
- Click **Apply** to upgrade/ replace the new license file.

The purchase of a new PowerEdge server with iDRAC8 is the same as it was with iDRAC7. For the 600 series servers and above, all the hardware required for iDRAC Enterprise is on the motherboard. Not only does this eliminate the possibility of a card unseating during shipping, but it also allows for an upgrade if available. If Enterprise is ordered from Dell at point of sale on 200-500 series servers, the necessary hardware is installed in the factory. This piece of hardware is the Dell Ports card, which sits in a PCIe slot and has the RJ-45 connector for the Dedicated NIC and the slot for the vFlash SD card.

For more information on the iDRAC licensing feature, see En.community.dell.com/techcenter/extras/m/white\_papers/20067892

# <span id="page-92-0"></span>How to find out missing licenses

If you misplace your original license and need to retrieve the original license, follow the steps to find out missing license:

- Log in to the License Management portal.
- Click Manage Licenses tab.
	- $\textcircled{\scriptsize{1}}$  NOTE: All the licenses must be associated with the asset. The Manage Licenses tab lists the licenses that are associated with an asset.
- To download license, navigate to the license and click Get Key. Deliver My License Key window is displayed.
- To download the license directly to your computer, select **Download** and then click **Submit**. Select Email if you want the license key on an email.

For more information on the iDRAC licensing feature, see En.community.dell.com/techcenter/extras/m/white\_papers/20067892.

## How to export license using iDRAC web interface

To export the license using iDRAC web interface:

- Log in to the iDRAC web interface.
- On the left navigation pane of the System Summary screen, click Licenses.
- If you have a single license, you can initiate the license export process by directly navigating to the License Options drop-down list. If you have multiple licenses, expand the Licenses table and navigate to the particular license, and select Export from the License **Options** drop-down list.
- Save and click OK.

The license is exported successfully. Check your download folder to verify if the export license process is successful.

For more information on the iDRAC licensing feature, see En.community.dell.com/techcenter/extras/m/white\_papers/20067892

## How to set up e-mail alerts

You can set up an e-mail alert message which can be sent to one or more e-mail addresses. When iDRAC senses a platform event, such as an environmental warning or a component failure, an alert message is sent to a designated e-mail address.

To configure e-mail alerts:

- Log in to the iDRAC web interface.
- On the left pane, click **Alerts**.
- Click **SNMP and Email Settings** tab.
- Navigate to the Destination the Email Addresses section.
- Select the State field, enter the Destination Email Addresses, and click Apply.
- NOTE: Ensure that the platform event filters are configured before configuring the e-mail alert settings.
- NOTE: If the mail server is Microsoft Exchange 2007, you must configure the iDRAC domain name to receive alerts from the iDRAC.

## How to set up Auto Dedicated NIC feature

The **Auto Dedicated NIC** feature provides the option to automatically reroute the iDRAC management traffic for the scenarios such as connecting a crash cart or reconguring network cables. When this feature is enabled, iDRAC automatically and dynamically detects a system's network mode. It senses the system's network cable configuration and checks if a cable is connected to the system's dedicated NIC port.

<span id="page-93-0"></span>This feature was made available with iDRAC7 starting with the firmware version 1.30.30 with an Enterprise license. For the Dell PowerEdge rack and tower servers of 600 series and above, the dedicated NIC port is standard on the system, but requires an iDRAC7 Enterprise license to enable the port. Dell PowerEdge rack and tower servers of series 500 and below comes with an add-in card if ordered with an Enterprise license at the point-of-sale. If an Enterprise license is purchased later than point-of-sale, the add-in card must also be purchased to have the dedicated NIC port.

#### (i) | NOTE: This feature is not available on blade servers.

Enable the Auto Dedicated NIC feature using iDRAC web interface:

- Log on to the iDRAC7 web interface.
	- $\circ$  NOTE: The system must have a valid Enterprise license.
- Click Overview, select iDRAC Setting, and then select Network.
- In the Network Settings section, select the Auto Dedicated NIC.
- (i) NOTE: Auto Dedicated NIC is disabled by default, this check box is no selected when you first log in to iDRAC7.
- (i) | NOTE: For the Dell PowerEdge blade servers, the NIC Selection field is always set at Dedicated which means that Auto Dedicated NIC is always disabled and not supported. Auto Dedicated NIC is supported on the Dell PowerEdge tower and rack servers only. A new read-only field Active NIC Interface displays the currently active network interface on the iDRAC7 web interface.

For more information about Auto dedicated NIC feature, see En.community.dell.com/techcenter/extras/m/white\_papers/20275980

### How to configure network settings using Lifecycle **Controller**

#### About this task

To configure network settings using Lifecycle Controller:

#### Steps

- 1 Launch the Lifecycle Controller.
- 2 On the left pane, click **Settings**.
- 3 On the Settings pane, click Network Settings.
- 4 From the **NIC Card** drop-down menu, select the NIC port that you want to configure.

#### $\bigcirc$  NOTE: You can use only one NIC at a time to communicate with the network.

- 5 From the IPV4 Network Settings→ IP Address Source drop-down menu, select one of the following options:
	- No Configuration—indicates that the NIC must not be configured.
	- **DHCP**—indicates that the NIC must be configured using an IP address from a DHCP server. If DHCP is selected, a DHCP IP address is displayed on the **Network Settings** page.
	- Static IP—indicates that the NIC must be configured using a static IP. Type the IP Address Properties—IP Address, Subnet Mask, Default Gateway, and DNS Address. If you do not have this information, contact your network administrator.
- 6 From the IPV6 Network Settings→ IP Address Source drop-down menu, select one of the following options:
	- No Configuration—indicates that the NIC must not be configured.
	- **DHCPv6**—indicates that the NIC must be configured using an IP address from a DHCPv6 server. If DHCPv6 is selected, a DHCPv6 IP address is displayed on the **Network Settings** page.
	- $\circled{0}$  NOTE: While configuring DHCP server with IPv6, the configuration fails if you disable forwarding or advertising options.
	- Static IP—indicates that the NIC must be configured using a static IP. Type the IP Address Properties—IP Address, Subnet Mask, Default Gateway, and DNS Address. If you do not have this information, contact your network administrator.
- 7 Click Enabled, and type the VLAN ID and Priority under Lifecycle Controller VLAN Settings.

You cannot configure the VLAN settlings of the following NICs:

• Emulex SeaHawk-2 (FH) PCIe Adapter

- <span id="page-94-0"></span>• Emulex SeaHawk-2 (LP) PCIe Adapter
- Emulex Vindicator-2 rNDC
- Emulex Sea Stallion-2 Mezzanine Card
- Emulex Pave Low-2 bNDC
- Emulex SeaHawk-2 (FH) NIC Only PCIe Adapter
- Emulex SeaHawk-2 (LP) NIC Only PCIe Adapter
- Emulex Vindicator-2 NIC Only rNDC
- Emulex Sea Stallion-2 NIC Only Mezzanine Card
- Emulex Pave Low-2 NIC Only bNDC
- 8 Click **Next**.
	- $\bigcirc|$  NOTE: If the Lifecycle Controller settings are not correctly configured, an error message is displayed.
	- $\bigcirc|$  NOTE: If you are unable to connect to a network, verify the settings. For information about correct network settings, contact your network administrator.

## Assigning hot spare with OMSA

### Assigning And Unassigning Global Hot Spare

(i) NOTE: To assign global hot-spare drives, ensure that you have installed the latest version of Server Administrator. For more information, see the Dell EMC OpenManage Software Support Matrix available on the support site.

A global hot spare is an unused backup disk that is part of the disk group. Hot spares remain in standby mode. When a physical disk that is used in a virtual disk fails, the assigned hot spare is activated to replace the failed physical disk without interrupting the system or requiring your intervention. When a hot spare is activated, it rebuilds the data for all redundant virtual disks that were using the failed physical disk.

You can change the hot spare assignment by unassigning a disk and choosing another disk as needed. You can also assign more than one physical disk as a global hot spare.

(i) NOTE: On PERC S100 and S300 controllers, if there is free space available on the global hot spare, it continues to function as a spare even after replacing a failed physical disk.

Global hot spares must be assigned and unassigned manually. They are not assigned to specific virtual disks. If you want to assign a hot spare to a virtual disk (it replaces any physical disk that fails in the virtual disk), then use the Assign and Unassign Dedicated Hot Spare.

- NOTE: When deleting virtual disks, all assigned global hot spares may be automatically unassigned when the last virtual disk (i) associated with the controller is deleted. When the last virtual disk of a disk group is deleted, all assigned dedicated hot spares automatically become global hot spares.
- NOTE: For PERC H310, H700, H710, H710P, H800, H810, H330, H730, H730P, H730P MX, H740P, H745P MX, H830, H840 and നി PERC FD33xD/FD33xS controllers, if any of the drives you selected are in the Spun Down state, the following message is displayed: The current physical drive is in the spun down state. Executing this task on this drive takes additional time, because the drive needs to spun up.

You should be familiar with the size requirements and other considerations associated with hot spares.

## Storage Health

The Storage Dashboard displays the combined status for each controller and lower-level storage components. For example, if the health of the storage system has been compromised due to a degraded enclosure, both the enclosure Health and the controller severity on the

<span id="page-95-0"></span>Storage Dashboard display a yellow exclamation mark to indicate a Warning severity. If a controller on the Storage Dashboard displays a Warning or Critical status, perform the following actions to investigate the cause:

- Click Check Alert Log to display the Alerts Log. Review the Alert Log for alerts relating to the status of the controller and its lowerlevel components. The Check Alert Log link is only displayed when the controller displays a Warning or Critical status.
- Select the controller and investigate the status of the lower-level components. For more information, see the Storage Component Severity section.
- Click the virtual disk that is in degraded state to display the **Physical Disk Properties** page.

#### $\cap$  NOTE: The virtual disk link is displayed only if the physical disks that are part of the virtual disk, are in a Warning or Critical state.

For more information on how the status of lower-level components is *rolled up* into the status displayed for the controller, see the Determining The Health Status For Storage Components section.

## Installing and configuring OMSA on Microsoft Windows Operating Systems

#### **Prerequisite**

Enter the prerequisites here (optional). These are things that must be done before the task can be performed.

#### About this task

Enter the context of your task here (optional). This is where introductory content goes.

#### Step

Enter your first step here.

Enter the result of your step here (optional).

#### Example

Enter an example that illustrates the current task (optional).

#### Next step

Enter the tasks the user should do after finishing this task (optional).

### How do I configure RAID using operating system deployment wizard

You can configure RAID using an operating System deployment wizard on the Dell Lifecycle controller. To configure RAID:

- Launch the Lifecycle Controller.
- In the left pane, click OS Deployment.
- On the OS Deployment page, click Deploy OS.
- On the Deploy OS page, click Configure RAID First, and then click Next.
- The storage controllers available for configuration are displayed in the RAID Configuration page.

#### $\circled{1}$  NOTE: Make sure that the selected controller is not in a non-RAID mode.

- Select a storage controller. The RAID configuration options are displayed.
- Follow the instruction on the screen, complete the RAID setting tasks, and then click Finish.

The RAID configuration is applied to the virtual disks.

To create virtual disks using RAID configuration at the preferred RAID level, watch the Dell Lifecycle Controller RAID configuration video on YouTube https://www.youtube.com/watch?v=JFPmeHNENV4

# <span id="page-96-0"></span>Foreign drivers on physical disk

## Importing Foreign Configurations

#### NOTE: To make the foreign configuration effective, ensure that you have installed the latest version of Server Administrator. For more information, see the Dell EMC OpenManage Software Support Matrix available on the support site.

You can import a foreign configuration only if it contains a virtual disk that is either in a Ready or Degraded state. In other words, all of the virtual disk data must be present, but if the virtual disk is using a redundant RAID level, the additional redundant data is not required.

For example, if the foreign configuration contains only one side of a mirror in a RAID 1 virtual disk, then the virtual disk is in a Degraded state and can be imported. On the other hand, if the foreign configuration contains only one physical disk that was originally configured as a RAID 5 using three physical disks, then the RAID 5 virtual disk is in a Failed state and cannot be imported.

In addition to virtual disks, a foreign configuration may consist of a physical disk that was assigned as a hot spare on one controller and then moved to another controller. The Import Foreign Configuration task imports the new physical disk as a hot spare. If the physical disk was set as a dedicated hot spare on the previous controller, but the virtual disk to which the hot spare was assigned is no longer present in the foreign configuration, then the physical disk is imported as a global hot spare.

The Import Foreign Configuration task is only displayed when the controller has detected a foreign configuration. You can also identify whether a physical disk contains a foreign configuration (virtual disk or hot spare) by checking the physical disk state. If the physical disk state is Foreign, then the physical disk contains all or some portion of a virtual disk or has a hot-spare assignment.

#### Setting the check consistency rate

The Set Check Consistency Rate task changes the amount of system resources dedicated to the check the consistency rate.

The check consistency rate, configurable between 0% and 100%, represents the percentage of the system resources dedicated for running the check consistency task. At 0%, the check consistency has the lowest priority for the controller, takes maximum time to complete, and has least impact to system performance. A check consistency rate of 0% does not mean that the check consistency is stopped or paused.

At 100%, the check consistency is the highest priority for the controller. The check consistency time is minimized and has most impact to system performance.

#### Performing a Consistency Check

The Check Consistency task verifies the accuracy of the redundant (parity) information. This task only applies to redundant virtual disks. When necessary, the Check Consistency task rebuilds the redundant data. If the virtual disk is in a Failed Redundancy state, running a check consistency may be able to return the virtual disk to a Ready state.

## Physical disk reported as Foreign

This topic describes the scenarios when a disk that is part of a RAID array may be reported as Foreign.

A physical disk state may be displayed as **Foreign** if

- The disk is located out of the array for an extended period of time
- The disk is removed out of the array and reseated

To include a Foreign disk in the volume, you can clear the foreign configuration and reset the controller configuration.

## <span id="page-97-0"></span>Clearing the foreign configuration

- 1 On the iDRAC9 web interface, go to Configuration **>** Storage Configuration **>** Controller Configuration. The **Controller Configuration** page is displayed.
- 2 In the Foreign Configuration section, from the Controller drop-down menu, select the controller for which you want to clear the foreign configuration.
- 3 From the **Apply Operation Mode** drop-down menu, select when you want to clear the configuration.

### Resetting storage-controller configuration

- 1 On the iDRAC9 web interface, go to Configuration **>** Storage Configuration **>** Controller Configuration. The **Controller Configuration** page is displayed.
- 2 From the **Actions** menu, select **Reset Configuration** for the desired controller.
- 3 From the **Apply Operation Mode** menu, select when you want to clear the configuration.
- 4 Click **Clear**.

## How to update BIOS on 13th generation PowerEdge servers

The 13th generation of Dell PowerEdge servers offers various methods namely local or remote, with or without an operating system, to update the system BIOS. The different methods are listed below. You can choose the method that best suits your need and environment.

- Executing the BIOS Dell Update Package (DUP) from within the operating system.
- Using the UEFI-based BIOS flash utility in a preboot environment.
- Using the Lifecycle Controller Platform Update option-F10.
- Using the Update and Rollback feature in the iDRAC web GUI.
- Using the WS-MAN based one to many Remote Update method—Remote Enablement

#### (i) | NOTE: Legacy DOS-based BIOS update utility is no longer supported.

For detailed information about different methods of updating BIOS see En.community.dell.com/techcenter/extras/m/white\_papers/ 20440526

## Why am I unable to update firmware

This topic describes some of the reasons why a firmware update may not be successful.

#### (i) NOTE: It is generally recommended that you install the latest firmware for your system and components. Firmware updates improve the performance, reliability, and security of the system.

If you are unable to update the firmware for a component or are unable to update iDRAC itself, try the following:

- Ensure that you follow the instructions provided in the user's guide for the product.
- Update the firmware from another interface. Some of the interfaces that support firmware updates are iDRAC web interface, LC GUI, RACADM, and Redfish.
- Ensure that the firmware is compatible with the system or component that you are trying to update.
- Read the Release Notes for the firmware, if available, to check for any special instructions or compatibility information.
- Reboot the system and retry the update.

## <span id="page-98-0"></span>Which are the operating systems supported on PowerEdge servers

Dell collaborates extensively with Microsoft to ensure the consistent and reliable performance of the Microsoft operating systems running on the Dell PowerEdge servers. For more information on the Microsoft Server operating systems supported on specific PowerEdge servers, see En.community.dell.com/techcenter/extras/m/white\_papers/20438149/download.aspx

## Unable to create a partition or locate the partition and unable to install Microsoft Windows Server 2012

**Issue**: Unable to create a partition or locate the partition and unable to install Microsoft Windows Server 2012 with an USB, or DVD or from network.

#### Solution:

Ensure that the correct virtual drive (VD) partition is set as the first boot device. Install Microsoft Windows Server 2012 by using a USB 2.0 bootable drive.

#### $\widehat{I}(n)$  NOTE: USB 3.0 is not natively supported during the Windows 2012 installation.

## JAVA support in iDRAC

For accessing iDRAC and some of its features, you need to install and configure the supported version of Java. The following are some of the key considerations:

- Oracle version of Java is supported.
- Java version 8 or later is required.
- If you are using Firefox or Internet Explorer, and want to use the Java viewer to access iDRAC, configure the browser to use Java plugin.

#### **O** NOTE: On a 64-bit operating system, both 32-bit and 64-bit JRE versions are supported. On a 32-bit operating system, only 32-bit JRE version is supported.

- On Linux, Java is the default plug-in type for accessing the Virtual Console.
- When the iDRAC firmware is updated, launching Virtual Console with Java plug-in may fail. Delete the Java cache and then launch the Virtual Console.
- When using the Virtual Console, if you face issues such as out-of-range errors, synchronization issues, and so on, clear the browser's cache to remove or delete any old versions of the viewer that may be stored on the system, and then try again.

#### $\circled{1}$  NOTE: You must have administrator privilege to clear the browser's cache.

To clear older versions of Java viewer in Windows or Linux:

- Using the command prompt, run javaws-viewer or javaws-uninstall. The Java Cache viewer is displayed.
- Delete the items titled *iDRAC Virtual Console Client.*
- If SSL encryption is set to 256-bit or higher and 168-bit or higher, the cryptography settings for your virtual machine environment (JVM, IcedTea) may require installing the **Unlimited Strength Java Cryptography Extension Policy Files** to permit usage of iDRAC plugins such as Virtual Console with this level of encryption. For information about installing the policy files, see the documentation for Java.
- While launching the Virtual Console using Java plug-in, you may occasionally see a Java compilation error. To resolve this, go to Java control panel > General > Network Settings and select Direct Connection.

# <span id="page-99-0"></span>How to specify language and keyboard type

To specify the language and keyboard type using Lifecycle Controller:

- Launch the Lifecycle Controller.
- On the left pane, click Settings.
- On the Settings pane, click Language and Keyboard.
- From the Language drop-down menu, select the language.
- From the **Keyboard Type** drop-down menu, select the keyboard type.
- Click Finish to save the new settings.

### Message Event ID - 2405

### **Description**

Command timeout on physical disk.

Severity: Warning.

Cause: The spundown physical disks take more time than the timeout period and the configuration commands are timed out.

Action: Check if the disk driver is present or needs to be replaced. If the controller is causing timeouts, the drive may not have failed because of a hardware fault in itself, but instead may have been caused by a communication failure. Update the server and then successfully rebuild the drive to conclude that the drive itself is not the issue.

## Installing Managed System Software On Microsoft Windows Operating Systems

On Microsoft Windows, an autorun utility is displayed when you insert the *Dell EMC OpenManage Systems Management Tools and Documentation* software. This utility allows you to choose the systems management software you want to install on the system.

If the autorun program does not start automatically, use the autorun program from the DVD root or the setup program in the SYSMGMT \srvadmin\windows directory on the *Dell EMC OpenManage Systems Management Tools and Documentation* software. See the *Dell EMC OpenManage Systems Software Support Matrix* for a list of operating systems currently supported.

(i) NOTE: Use the *Dell EMC OpenManage Systems Management Tools and Documentation* software to perform an unattended and scripted silent installation of the managed system software. Install and uninstall the features from the command line.

## Installing Managed System Software On Microsoft Windows Server and Microsoft Hyper-V Server

The Server Core installation option of the Microsoft Windows Server and Hyper-V Server operating system provides a minimal environment for running specific server roles that reduce the maintenance and management requirements and the attack surface for those server roles. A Windows Server or Hyper-V Server installation installs only a subset of the binaries that are required by the supported server roles. For example, the Explorer shell is not installed as part of a Windows Server or Hyper-V Server installation. Instead, the default user interface for a Windows Server or Hyper-V Server installation is the command prompt.

- <span id="page-100-0"></span> $\cap$  NOTE: On Windows client operating systems, to install the systems management software successfully, log in using an account which belongs to the Administrators group and must run the setup.exe using the option Run as administrator from the right-click menu.
- NOTE: Log in as a built-in Administrator, Domain Administrator, or user who is a part of Domain Admins and Domain Users group, to install the systems management software on supported Microsoft Windows operating system. For more information about user privileges, see the corresponding Microsoft Windows operating system Help.

## Installing Systems Management Software On VMware ESXi

VMware ESXi is factory-installed on some systems. For a list of these systems, see the latest *Systems Software Support Matrix*. Server Administrator is available as a .zip file for installing on systems running VMware ESXi. The zip file, OM-SrvAdmin-Dell-Web-<version>-<bldno>.VIB-ESX<version>i\_<bld-revno>.zip, where <version> is the supported ESXi version.

Download VMware vSphere Command Line Interface (vSphere CLI) from vmware.com and install on the Microsoft Windows or Linux system. Alternately, you can import VMware vSphere Management Assistant (vMA) to the ESXi host.

6

# Troubleshooting operating system issues

This section helps you troubleshoot operating system issues in your system.

#### NOTE: If the problem persists, contact Dell Technical Support for further assistance.

#### Topics:

- Troubleshooting blue screen errors or BSODs
- [Troubleshooting a Purple Screen of Death or PSOD](#page-102-0)
- [Troubleshooting no boot issues for Windows operating systems](#page-102-0)
- [No POST issues in iDRAC](#page-103-0)
- [Troubleshooting a No POST situation](#page-104-0)
- **[Windows](#page-105-0)**
- [VMware](#page-108-0)
- **[Linux](#page-108-0)**

## Troubleshooting blue screen errors or BSODs

1 Identify the stop code or the stop message when the system displays the blue screen of death.

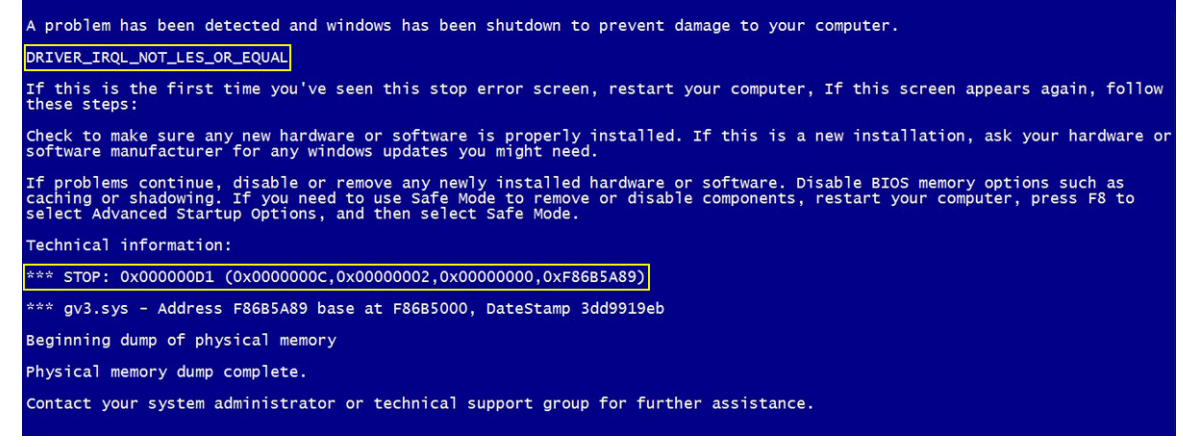

#### Figure 25. Blue screen of death

- 2 Run the PSA/ePSA diagnostics. For more information, see [PSA/ePSA Diagnostics](#page-18-0).
- 3 If the diagnostics pass and the issue persists, identify the stage in which the blue screen error occurs.
- 4 If the BSOD occurs during the boot process, check for minimum to POST components. For more information, see [Troubleshooting a](#page-104-0) [No POST situation](#page-104-0).

If the issue persists, call Dell Technical Support.

5 If the BSOD occurs during pre-logon, boot into Safe Mode and disable all startup entries. Isolate one startup entry at a time until you find the causing agent.

#### <span id="page-102-0"></span>**10 NOTE: If you are unable to boot into Safe Mode, call Dell Technical Support.**

- 6 If the issue persists, check for minimum to POST components. For more information, see No POST . If the issue persists, call Dell Technical Support.
- 7 If the BSOD occurs intermittently or during post-logon, debug mini crash dump files using WinDbg. For more information, see Debugging mini crash dump files using by WinDbg in Windows operating system. After debugging, call Dell Technical Support with the minidump file.

# Troubleshooting a Purple Screen of Death or PSOD

For information on Troubleshooting a PSOD, see [Troubleshooting a Purple Screen of Death](http://kb.vmware.com/selfservice/microsites/search.do?language=en_US&cmd=displayKC&externalId=1005184) and [Interpreting a purple screen of death](http://kb.vmware.com/selfservice/microsites/search.do?language=en_US&cmd=displayKC&externalId=1004250).

### Troubleshooting no boot issues for Windows operating systems

- 1 Check the hard drive status in the PERC BIOS. For more information, see [Checking hard drive status in the PERC BIOS.](#page-54-0)
- 2 Boot the server in the safe mode.

#### $\circled{0}$  NOTE: If the server is a domain controller, boot the server in Directory Services Repair Mode (DSRM).

If the server boots successfully, the issue is with an installed driver, application, or service. Proceed to Step 4.

- 3 For Windows Server, you can perform the following recovery options:
	- Use the bootrec command to troubleshoot startup issues. For more information, see [https://support.microsoft.com/en-in/kb/](https://support.microsoft.com/en-in/kb/927392)) [927392](https://support.microsoft.com/en-in/kb/927392)).
	- Use the **chkdsk** tool to determine whether there is a disk problem. For more information, see [https://technet.microsoft.com/en](https://technet.microsoft.com/en-us/library/cc730714.aspx))[us/library/cc730714.aspx](https://technet.microsoft.com/en-us/library/cc730714.aspx))
	- Use DiskPart to verify the status of disk partitions. For more information. see [https://technet.microsoft.com/en-in/library/](https://technet.microsoft.com/en-in/library/bb490893.aspx)) [bb490893.aspx](https://technet.microsoft.com/en-in/library/bb490893.aspx)).
	- Use the **bcdedit** utility to view or modify the boot configuration database (BCD). For more information, see [https://](https://technet.microsoft.com/en-us/library/cc731662.aspx)) [technet.microsoft.com/en-us/library/cc731662.aspx.](https://technet.microsoft.com/en-us/library/cc731662.aspx))

#### $\bigcirc|$  NOTE: For additional recovery console commands, see [https://support.microsoft.com/en-us/kb/326215.](https://support.microsoft.com/en-us/kb/326215))

#### $\textcircled{1}$  NOTE: For more troubleshooting steps, see [https://support.microsoft.com/en-us/kb/325375](https://support.microsoft.com/en-us/kb/325375)).

- 4 From within the safe mode or DSRM, use the **msconfig** utility to disable startup applications and non-Microsoft services on the server.
- 5 Reboot the server in the normal mode.
- 6 If the server boots, use the **msconfig** utility to identify the disrupting service or application by enabling services and startup applications one at a time and rebooting the server until the server fails to boot.
- 7 If the issue persists, use Dell's Linux-based OMSA LiveCD to boot the system and run diagnostic tests to determine whether any hardware is malfunctioning.

OMSA LiveCD can also be used to recover data from a server whose operating system does not start.

### No boot device found error message is displayed

Description—After the server completes the Power On Self-Test (POST) phase, the server is unable to boot a bootable device. This condition is called No Boot. Files available in a bootable device—RAID, USB key, DVD, or ISO file—contain instructions to start the operating system. When these files cannot be located, an error message—No boot device found—is displayed. You may observe this issue if the virtual disks are not online, due to a hard drive or PowerEdge RAID Controller (PERC) issue.

#### About this task

Workaround—Perform the following steps:

#### Steps

1 Check the hard drive status in the PERC BIOS.

<span id="page-103-0"></span>An error message-No boot device found-is displayed.

- 2 Press Ctrl + R during the POST process to open the PERC BIOS Configuration Utility.
- 3 To check if the hard drive is part of the RAID array, do the following:
	- a Press Ctrl + N to navigate to the PD Mgmt (Physical Disk Management) screen.
	- b Check if any hard drives are offline or missing.

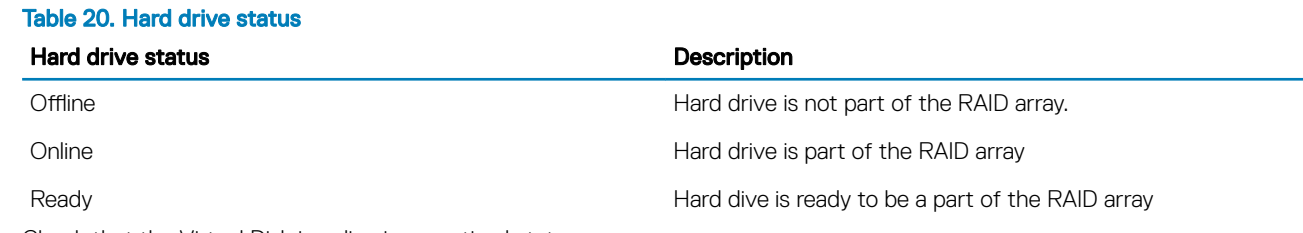

- c Check that the Virtual Disk is online in an optimal state.
- 4 Click the CTRL Mamt tab, and select the Virtual Drive where the operating system is installed.

When the RAID is managing multiple Virtual Drive, it is important to select which Virtual Drive has to be presented when the server tries to boot on the raid controller.

5 If the problem persists, call Dell Technical Support for further assistance.

## No POST issues in iDRAC

This section provides details on troubleshooting iDRAC issues.

### "First Boot Device cannot be set" error message is displayed when configuring a boot device during POST.

#### **Description**

The error message "First Boot Device cannot be set. Either the system BIOS is out-of-date, or the server needs a reboot for the settings to take effect" displays in the POST mode.

#### Resolution

Allow the server to completely boot to the OS or turn off the server before setting a vFlash partition to the first boot device. This allows the server to boot to the vFlash partition and the error will no longer be seen.

### "Alert! iDRAC6 not responding.. Power required may exceed PSU wattage..." error message is displayed at POST during a reboot.

#### Description

An error message "Alert! iDRAC6 not responding.. Power required may exceed PSU wattage. Alert! Continuing system boot accepts risk that system may power without warning. Strike the F1 key to continue, F2 to run the system setup program" is displayed at POST during a reboot.

#### Resolution

Perform the following steps:

- <span id="page-104-0"></span>1 Reboot the server to resolve the issue.
- 2 Remove the AC power for 30 seconds. Once AC power is re-applied, allow two minutes for the iDRAc to complete POST or initialize.
- 3 Check if the Network Adapter is updated to the latest firmware.

## Troubleshooting a No POST situation

Power On Self Test (POST) is a series of diagnostic tests that run automatically when you turn on your system. POST tests the memory, the keyboard and the disk drivers. If the test is successful, the computer boots itself, else the system displays an LED error or an error message in the LCD panel. This situation is called No POST.

#### **Prerequisites**

- CAUTION: Many repairs may only be done by a certified service technician. You should only perform troubleshooting and simple repairs as authorized in your product documentation, or as directed by the online or telephone service and support team. Damage due to servicing that is not authorized by Dell is not covered by your warranty. Read and follow the safety instructions that are shipped with your product.
- (i) NOTE: When removing or replacing parts, always turn off the server, remove the power cord, and wait for ten seconds for the static flea power to drain. Reconnect the power cord, wait for a minute and turn on the server. This allows time for the Baseboard Management Controller (BMC) to power up. Error messages may not be reported correctly if the static flea power is not fully drained. For more information on removing and installing hardware components, see your system's Owner's Manual at Dell.com/poweredgemanuals.
- $\cap$  NOTE: Ensure that you give enough time for the server to POST. Newer systems may take up to three minutes before any video appears during the POST. During this period, a message on the LCD screen is displayed, which indicates that the server is booting.

#### **Steps**

- 1 Check the LCD screen or LED indicators for any error messages. For more information about the error messages, see the *Dell Event and Error Messages Reference Guide* at Dell.com/ openmanagemanuals > OpenManage software.
- 2 Ensure that the server is turned on by verifying that the power supply LED glows green.
- If the power LED is lit amber, see [Power supply unit indicator codes](#page-12-0).
- 3 Remove all the Electrostatic Discharge (ESD) from the server.
	- a Turn off the server.
	- b Disconnect all cables from the server including the power cable.
	- c Press and hold the power button for 60 seconds to discharge.
	- d Reconnect the power and video cable only.
	- e Turn on the server.

If the server fails to POST, proceed to the next step.

- 4 Disconnect all cables from the server including the power cable.
- 5 Bring the server to the minimum configuration for the POST.
	- $\odot$ NOTE: Minimum to POST configuration is the config that has the minimum components required to complete POST. Typically, the minimum to POST configuration for rack servers is PSU1, CPU1, memory module in A1 slot, and the default riser without expansion cards. For tower servers, the minimum to POST configuration is PSU1, CPU1, and memory module in A1 slot. For modular servers, the minimum to POST configuration is CPU1 and memory module in A1 slot.
- 6 Reconnect the power and video cable only.
- 7 Attempt to POST the server.
	- a If the server completes the POST, turn off the server and plug the components one at a time until the defective part is found. If you identify the defective part, contact Dell Technical Support with information about the defective part.
	- b If you are unable to identify the defective part, go to the next step.
- 8 Disconnect the hard drives, optical drives, and tape drives from the server and attempt to POST the server.
	- a If the server completes the POST, plug the hard drives back one at a time until the defective hard drives are found. If you identify the defective part, contact Dell Technical Support with information about the defective part.
	- b If you are unable to identify the defective part, go to the next step.
- <span id="page-105-0"></span>9 Reseat the control panel connector.
- 10 Ensure that the processors and heat sinks are seated correctly.
- 11 If the server does not complete the POST, clear the NVRAM using the jumper.

For more information , see your system's *Owner's manual* at Dell.com/poweredgemanuals.

#### Next step

If the issue still persists, contact Dell Technical Support for assistance.

## **Windows**

### FAQs

### How to resolve the yellow bangs in device manager for Dell 12th Generation Servers?

#### **Description**

After installing Windows Server 2012 R2 on Dell PowerEdge 12th Generation Servers, two yellow bangs appear in the Device Manager under Hidden Devices: PCI SIMPLE COMMUNICATIONS CONTROLLER. These devices do not impact the server.

#### Resolution

Download and install chipset drivers from **Dell.com/support** for the respective servers.

### Why are the USB keyboard and mouse not detected during the Windows Server 2008 R2 SP1 installation

#### **Cause**

This issue occurs because Windows Server 2008 R2 SP1 does not have native USB 3.0 driver support.

#### **Resolution**

- 1 In System Setup, ensure that the USB 3.0 option on the Integrated Device Settings screen is set to Disable.
	- $\Omega$ NOTE: By default, the USB 3.0 option is disabled. If enabled, the operating system fails to detect the USB devices such as keyboard, mouse, and USB DVD. Windows Server 2008 R2 SP1 supports out-of-box drivers for USB 3.0, and are available at Dell.com/support.
- 2 Install the drivers after installing the OS
- 3 Restart the system.
- 4 In System Setup, ensure that the USB 3.0 option on the Integrated Device Settings screen is set to Enable.
	- $\bigcirc$  NOTE: Ensure that you first install the drivers, and then restart the system to enter System Setup.

### Why does the installation wizard stop responding during the Windows OS installation

### **Cause**

This issue occurs because the Windows 2008 R2 SP1 does not support Secure Boot.

### Resolution:

Before installing Windows 2008 R2 SP1, ensure that the **Secure Boot** option in **System Setup** is set to **Disable**.

(1) NOTE: Secure Boot is supported only on Windows 2012 R2 and Windows 2012 R2 with native storage controller and out-of-box drivers. Secure Boot is supported only in the UEFI mode.

### Why does Windows OS installation using Lifecycle Controller, on PowerEdge Servers fail at times with an error message

#### **Cause**

This issue occurs when the size of the drivers exceed the temporary storage space provided by the OS.

### Resolution:

Before installing the OS, ensure that there are no add-on devices installed on the system. To avoid removing the hardware manually, you can also disable the PCIe slots in the BIOS configuration utility.

### Why does Windows Server 2008 R2 SP1 display a blank screen in UEFI mode after installation

After installing Windows Server 2008 R2 SP1 in the UEFI mode, either using Lifecycle Controller (LC) or manually, may display a blank screen while booting to the OS.

### **Cause**

This issue occurs because the Windows Server 2008 R2 does not support Graphics Output Protocol (GOP).

### Resolution

In the BIOS configuration utility, ensure that Load Legacy Option Rom on the Miscellaneous Settings screen is set to Enable.

Restart your system and boot to the operating system again.

## Symptoms

### Booting to iSCSI or FCoE fails

#### Description

When trying to install Windows Server 2012 R2 operating system on an iSCSI or FCOE LUN, you may see a failure either during the operating system installation or at first boot.

#### Resolution

This is a known issue. This issue has been fixed in operating systems pre-installed by Dell and in the recovery media shipped with your system. For more information, see the knowledge base article KB2894179 at support.microsoft.com.

### Troubleshooting system crash at cng.sys with watchdog Error violation

**Issue:** System encountered Blue Screen of Death at cng.sys with "Watchdog Error violation" error.

Cng.sys blue screen errors can be caused by a variety of hardware, firmware, driver, or software issues. These could be related to either Microsoft Windows software or hardware issue. "cng.sys" errors can be caused by:

- 1 Incorrectly configured, old, or corrupted Microsoft Windows device drivers.
- 2 Corruption in Microsoft Windows registry from a recent cng.sys-related software change
- 3 Virus or malware infection that has corrupted the cng.sys file
- 4 Hardware conflict after installing new hardware, or hardware related to cng.sys
- 5 Damaged or removed system files after you've installed software or drivers related to Microsoft Windows.
- 6 cng.sys blue screen caused by a damaged hard disk.
- 7 cng.sys STOP error due to memory (RAM) corruption.

#### To fix the issue:

- 1 Ensure system is updated with latest version of the cng.sys .
- 2 Ensure that all configurations and data is backed up prior to updating BIOS or Firmware.
- 3 Update latest BIOS, firmware and related drivers.
- 4 Perform general hardware diagnostic to ensure system health.
- 5 If the issue persists, call Dell Technical Support for assistance.

.
## **VMware**

### FAQs

### Why are VMs configured with Fault Tolerance not in a protected state in ESXi 6.0?

For some PowerEdge systems with AMD 6300 series processor, VMs configured with Fault Tolerance (FT) might not be in a protected state. Sometimes, secondary VM takes more time to attain the protected state. This is a known issue. Affected systems include PowerEdge systems R815, R715 and M915.

## Symptoms

### Dell PowerEdge Express Flash NVMe PCIe SSD device is not detected during hot-plug in ESXi 6.0

#### Description

When the Express Flash NVMe PCIe SSD namespace is set as Offline and hot-plug operation is performed in the same slot, the SSD does not initialize and is not detected.

This is a known issue. Perform one of the following steps:

- 1 Reconnect the drive to a different drive slot, if available.
- 2 Restart the sfcbd-watchdog service and reinsert the drive.

### Linux

### FAQs

#### Why are network ports displayed as unknown in YaST2 network configuration in SUSE Linux Enterprise?

While configuring a bonding interface, the configured bond-slaves are listed as Unknown Network Device. The YaST installer is unable to write the device name in to the ifcfg files. Delete the existing configuration of previously configured network interfaces.

## Symptoms

#### Unable to boot from iSCSI when static IPv6 address is assigned to the initiator

#### Description

The SUSE Linux Enterprise Server 12 does not boot from iSCSI over IPv6 address after successful installation, when static IPv6 address is assigned to the initiator.

#### Resolution

Use Dynamic Host Configuration Protocol (DHCP) address for the initiator.

# 7

# Getting help

Topics:

- Contacting Dell EMC
- Locating Service Tag of your system

# Contacting Dell EMC

Dell EMC provides several online and telephone based support and service options. If you do not have an active internet connection, you can find contact information about your purchase invoice, packing slip, bill, or Dell EMC product catalog. Availability varies by country and product, and some services may not be available in your area. To contact Dell EMC for sales, technical assistance, or customer service issues:

1 Go to [Dell.com/support/home](http://www.dell.com/support/home/us/en/19).

- 2 Select your country from the drop-down menu on the lower right corner of the page.
- 3 For customized support:
	- a Enter your system Service Tag in the **Enter your Service Tag** field.
	- b Click Submit.

The support page that lists the various support categories is displayed.

- 4 For general support:
	- a Select your product category.
	- b Select your product segment.
	- c Select your product.

The support page that lists the various support categories is displayed.

- 5 For contact details of Dell EMC Global Technical Support:
	- a Click [Global Technical Support.](http://www.dell.com/support/incidents-online/us/en/19/contactus)
	- b The Contact Technical Support page is displayed with details to call, chat, or e-mail the Dell EMC Global Technical Support team.

## Locating Service Tag of your system

Your system is identified by a unique Express Service Code and Service Tag number. The Express Service Code and Service Tag are found on the front of the system by pulling out the information tag. Alternatively, the information may be on a sticker on the chassis of the system. The mini Enterprise Service Tag (EST) is found on the back of the system. This information is used by Dell to route support calls to the appropriate personnel.

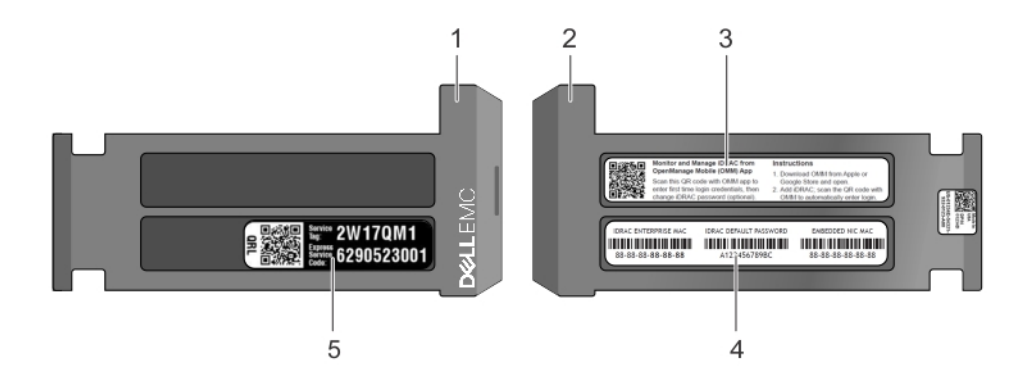

#### Figure 26. Locating Service Tag of your system

- 
- 
- 5 Service tag label
- 1 Information tag (top view) 1 Information tag (back view)
- 3 Open Manage Mobile (OMM) label **4 MAC** address and secure password label